**Instituto Tecnológico de Costa Rica** 

**Escuela de Ingeniería en Electrónica** 

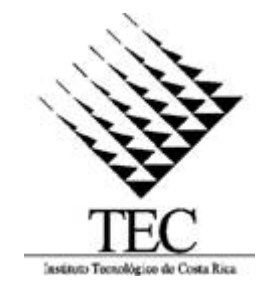

## **Implementación de un control electrónico para una mesa CNC de corte por plasma.**

**Informe de Proyecto de Graduación para optar por el título de Ingeniero en Electrónica con el grado académico de Licenciatura** 

**David Solano Monge** 

**Cartago, Noviembre de 2006**

# INSTITUTO TECNOLOGICO DE COSTA RICA **ESCUELA DE INGENIERIA ELECTRONICA** PROYECTO DE GRADUACIÓN

#### **TRIBUNAL EVALUADOR**

Proyecto de Graduación defendido ante el presente Tribunal Evaluador como requisito para optar por el título de Ingeniero en Electrónica con el grado académico de Licenciatura, del Instituto Tecnológico de Costa Rica.

Miembros del Tribunal Ing. Francisco Navarro Henríquez Profesor lector

Ing. Eduardo Interiano Salguero

Profesor lector

Juillat Ree A

Ing. Roberto Pereira Arroyo

Profesor asesor

Los miembros de este Tribunal dan fe de que el presente trabajo de graduación ha sido aprobado y cumple con las normas establecidas por la Escuela de Ingeniería Electrónica

Cartago, lunes 11 de diciembre del 2006

#### Declaración de Autenticidad

Declaro que el presente Proyecto de Graduación ha sido realizado enteramente por mi persona, utilizando y aplicando literatura referente al tema e introduciendo conocimientos propios.

En los casos en que he utilizado bibliografía, he procedido a indicar las fuentes mediante las respectivas citas bibliográficas.

En consecuencia, asumo la responsabilidad total por el trabajo de graduación realizado y por el contenido del correspondiente informe final.

**Irma** del autor

Cartago, 1 de Noviembre del 2006

David Solano Monge Cédula: 1-1094 329

#### **Resumen**

El proyecto actual va a realizarse en los talleres MET (máquinas, talleres y equipos) que tiene el ICE en Cebadilla de Turrúcares. El problema que se pretende resolver radica en que el proceso de corte de láminas de metal por medio de la técnica de plasma se hace a mano, lo que conlleva a falta de precisión en los cortes y a un alto grado de inversión en tiempo y personal.

Para la empresa la solución de este problema traerá consecuencias positivas: las figuras a ser cortadas podrán dibujarse usando AutoCad, facilitando el proceso de diseño y ahorrando costos en moldes físicos. Se obtendrá cortes más precisos, en especial en cortes curvos y en figuras de complejidad media. Disminuirá el tiempo de corte de las piezas y por ende la productividad se elevará. Se contará con una interfaz visual en computadora desde donde el operador podrá manejar la máquina y observar el desarrollo del corte, además de introducir y modificar los parámetros de la máquina necesarios para realizar el corte de manera efectiva y lo más importante, se dará un ahorro en costo de producción al automatizar el proceso.

Para darle solución a este problema, se pretende diseñar e implementar la etapa electrónica de una máquina automatizada de corte por plasma. Se va a diseñar e implementar el control de una mesa de corte por plasma que posea control numérico, es decir, que está automatizada y que pueda controlarse desde una computadora.

Palabras claves: Automatización; Corte por plasma; Mesa de Corte; Control Numérico.

#### **Summary**

The current project was developed in the MET workshops property of the Instituto Costarricense de Electricidad (ICE) in Cebadilla of Turrúcares. The problem to be solved lies on the fact that the process of cutting steel sheets is handmade through plasma-cutting technique, which leads to lack of precision in the cuts and a great investment in time and human resources.

Solving this problem will bring several advantages to the company: the figures to be cut out are drawn in AutoCAD which makes the machine extremely flexible and easy to use. The cuts are more precise, especially in curved cuts and in high-complex cuts. The time required to make the cuts will diminish therefore the productivity will increase.

A friendly user interface is available to control the machine and the development of the profile can be monitored in real time on screen. The user interface also provides the possibility to change machine parameters such as profile speed and the length of the metal sheet to be cut.

A numeric control was designed and developed to automate the machine.

Keywords: Numeric Control, Automate, Plasma-cutting technique

## **Dedicatoria**

*A mi madre y a mi padre por su apoyo y cariño incondicional y por nunca dejarme darme por vencido.* 

 *A mi tío Fernando por toda la ayuda desinteresada brindada durante todo el transcurso de mis estudios universitarios.* 

## **Agradecimiento**

Agradezco al Ing. Roberto Pereira por la ayuda brindada en la ejecución de este proyecto.

Agradezco al Ing. Mario Rojas y al Ing. Edgar Varela, asesores de la empresa, por su valioso apoyo y guía durante mi tiempo en la empresa.

## **INDICE GENERAL**

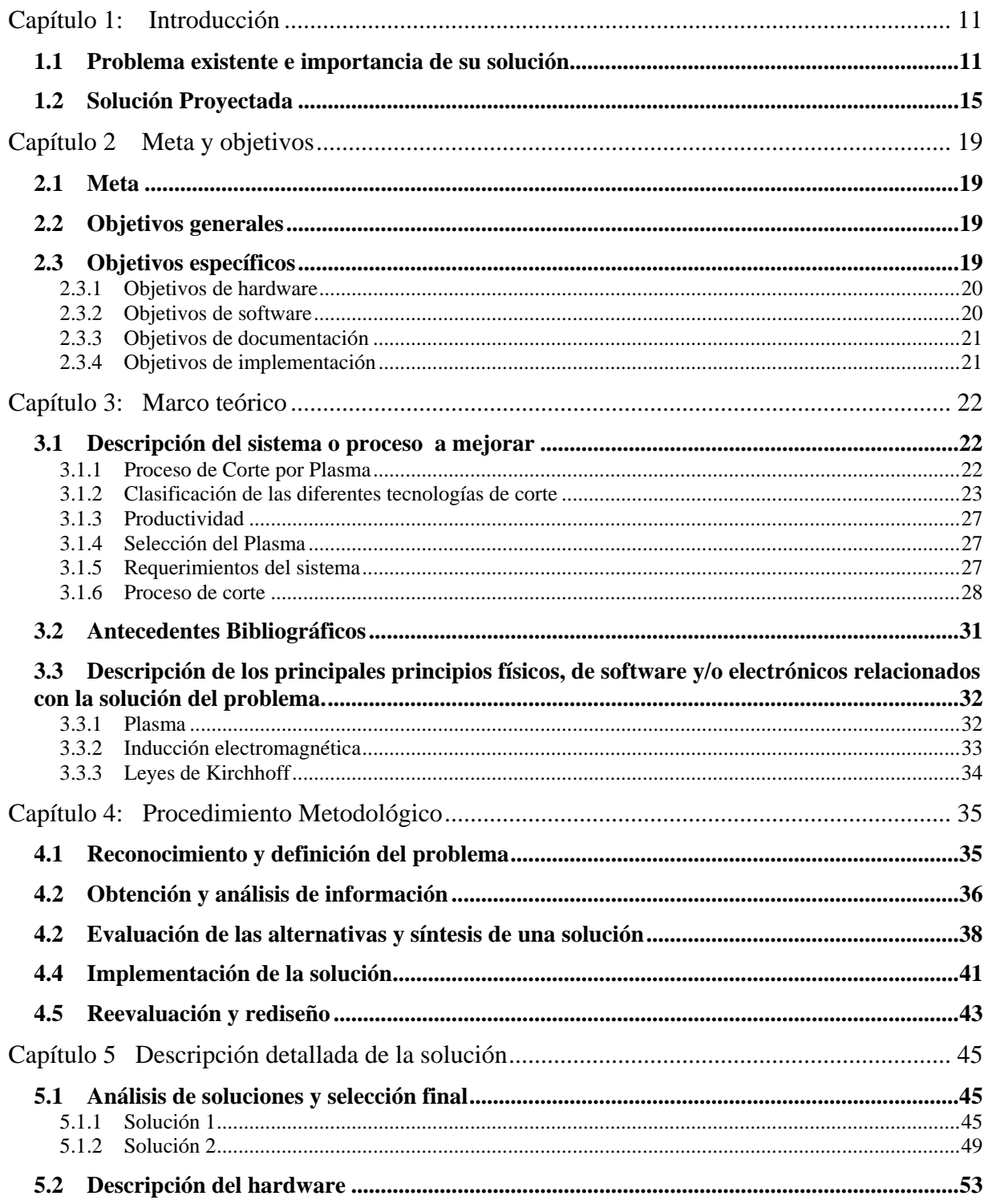

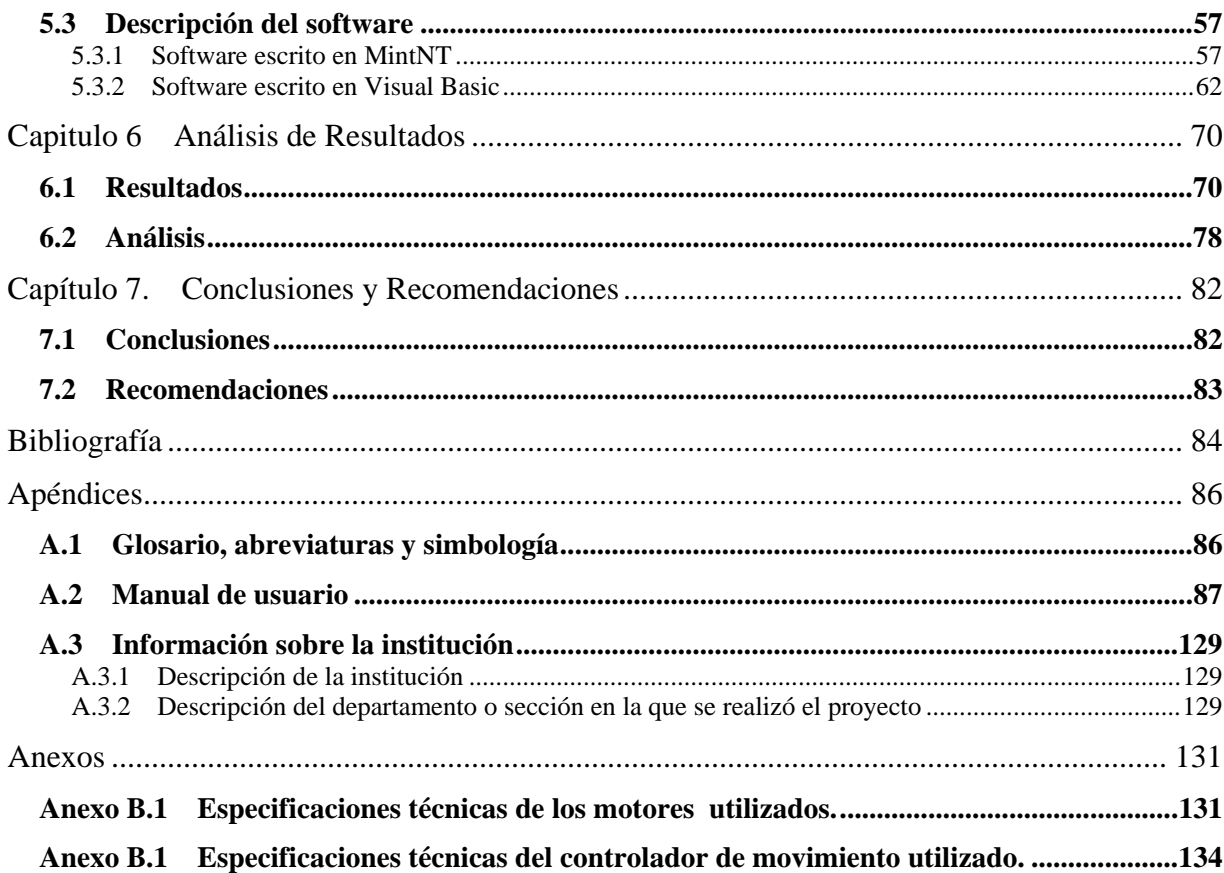

## **ÍNDICE DE FIGURAS**

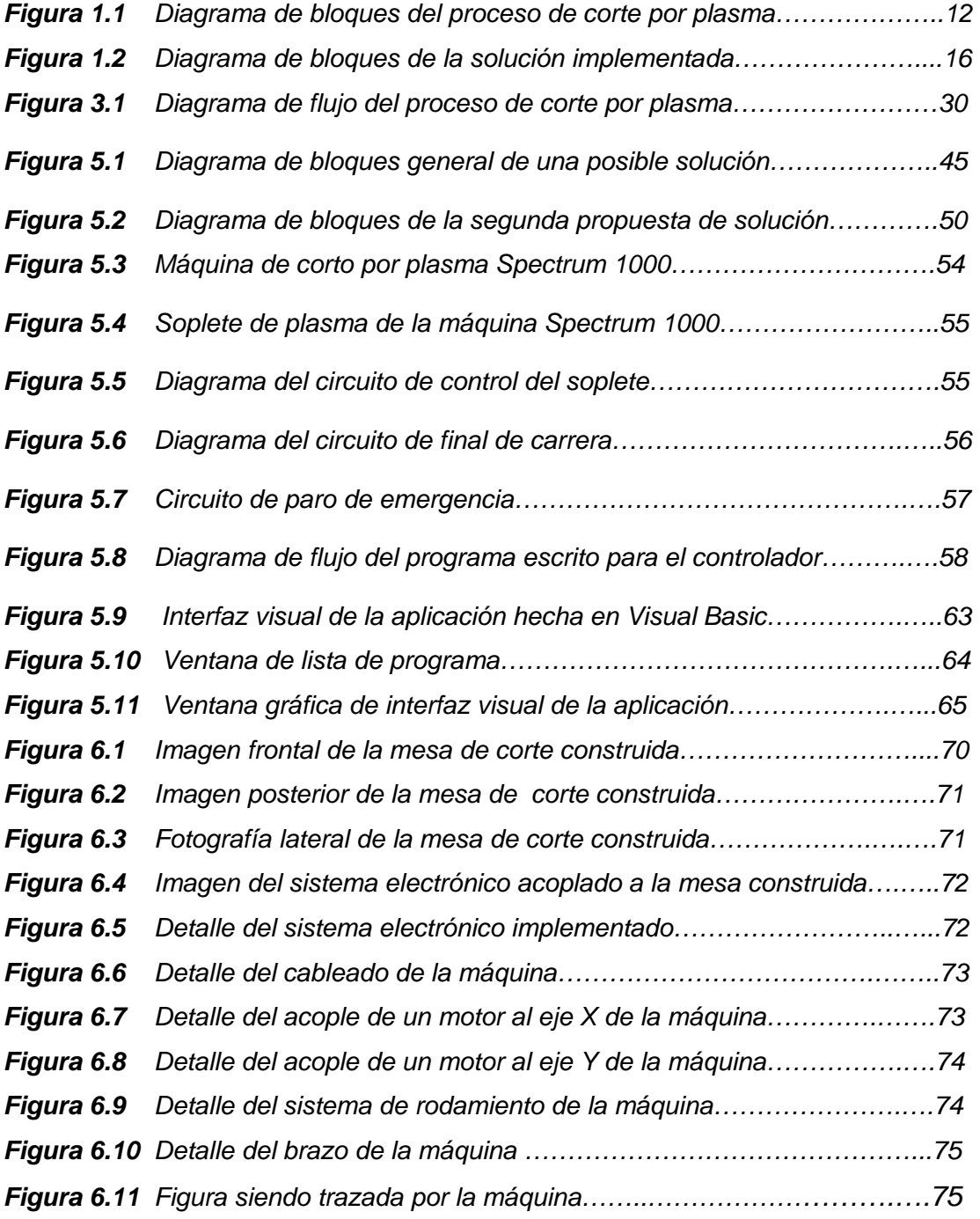

## **ÍNDICE DE TABLAS**

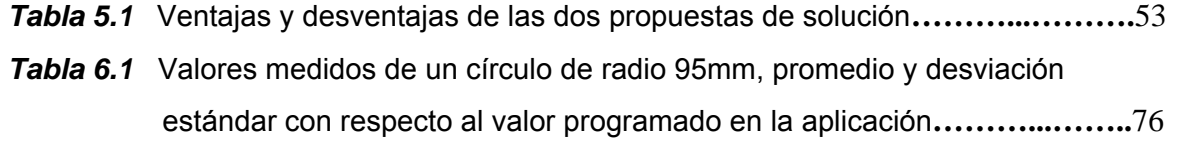

*Tabla 6.2* Valores medidos de un cuadrado de 350mm de lado, promedio y [desviación estándar con respecto al valor programado en la aplicación](#page-77-0)**……**77

### <span id="page-11-0"></span>**Capítulo 1: Introducción**

En esta sección se planteará el problema existente, se ahondará en sus repercusiones y su contexto dentro de la empresa. Se platea además la importancia de su solución, es decir, las ventajas directas que la empresa obtendrá de automatizar el proceso. Además, se explicará el proceso industrial que se quiere automatizar. Finalmente, se mencionan los requerimientos establecidos por la empresa en cuanto a los resultados esperados del proyecto y se plantea la solución de una manera muy general.

#### **1.1 Problema existente e importancia de su solución**

Los altos precios del acero en el mercado internacional, en gran parte debido al auge económico de China, junto a la necesidad de abaratar costos de producción llevan a la necesidad de maximizar el aprovechamiento de las láminas de acero para corte de piezas y de contar con un proceso más eficiente y que brinde una precisión adecuada.

El presente proyecto se realizó en los talleres MET (Maquinaria, Talleres y Equipos) del ICE, en Turrúcares de Alajuela, departamento que administra, da soporte y es dueña de toda la maquinaria de los proyectos de generación de energía que realiza el ICE.

El MET se encarga de darle soporte y mantenimiento a maquinaria que utiliza el ICE en sus proyectos, como también de la fabricación de tubos para los proyectos hidroeléctricos y geotérmicos. En los talleres MET del ICE se cuenta con un taller metal-mecánico donde, además de otras actividades, se cortan piezas de metal (acero principalmente) con diferentes formas de acuerdo con la necesidad que se tenga. Estas piezas de metal son proveídas a los diferentes proyectos de generación de energía (principalmente Cariblanco que está en plena construcción) o para uso interno dentro de los talleres MET.

<span id="page-12-0"></span>El corte de las piezas de metal se realiza utilizando las técnicas de corte por acetileno (oxigás) o por plasma. El corte se realiza con máquinas de oxicorte o plasma que proveen un soplete con el que se realiza el corte. Estas máquinas son para uso manual, por lo que el operador toma el soplete con las manos, acerca el soplete al material una distancia adecuada, procede a prender el soplete y lo mueve a lo largo de la superficie a cortar a una velocidad que depende tanto de la potencia del equipo como del grosor y tipo del material. La figura 1.1 muestra el diagrama de bloques del proceso que típicamente se sigue para cortar piezas de metal utilizando la técnica del corte por plasma.

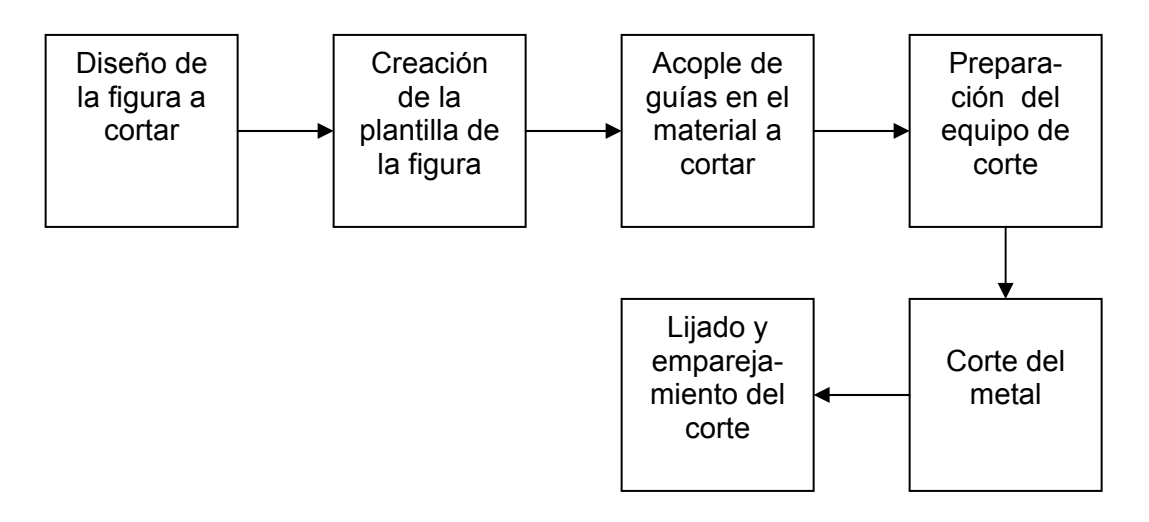

**Figura 1.1** Diagrama de bloques del proceso típico de corte por plasma de piezas de metal.

El proceso de corte por plasma genera una emisión de luz de muy alta intensidad (incluso más alta que la que se produce cuando se solda), lo que hace necesario el uso de una máscara de protección igual que las usadas para soldar. Todo esto dificulta el proceso y hace que la precisión del corte dependa en gran medida de la pericia y experiencia del operador.

Una variante es utilizar guías o figuras de metal que se colocan sobre la lámina a cortar al lado de la línea trazada para ayudar al operador a seguir el contorno de mejor manera. Este proceso funciona adecuadamente para largos cortes a través del metal o para figuras muy sencillas y grandes, pero se vuelve sumamente complicado para figuras un poco más complejas o de menor tamaño.

Una vez hecho el corte y dependiendo de la tolerancia que sea requerida para la figura recién cortada, la pieza de metal es lijada y emparejado el contorno del corte para eliminar imperfecciones que puedan haberse producido por el corte. En algunos casos, cuando el corte realizado es muy defectuoso, la pieza es desechada.

Es necesario tener en cuenta que estas láminas de acero tiene un alto costo, dependiendo del grosor y dimensiones de la lámina. A modo de ejemplo, una lámina de aproximadamente 3 por 6 metros con un grosor de aproximadamente 3.8 cm tiene un valor en el mercado de mas de 2 millones de colones. Es evidente que el desperdicio de material por causa de cortes inexactos eleva los costos de producción y trae pérdidas económicas a la empresa.

Si la distancia entre la boquilla del cortador y la lámina no es adecuada se presentan dos problemas: si la distancia se acorta mucho se corre el riesgo de que las boquillas se ensucien con el material resultante del corte; si la distancia es muy larga el arco eléctrico necesario para llevar al metal a la temperatura adecuada se debilita y el corte no se realiza en forma total, quedando el metal semicortado.

Su solución, por consiguiente, es la automatización de este proceso por medio de una máquina, a la que llamaremos Cortadora CNC por Plasma, donde CNC significa *Computer Numeric Control* o Control Numérico Computarizado en español, es un término usado para referirse a maquinaria que está bajo control automatizado.

Si el problema es resuelto satisfactoriamente, se obtendrán los siguientes beneficios:

- Se contará con un sistema de corte de alta precisión, factor fundamental debido a la tolerancia de las piezas requerida y al alto costo de las láminas de metal.
- Se podrán hacer los dibujos de las piezas por medio de un programa de software especializado y de gran popularidad, en este caso será Autocad
- Disminuirá el tiempo de corte de cada pieza, ya que la máquina cortará figuras a mayor velocidad de lo que lo hacen los operarios actuales
- La producción de piezas cortadas aumentará, factor fundamental debido a la alta demanda de éstas por parte de los diferentes proyectos hidroeléctricos y geotérmicos que lleva a cabo el ICE
- Al haber una distancia apropiada entre el metal y la boquilla del cortador por plasma, el corte será total y no se ensuciarán las boquillas.
- Cualquier operario podrá operar la máquina, a diferencia del corte manual donde la persona que lo realiza necesita mucha experiencia, pericia y concentración a la hora de realizar el corte.
- La máquina podrá cortar figuras de gran complejidad que con el corte manual sería extremadamente difícil.
- El riesgo de un accidente laboral disminuye al aumentar considerablemente la distancia entre el operario y la pieza de metal a cortar comparado con el corte manual.

## **1.2 Solución Proyectada**

<span id="page-15-0"></span>Debido a la complejidad, tamaño y a que es un proyecto interdisciplinario donde la parte mecánica está presente fuertemente, el proyecto a desarrollar es una etapa de uno mayor, que es el diseño, construcción y puesta en marcha de una mesa de corte CNC de plasma. El proyecto actual se basa en el diseño, implementación y prueba del sistema electrónico que va a controlar la mesa de corte, que incluye una interfase visual y el control de movimiento.

Los requerimientos que pide la empresa son:

- 1. El programa debe leer archivos de dibujo generados en AutoCad
- 2. Se debe realizar un control de los motores que manejarán el brazo del soplete de plasma de la mesa de corte CNC, obteniendo una precisión adecuada (alrededor de 1mm).
- 3. Se debe poder controlar y variar las velocidades en que opera la máquina CNC, dependiendo del grosor y el material de la lámina a ser cortado.
- 4. Se quiere una interfaz gráfica donde el operador podrá controlar la máquina y visualizar el avance del corte.

La figura 1.2 muestra un diagrama de bloques de la solución desarrollada. Se definen cinco bloques funcionales, los cuales se explicarán a continuación.

Bloque 1. Interfaz gráfica con el usuario Bloque 2. Software de control Bloque 3. Controlador Bloque 4. Motores

<span id="page-16-0"></span>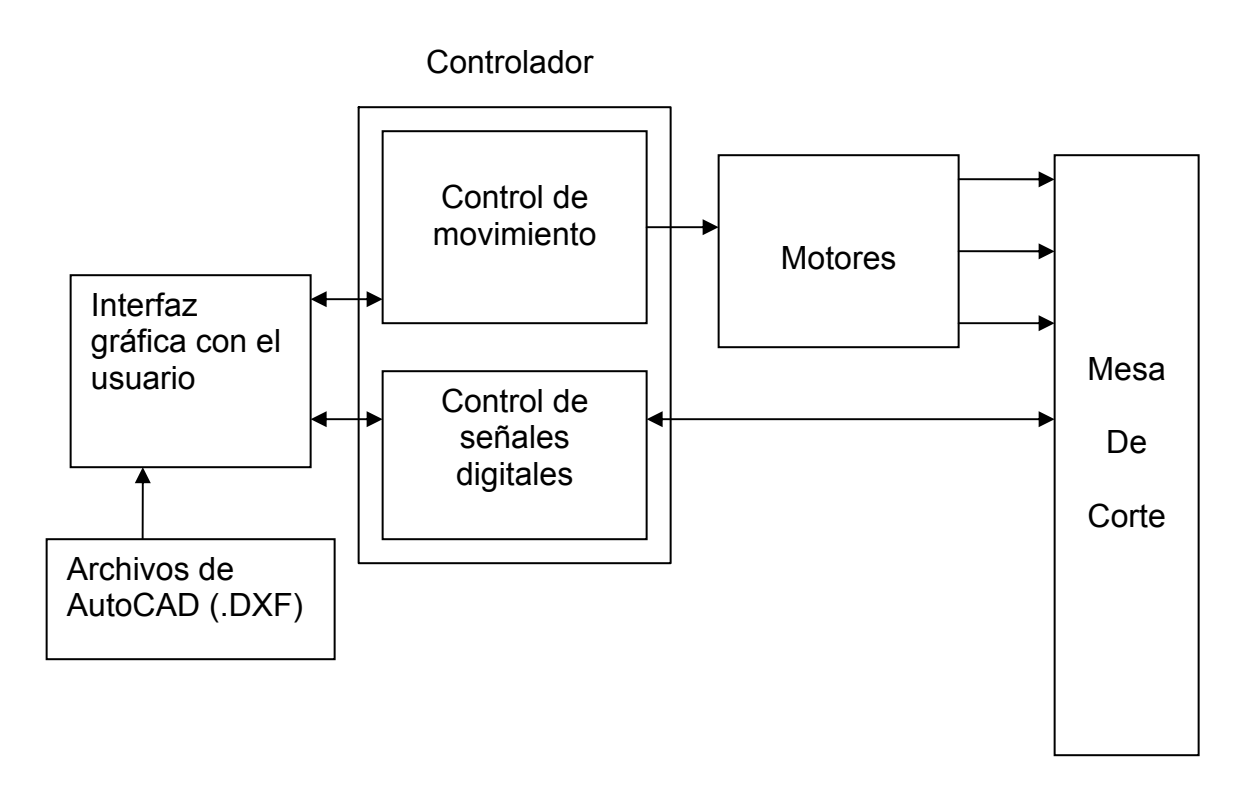

**Figura 1.2** Diagrama de bloques de la solución implementada.

#### **Bloque 1. Interfaz gráfica con el usuario**

En este bloque se presenta la interfase visual para la interacción del usuario con la máquina. Aquí el usuario podrá cargar el archivo generado por AutoCAD en formato DXF y visualizar la figura en pantalla. El usuario tendrá una serie de botones e indicadores para controlar la máquina y monitorear el desarrollo del corte.

#### **Bloque 2. Software de control**

En esta sección se trabaja con el software MintNC de Baldor el cual tiene como principal característica que funciona como un intérprete de comandos importando archivos .DXF y transformándolos en comandos de movimiento que el controlador de movimiento interpreta. Es en esta sección donde se construye el tipo de máquina que se quiere y se definen los parámetros mas importantes del sistema como son las dimensiones de la mesa, se definen las velocidades nominales de corte, traslado y "jog", se define el rango de alturas del eje z, y otros parámetros importantes.

#### **Bloque 3. Controlador**

 Este bloque se divide en dos secciones que si bien residen en un mismo aparato físico, realizan tareas diferentes. La división se hace en Control de movimiento y Control de señales digitales.

#### **Control de movimiento**

Este bloque esta compuesto por el controlador de movimiento NextMove ESB de Baldor. El NextMove es un controlador programable en lenguaje MintNT, que es una forma de Basic estructurado, diseñado para aplicaciones de control de movimiento con motores servos o paso a paso. Se creó un programa en este lenguaje para que la comunicación entre el software de control y el controlador fuera posible.

#### **Control de señales digitales**

Esta sección se encarga de asignar las señales digitales de entrada y salida del controlador que van a cumplir diferentes tareas. Una señal digital va a ser la encargada de accionar un contactor que controla el ON/OFF del soplete de plasma. La idea de esta señal es que prenda el soplete cuando se realiza un corte y lo apague cuando el corte haya terminado o cuando el brazo de la máquina se desplace a un punto de corte sobre la lámina. Otras señal digitales se usará como paros de emergencia deteniendo el movimiento de los motores cuando el operador aprete un botón o cuando haya una señal de final de carrera. Esto para evitar que los motores sigan funcionando cuando ya se ha alcanzado la máxima corrida de alguno de los dos ejes y se dañe la máquina y/o los motores.

#### **Bloque 5. Motores**

Este bloque consta de los tres motores paso a paso encargados de mover los ejes X, Y y Z. Cada motor fue escogido de acuerdo a sus características de par, potencia, desempeño y estabilidad. Los motores varían en tamaño y fuerza de acuerdo con la carga que debe mover cada uno. Los motores cuentan con un driver incorporado que provee la interfase de potencia y el control de los pasos y de la dirección de rotación. Una característica que presentan estos motores y que fue una razón de peso en su escogencia es la capacidad del driver para "microstepping" o hacer micropasos, es decir, dividir cada paso en un número de micropasos. Los motores aceptan hasta 14 opciones de resolución que van desde ½ hasta 256 micropasos por paso. Esto quiere decir que con una resolución de 256 el motor da 51200 pasos por revolución. Esto hace el movimiento de los motores sumamente preciso y estable y elimina el riesgo de vibraciones altas a bajas velocidades.

## <span id="page-19-0"></span>**Capítulo 2 Meta y objetivos**

 En este capítulo se presenta la meta del proyecto, el objetivo general y los objetivos específicos. Los objetivos específicos han sido divididos en objetivos de implementación, objetivos de documentación, objetivos de software y objetivos de hardware. Además, cada objetivo específico es clasificado en el módulo al que corresponde según la división de la solución del proyecto presentada en el capitulo anterior.

#### **2.1 Meta**

 Disminuir los costos de producción de piezas de metal y aumentar la precisión de los cortes para que tengan una tolerancia de menos de 1mm

### **2.2 Objetivos generales**

Implementar el control electrónico de una mesa de corte CNC de láminas de metal

#### **2.3 Objetivos específicos**

Según la solución proyectada, el sistema se divide en 5 módulos:

- 1. Interfaz gráfica con el usuario
- 2. Software de control.
- 3. Controlador
- 4. Motores.

De acuerdo a estos se plantean los siguientes objetivos de acuerdo al módulo:

## **2.3.1 Objetivos de hardware**

<span id="page-20-0"></span>Módulo 3

- Diseñar un circuito que pueda controlar el encendido y apagado del soplete de la máquina de plasma
- Implementar sistemas de seguridad como un circuito de paro de emergencia y un circuito de paro por final de carrera.

## Modulo 4

• Analizar y escoger los motores que cumplan con los requisitos de par y desempeño necesarios para el buen funcionamiento de la máquina.

## **2.3.2 Objetivos de software**

Módulo 1

• Implementar la interfaz gráfica de usuario en Visual Basic

Modulo 2

- Configurar el software MintNC como una máquina de posicionamiento XY y Z
- Configurar los parámetros del software MintNC para que se adecuen a la máquina que se quiere implementar
- Asociar los scripts escritos en Mint con eventos en MintNC
- Configurar las entradas y salidas digitales a manejar por el software

## Módulo 3

- Implementar la interfaz de comunicación entre el controlador y el software MintNC en lenguaje Mint.
- Implementar la configuración del controlador
- Implementar los scripts de retorno de posición, Home y de chequeo de ejes.
- Implementar la rutina de configuración de entradas y salidas digitales

<span id="page-21-0"></span>• Implementar la rutina de atención de scripts

## **2.3.3 Objetivos de documentación**

- Realizar un manual de usuario de la interfaz con el usuario.
- Realizar un Informe acerca de la solución del problema.

## **2.3.4 Objetivos de implementación**

- Calibrar el giro de los motores con el avance real de cada eje de manera que la longitud definida en el programa sea la misma obtenida en la máquina.
- Realizar las pruebas de funcionamiento del sistema electrónico de la máquina y el desempeño de los motores.

## <span id="page-22-0"></span>**Capítulo 3: Marco teórico**

Este capítulo trata de los principales temas o conceptos relacionados implícita o explícitamente con la solución del problema. Se describe el proceso a mejorar que es el proceso de corte de láminas de acero por la técnica del plasma, se plantea y explica el diagrama de flujo de la técnica de corte por plasma, se mencionan los antecedentes bibliográficos del presente proyecto y finalmente se describen los principales principios físicos y electrónicos relacionados con la solución del problema.

#### **3.1 Descripción del sistema o proceso a mejorar**

 El proceso de corte de acero en el taller mecánico del MET se realiza por dos métodos: corte por oxiacetileno (oxicorte) y corte por plasma. El proceso por plasma es el proceso que se quiere automatizar, razón por la cual se explicará en detalle este método y no el método por oxicorte, aunque cabe decir que si bien ambos cortes se realizan por diferentes principios físicos, a la hora de hacer el corte comparten más similaridades que diferencias.

#### **3.1.1 Proceso de Corte por Plasma**

El plasma ha sido comúnmente llamado el cuarto estado de la materia. Añadiendo energía a un gas puede entrar en un estado de ionización que le confiere unas características de condición térmica y conducción eléctrica muy elevadas. Un gas en estado de plasma se puede restringir a través de un pequeño orificio (que se conoce popularmente como boquilla), estableciendo un arco en el electrodo que va acompañando a la boquilla –el polo negativo– y a la chapa a cortar –el polo positivo–. De esta forma se genera un arco con propiedades térmicas especiales en las que es posible alcanzar los 30.000ºC en el centro. Teniendo en cuenta que el gas de aporte

<span id="page-23-0"></span>entra a una presión determinada, también tiene la aplicación de poder alejar el material fundente. Ésta es la base del plasma como herramienta de corte.

#### **Ventajas**

Permite cortar grandes espesores de chapas. En las máquinas de corte por plasma es necesario lograr una separación uniforme entre la boquilla y la chapa que se corta.

En el corte por plasma surge la necesidad de fijar una altura inicial para lograr el arco y de controlar que la altura sea uniforme para que el arco se mantenga durante el corte.

#### **3.1.2 Clasificación de las diferentes tecnologías de corte**

La aplicación fundamental del plasma en la actualidad se encuentra en el corte mecánico con dos gases: uno de ellos es el utilizado para cortar (gas plasma), y el segundo efectúa una labor de inercización frente a la atmósfera (gas de protección).

Hablando genéricamente de los tipos de plasma es posible distinguir dos grandes clasificaciones:

#### **Por aplicación:**

#### *Plasma estándar*

De cara al corte mecanizado es la derivación del plasma manual que sólo cuenta con un gas: el que efectúa el corte. Esta aplicación es bastante limitada y es poco empleada, ya que solo trabaja para corte de chapas de pequeño espesor.

#### *Plasma dual*

Es la tecnología más usada actualmente. Se utiliza un gas como plasma y un segundo gas (que puede ser el mismo) que no realiza la función de corte sino de elemento de protección. Una de las ventajas de esta tecnología es que en ciertos metales, y en particular en acero al carbono, el plasma dual puede mejorar un 10 o 15% las velocidades de corte y la calidad. En acero inoxidable y aluminio tiene aplicaciones muy importantes respecto a la calidad de corte. La tecnología dual permite una gran combinación entre plasmas de corte, plasmas de protección y gases de protección, lo que ayuda muchísimo a elevar los valores de productividad y calidad. Este es el método que se va a utilizar para el proyecto.

#### *Bajo el agua*

Se trata de una tecnología muy extendida y muy aplicada actualmente y aún le quedarán muchos años en centros donde se necesiten grandes intensidades de corriente o donde se puedan tener problemas de contaminación, ruido o luz, e incluso efectos térmicos por el aporte de calor.

#### *Aplicaciones especiales*

Ya hay plasmas pensados para puntos concretos, tales como las tecnologías que intentan mejorar la calidad de corte de alta definición, o allí donde se pretende conseguir alta calidad por encima de otros criterios como pueda ser la productividad. En este caso la elección del gas es muy importante. Hay que combinar tecnologías así como los propios consumibles e incluso con las fuentes de potencia.

#### **Por tecnología o tipo de proceso:**

En esta clasificación cada gas lleva como apellido el gas de corte que lo genera.

#### *Plasma por aire*

24

Se trata de un tipo de corte muy genérico: es por supuesto el gas más barato, pero su calidad es media. Presenta una problemática importante: dado que el aporte de aire es gratuito, su proceso de introducción debe ser revisado con mucho esmero, garantizando que esté muy limpio de partículas de aceite o polvo y sobre todo de humedad. En caso contrario, el gasto de consumibles aumenta muchísimo, de forma que lo que se gana en gases se pierde en el coste de los consumibles. Este tipo de proceso es utilizado por los talleres MET, donde la calidad del aire es suficiente para obtener buenos cortes.

El aire se utiliza principalmente en acero al carbono aunque en ciertas aplicaciones puede cortar inoxidable y aluminio también, así como el plasma dual acompañado de todos los gases

#### *Plasma por oxígeno*

El oxígeno es el gas primordial para corte con acero al carbono siempre que se esté buscando una muy buena calidad. El oxígeno deja unas superficies muy limpias en cuanto al corte, deja pocas rebabas y las angularidades de las superficies cortadas son pequeñas. El problema del oxígeno es que el campo de corte está limitado a los 300 amperios, lo que supone el corte de 25 o 30mm como máximo.

#### *Plasma por nitrógeno*

A partir de 30mm, en el caso del acero al carbono es preciso cortar con nitrógeno, también aplicable al aluminio y al acero inoxidable. El problema del nitrógeno con el acero al carbono se presenta cuando hay posibles o futuras soldaduras, ya que puede conllevar problemas de nitruración. Así pues, en el caso de que el elemento a cortar requiera un proceso posterior, es preciso analizar con detenimiento qué combinación de gases debe realizarse.

El acero inoxidable de aluminio también obtiene una buena calidad al ser cortado con nitrógeno. Para inoxidable de aluminio la mejor combinación es el H35,

nombre genérico o estándar de una mezcla al 35% de carbón e hidrógeno. El corte es excelente en cuanto a calidad, muy limpio y presenta unas superficies brillantes.

El plasma corta cualquier elemento metálico, incluso metales no férreos como el titanio. En este sentido tiene un campo de aplicación total. En el caso de inoxidable o de aluminio la comparativa frente al láser en cuanto a calidad resulta inferior. Frente a la actual limitación de láser a nivel de corte hoy es posible cortar con un plasma más de 100mm de acero inoxidable. El campo de aplicación en corte de metales ahora es muy importante. En acero al carbono y frente al oxicorte, el plasma ha ido avanzando año tras año. En lo que se entendía hace años como espesores absolutamente limitados para corte con oxicorte, el plasma, a nivel de rentabilidad y de velocidad de corte, incluso de costos de procesos, va ganando terreno.

Respecto a la calidad de corte, en el marco de los tres métodos térmicos el plasma es el que más acusa cualquier alteración o variación en todos los parámetros que puedan afectar la calidad. Estos parámetros pasan primero por el corte mecanizado y la máquina como la mano que guía el elemento cortante.

El plasma es un elemento que no sólo acusa cualquier imperfección mecánica, sino que la aumenta. Por tanto, éste es uno de los puntos fundamentales en el corte por plasma, así como el oxicorte es un tipo de corte en el que no es realmente necesaria demasiada precisión mecánica.

El plasma también es muy susceptible a los cambios en las combinaciones de gases, a las velocidades de corte e incluso al posicionamiento del soplete de altura. Si la conicidad del plasma no coincide con el posicionamiento de la chapa, esa será la conicidad que refleje la chapa cortada. Esta es una razón más por la que es importante contar con una mesa de corte automatizada.

#### <span id="page-27-0"></span>**3.1.3 Productividad**

Vendrá dada por las velocidades de corte que consigan y el número de sopletes o de estaciones de corte que sean aplicables. Hoy en día aunque es técnicamente posible utilizar más de dos fuentes lo usual es no pasar de esas dos fuentes de plasma cortando.

#### **3.1.4 Selección del Plasma**

En la selección del plasma es preciso contemplar la velocidad de corte del oxicorte que permanece prácticamente estable. En este entorno basta con 100 o 200 amperios para triplicar o cuadriplicar las velocidades de corte. Si ya se están considerando plasmas de 400 amperios, incluso en 25mm, se llega al entorno de 2000 mm/min (milímetros por minuto), lo que supone triplicar la velocidad de corte.

#### **3.1.5 Requerimientos del sistema**

Los condicionantes mecánicos vendrán acompañados de la calidad futura deseada. El plasma abre un camino muy amplio en cuanto a posibilidades en los requerimientos a nivel mecánico. Actualmente, la norma 2310 se centra en el corte térmico para oxigás, láser o plasma.

#### **Velocidad**

Unos de los puntos importantes a la hora de evaluar una máquina de plasma son las velocidades con las que se va a mover el proceso. En situaciones exageradas, con un plasma de 200 amperios es posible cortar chapas de 40mm a 300mm/min e incluso menos, pero también podrá cortarse chapa de pocos

<span id="page-28-0"></span>milímetros a 8.000 y 10.000 mm/min. Esto ofrece un margen de aplicaciones muy amplio en cuanto a velocidad.

Todos estos son los factores a conjugar cuando se define la máquina dada una velocidad máxima de desplazamiento. Por regla general, las máquinas se pueden estar moviendo también entre 15 m/min y 40 m/min, dependiendo también, por supuesto, de la longitud de la rodadura y de otros factores.

#### **Aceleración**

La aceleración del sistema es tal vez unos de los puntos clave. El plasma requiere de respuestas muy rápidas. Por ejemplo, en las esquinas la calidad de corte se resiente en gran medida. Todo ello se basa en la relación entre la potencia empleada por la máquina y el peso total del sistema, teniendo en cuenta que la máquina tendrá dos motores, uno de forma longitudinal y otro de forma transversal.

También es muy importante el control de altura del soplete, del que depende en gran parte la calidad de corte. Se gestionan dos parámetros: el posicionamiento de inicio de la perforación y el seguimiento de la altura. Este factor es crítico respecto a la calidad, y al hecho de no dejar angularidades excesivas. En calidad de corte, en el marco de los tres métodos térmicos el plasma es el que más acusa cualquier alteración o variación en todos los parámetros que puedan afectar la calidad.

#### **3.1.6 Proceso de corte**

El diagrama de flujo de la figura 3.1 muestra el diagrama de flujo del proceso que se quiere automatizar. Primero se diseña la figura a cortar. Esto se realiza normalmente en un programa CAD de diseño, como AutoCAD o en menor medida Inventor. Segundo, se hace la plantilla de la figura, generalmente en papel y se hace imprimiendo la figura a cortar en una impresora corriente si su tamaño es menor que las dimensiones de una hoja A4, o en un plotter si su tamaño es mayor.

Una variante de las dos acciones previas es hacer a mano el diseño y la plantilla. Es común que se haga esto cuando la pieza a cortar ya exista físicamente y no sea muy grande. En este caso se calca su figura sobre papel y así se obtiene la plantilla de corte.

Tercero, se acoplan guías a los contornos de la plantilla. Por guías se entiende metales que se alinean a secciones del contorno de la figura a cortar para ayudar al usuario a seguir el contorno de la mejor manera. Es claro que las guías son casi exclusivamente para trayectorias rectas y ángulos rectos, pues es improbable que existan guías para arcos o círculos de dimensiones variadas.

<span id="page-30-0"></span>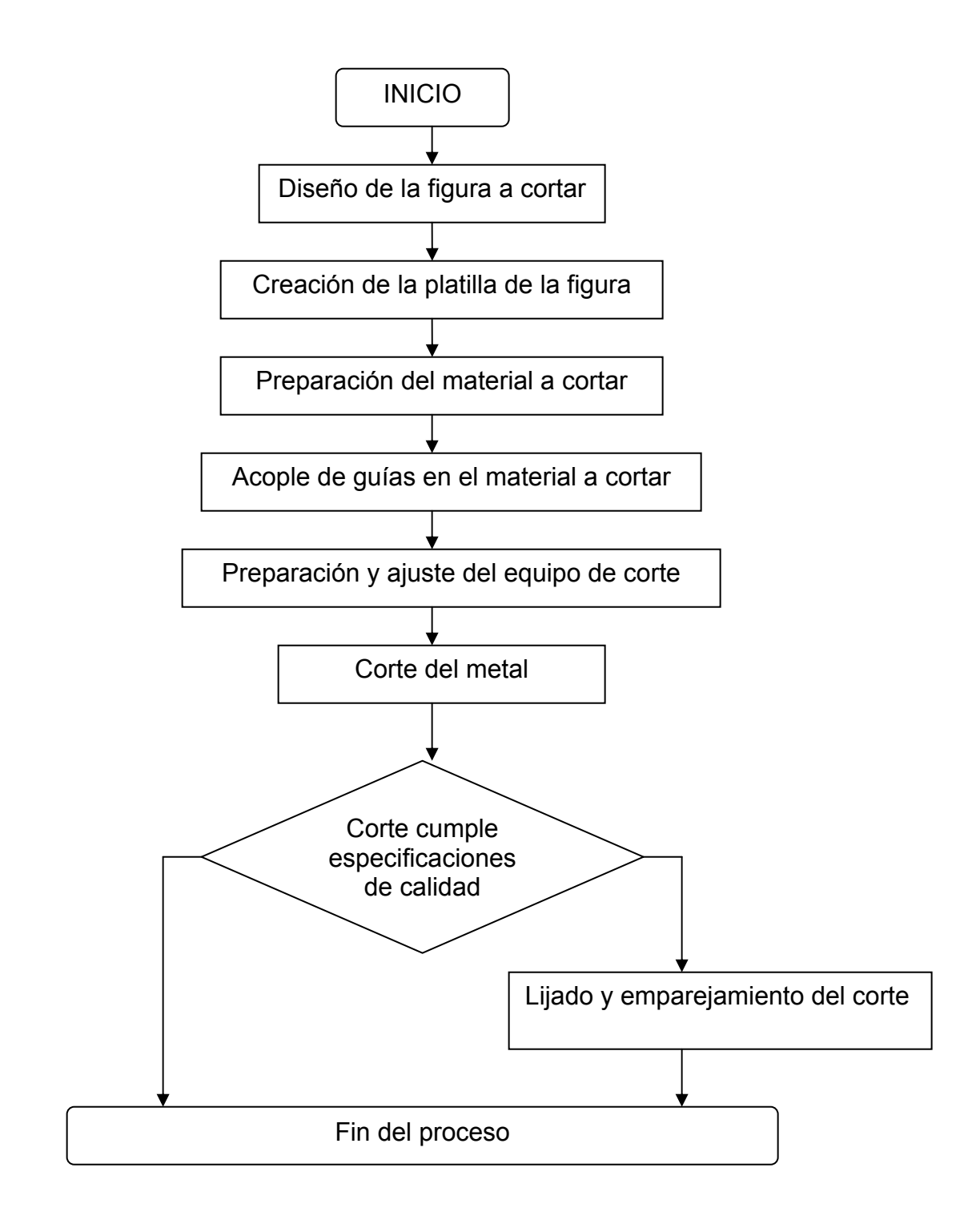

## **Figura 3.1** Diagrama de flujo del proceso de corte por plasma

Cuarto, se prepara el material a cortar. Se tiene que limpiar el polvo y residuos de aceite u otros fluidos que puedan disminuir la conductividad externa del material.

<span id="page-31-0"></span>Además se debe asegurar que el borne de masa que se conecta a la pieza a cortar y la pieza estén en buen contacto eléctrico, en especial en chapas pintadas, oxidadas o con revestimientos aislantes.

Quinto, se debe preparar el equipo para el corte. Se debe cambiar la boquilla del soplete por la más indicada dependiendo del tipo de material y su grosor. Se debe regular la presión del gas (en este caso aire comprimido), regular el amperaje de la máquina y conectar el borne de masa.

Una vez listo el material y el metal, se procede al corte manteniendo una distancia de aproximadamente 4mm entre la boquilla y la superficie del material. Entre más cerca esté la boquilla del metal más limpio será el corte, pero no se debe acercar mucho pues se puede ensuciar de los residuos del corte o tocar la lámina a cortar, lo que puede llevar a dañar la boquilla.

Una vez terminado el corte, se analiza la calidad del corte y se decide si se lleva la pieza a lijar y emparejar (en caso de que se ocupe una tolerancia baja o el corte presente imperfecciones) o si el corte es suficientemente bueno para la aplicación requerida. En caso de que el corte no cumpla con la calidad requerida, la pieza es desechada.

#### **3.2 Antecedentes Bibliográficos**

 La maquina a desarrollar ya existe en la actualidad y hay varias empresas que la distribuyen comercialmente, pero su precio es muy elevado (la cotización hecha por el ICE para una máquina *Titan II, Universal Cutting System* de la empresa MESSER® fue de aproximadamente 47 millones de colones), por esta razón es que al ICE le interesa desarrollar este proyecto ya que su costo es muy inferior y cuenta con los recursos tanto de materiales como de material humano.

Se encontró un artículo en la revista Terabit titulado *Control numérico para un sistema móvil en dos ejes*. El control realizado se basa en un programa realizado en <span id="page-32-0"></span>Java que se comunica por medio del puerto serial RS232 con un microcontrolador que a su vez se encarga de mandar comandos de movimientos a dos servomotores de un robot cartesiano de dos ejes. El programa realizado lee archivos DXF y despliega la figura en pantalla. Las funciones disponibles para el usuario son las siguientes: ejecutar trazado, detener y pausar el trazado, permite que el usuario mueva los motores desde el teclado e ir a posición inicial (coordenadas 0,0)

 En cuanto a posibles tecnologías a utilizar, la búsqueda realizada (principalmente en Internet) arrojó un par de opciones para los motores encargados de mover el soporte del soplete, tanto longitudinal como transversalmente: los motores paso a paso y los motores servo sin escobillas de corriente alterna. La utilización de cada uno conlleva ventajas y desventajas como se verá posteriormente.

**3.3 Descripción de los principales principios físicos, de software y/o electrónicos relacionados con la solución del problema.** 

#### **3.3.1 Plasma**

En física y química, un plasma es un sistema que contiene un número significativo de partículas cargadas libres y cuya dinámica presenta efectos colectivos dominados por las interacciones electromagnéticas de largo alcance entre las mismas. Con frecuencia se habla del plasma como un estado de agregación de la materia con características propias, diferenciándolo de este modo del estado gaseoso, en el que no existen efectos colectivos importantes.

32

<span id="page-33-0"></span>El principio físico que posibilita el corte de metales por plasma se da cuando añadiendo energía a un gas este entra en un estado de ionización que le confiere unas características de condición térmica y conducción eléctrica muy elevadas

#### **3.3.2 Inducción electromagnética**

La inducción electromagnética es el fenómeno que origina la producción de una fuerza electromotriz (f.e.m. o voltaje) en un medio o cuerpo expuesto a un campo magnético variable, o bien en un medio móvil respecto a un campo magnético estático. Es así que, cuando dicho cuerpo es un conductor, se produce una corriente inducida. Este fenómeno fue descubierto por Michael Faraday quién lo expresó indicando que la magnitud del voltaje inducido es proporcional a la variación del flujo magnético (*Ley de Faraday*).

Por otra parte, Heinrich Lenz comprobó que la corriente debida a la f.e.m. inducida se opone al cambio de flujo magnético, de forma tal que la corriente tiende a mantener el flujo. Esto es válido tanto para el caso en que la intensidad del flujo varíe, o que el cuerpo conductor se mueva respecto de él.

Matemáticamente se puede expresar como:

$$
\varepsilon = -\frac{d\Phi}{dt}
$$
 (ecuación 1)

donde:

- $\mathcal{E}$  = Fuerza electromotriz en voltios
- Φ = Flujo magnético en webers
- *t* = Tiempo en segundos

<span id="page-34-0"></span>y el signo − es debido a la Ley de Lenz.

La inducción electromagnética es el principio fundamental sobre el cual operan transformadores, generadores, motores eléctricos, la vitrocerámica de inducción y la mayoría de las demás máquinas eléctricas.

#### **3.3.3 Leyes de Kirchhoff**

La primera ley de Kirchhoff, conocida como la ley de los nodos, enuncia que en cualquier unión en un circuito a través del cual fluye una corriente constante, la suma de las intensidades que llegan a un nodo es igual a la suma de las intensidades que salen del mismo.

Matemáticamente se expresa como:

$$
\sum_{k=1}^{n} I_{K} = I_{1} + I_{2} + ... + I_{n} = 0
$$
 (ecuación 2)

La segunda ley, la ley de las mallas afirma que, comenzando por cualquier punto de una red y siguiendo cualquier trayecto cerrado de vuelta al punto inicial, la suma neta de las fuerzas electromotrices halladas será igual a la suma neta de los productos de las resistencias halladas y de las intensidades que fluyen a través de ellas. Esta segunda ley es una ampliación de la ley de Ohm.

Matemáticamente se puede expresar como:

$$
\sum_{k=1}^{n} V_K = \sum_{j=1}^{n} (I_j \cdot R_j)
$$
 (ecuación 3)

### <span id="page-35-0"></span>**Capítulo 4: Procedimiento Metodológico**

En este capítulo se describe las etapas del método de diseño en ingeniería seguidas para llegar a la solución del problema. Primeramente, se reconoce y define el problema, se indica como se obtuvo la información preliminar relevante, se evalúa las alternativas de solución, las ventajas y desventajas de cada solución y se explican las razones por las que se decantó por una solución determinada. Además, se describe el procedimiento seguido para implementar la solución y finalmente se comenta acerca de los métodos y criterios que es posible aplicar para determinar posibles mejoras futuras o alternativas a la solución alcanzada.

#### **4.1 Reconocimiento y definición del problema**

Para entender mejor el problema, se visitó la empresa en varias oportunidades y se conoció las láminas de acero que los operadores del ICE cortan con ayuda de las cortadoras manuales. Se vio en acción a los operadores cortando el metal para conocer las complicaciones surgidas de este proceso manual y las piezas que ellos deben cortar. Se midieron los grosores de algunas de las láminas que utilizan.

Se entrevistó a dos operadores para conocer sus opiniones del proceso manual y conocer cuáles son los mayores problemas para ellos al cortar el metal.

Además se entrevistó a uno de los encargados de proyectos del ICE, Ingeniero Mario Rojas, para que explicara en detalle el proceso de corte por plasma, los problemas que surgen de este proceso y lo que espera la empresa de la realización de este proyecto.

Para definir las metas y restricciones de la solución de este problema se hizo un análisis del proyecto, sus implicaciones, el contexto en el que está inmerso. Se
analizó los requerimientos de la empresa en cuanto a robustez y flexibilidad del la solución y del presupuesto que se asignó al proyecto.

La empresa pide, ante todo, un control robusto y que pueda manejar flujos de información de la PC al control y hacia los motores sin peligro de retrasos o saturación.

#### **4.2 Obtención y análisis de información**

El estado de la cuestión se obtuvo haciendo una investigación exhaustiva en Internet principalmente. El problema planteado no es nuevo y por el contrario existen varios fabricantes de máquinas con características muy similares a la que se desarrolló. Sin embargo y como ya se mencionó, su precio es muy elevado y su tecnología protegida. Se encontraron proyectos de control numérico como fresadoras y máquinas de posicionamiento X-Y pero a nivel de planteamiento, por lo que no se pudo obtener mucha información útil de las soluciones empleadas. Sin embargo, de aquí se obtuvo la idea para el diseño de la mesa y para la conversión del movimiento rotacional a lineal. Además, de la investigación se obtuvieron las dos opciones de motores que se utilizan industrialmente para este tipo de máquinas: los motores paso a paso (steppers) y los motores servo sin escobillas (*brushless*) de corriente alterna (CA).

Se consultó en la Escuela de Electrónica acerca de proyectos similares y se encontraron dos proyectos de posicionamiento X-Y, donde uno tiene similaridades importantes con el presente proyecto. Este proyecto titulado Control Numérico de un sistema móvil en dos ejes salió publicado en un artículo en la revista Terabit donde se explican las generalidades del proyecto.

Al ser un proyecto cuyo diseño estuvo condicionado solamente por requerimientos de la empresa y cuyo presupuesto no era demasiado restrictivo, se tuvo la libertad de analizar muchas posibles soluciones. El análisis de cada posible solución se hizo en base con los siguientes puntos:

- Desempeño de la posible solución.
- Robustez de la posible solución.
- Costo total de la cada solución.

Una restricción importante a la hora de escoger la solución es el hecho de que por políticas internas de la empresa, los materiales o equipo que se compren deben tener representación en el país. Esto obedece a muchas razones, entre las cuales está que el ICE no paga al contado, sino a crédito, en un plazo de un mes después de la entrega del producto y el consiguiente visto bueno de la compra por parte de los responsables de la compra en la empresa.

Otro aspecto a tomar en cuenta fue el proceso de compra en el ICE. En el ICE se manejan tres tipos de compras.

- 1. Compra de menos de 25 mil colones: esta compra es pagada al contado y el trámite es muy rápido, de menos un día. Se utiliza para compras de materiales o repuestos cuyo precio no amerita un trámite burocrático extenso.
- 2. Compra de 25 000 a 300 000 colones: Es conocida en la institución como compra de caja chica. El trámite es local, lo que quiere decir que se tramita en la misma unidad y no tiene que ser aprobada por el ICE central. Amerita mucho menos papeleo que la compra directa, sin embargo el trámite puede tardar hasta 3 meses.
- 3. Compra directa: más de 300 000 colones. Esta compra amerita un trámite muy extenso. Debe ser aprobado en el ICE central y debe publicarse en la

proveeduría en las oficinas centrales. El trámite de una compra directa fácilmente supera los 5 meses.

### **4.2 Evaluación de las alternativas y síntesis de una solución**

Para plantear una solución, se siguieron los siguientes pasos:

Primero se estudió el problema a fondo para entender verdaderamente los alcances del problema y las repercusiones que tiene en la empresa, específicamente de tiempo y de costo.

Segundo: se consultó con los asesores de la empresa para que ellos plantearan los requerimientos que debe llevar la solución.

Tercero: se hizo una investigación exhaustiva, en su mayoría en Internet, acerca de:

- El proceso que se quiere automatizar
- Los diferentes elementos involucrados en el proceso que se quiere automatizar
- Máquinas que realizan una función similar y que están disponibles en el mercado
- Diferentes tipos de motores que se pueden utilizar para su solución
- Viabilidad de utilizar motores paso a paso para mover el brazo
- Viabilidad de utilizar servo motores *Brushless* AC
- Controladores de movimiento.
- Etapa de potencia
- Tarjetas de adquisición de datos
- Softwares asociados con control numérico

Cuarto: se analizó los requerimientos planteados por la empresa para conocer que tan realista era darles solución.

Quinto: Se cotizó materiales y equipos necesarios para cada solución.

Sexto: se habló con representantes de las empresas proveedoras del equipo y con especialistas en aplicaciones de las empresas proveedoras para tener criterios técnicos de los equipos.

En cuanto a los motores, se hizo una búsqueda exhaustiva de dos tipos de motores: servomotores y motores paso a paso, motores que por sus características son más aptos para servir en sistemas de posicionamiento X-Y. Los motores servos sin escobillas de corriente alterna son muy utilizados en máquinas industriales de funcionamiento similar, brindan un movimiento sutil y controlado y un par alto a bajas velocidades. El problema de estos motores es el elevado precio y que además del motor se debe adquirir el manejador (*driver*) que tiene un precio incluso mayor que el mismo motor y tiene que tener un grado específico de afinidad con el motor, es decir, no todos los manejadores de servomotores sirven para cierto tipo de servo motor.

En el caso de los motores paso a paso se tiene un motor de construcción robusta, que presenta la característica de trabarse cuando no se está dando pulso para que se mueva y precio menor y control menos elaborado.

La ventaja de los motores servos sobre los motores paso a paso radica en que los servos funcionan en lazo cerrado, es decir, hay una retroalimentación constante por medio de un encoder de la posición del motor, por lo que se sabe con exactitud su posición y se compara con la posición donde debe estar. Si hay diferencia, se corrige girando el motor en la dirección donde la diferencia se haga cero. Además, otra gran ventaja es su capacidad de generar mayor par cuando la carga aumenta.

En el caso de los motores paso a paso, no hay retroalimentación sino que se trabaja en lazo abierto, los motores giran el número de pasos que se asigna y se traban cuando no deben moverse. En teoría funcionan bien pero no hay un sistema que detecte o corrija si hay una diferencia entre la posición teórica y la posición real.

Si bien los motores paso a paso presentan esta desventaja, se van a utilizar motores paso a paso marca Baldor de la línea DSM que presentan alto par, excelente desempeño, capacidad de micropasos (*microstepping*) y manejador incorporado. *Microstepping* se refiere a la capacidad de un motor paso a paso de dividir cada paso (que corresponde a 1.8 grados) en pasos mas pequeños que van desde 2 hasta 256 micropasos por cada paso. La principal razón es que al no existir contacto físico entre el soplete y el material los motores servos están sobredimensionados, la posibilidad de errores entre la posición teórica y real de los motores paso a paso disminuye considerablemente y el costo es mucho menor.

 La etapa de control fue el siguiente paso una vez escogidos los motores. Se manejaban varias opciones entre las cuales están: control por medio de un microcontrolador, control por medio de una tarjeta de adquisición de datos y control por medio de un controlador de movimiento. El control por medio de un microcontrolador fue descartado principalmente porque los motores al tener la opción de microstepping necesitan un flujo de información grande el cual el microcontrolador no garantiza poder manejar. Además, uno de los requerimientos de la empresa es la solución tuviera robustez.

El uso de una tarjeta de adquisición de datos fue, en un principio, la solución planteada para controlar el movimiento de los motores. Sin embrago, al seguir investigando se encontró un controlador específico para aplicaciones de movimiento especial para servos y paso a paso y que provee un mejor desempeño que una tarjeta de adquisición.

El controlador de movimiento seleccionado es el NextMove ESB de Baldor. Fue seleccionado, entre muchas otras cosas, por ser programable en alto nivel en lenguaje Mint, que es una forma estructurada de Basic para aplicaciones de control de movimiento de motores servo o paso a paso. Posee entradas y salidas digitales, control de hasta 4 motores paso a paso, movimientos punto a punto y comunicación por medio de puerto USB. Esto lo hace extremadamente robusto, versátil y fácil de adaptar para la aplicación actual.

#### **4.4 Implementación de la solución**

Una vez definidos los requerimientos y las restricciones del proyecto, se procedió a implementar la solución. La investigación en este punto fue fundamental para escoger la solución más óptima tomando en cuenta el desempeño esperado y el costo total del proyecto.

Investigando acerca de las posibles tarjetas de adquisición de datos para el control de los motores, se encontró un controlador de movimiento especial para motores servos y paso a paso. Se contactó el representante de la marca Baldor en Costa Rica, que es Ferreterías Reimers, y se cotizó el controlador.

Una vez escogido el tipo de motor se analizaron las diferentes opciones de motores paso a paso y se escogieron los motores de la línea DSM de Baldor. Estos motores cumplen con las especificaciones técnicas de robustez, alto par, estabilidad, capacidad de microstepping y tienen el driver integrado. Además, vienen en un amplio rango de tamaño y fuerza. Se hicieron los cálculos respectivos para escoger cada motor tomando en cuenta los requerimientos de desempeño y par. Los modelos escogidos fueron cotizados.

Se halló un software llamado MintNC cuya característica principal es que funciona como un intérprete de comandos. El software puede comunicarse con el controlador con una interfaz de comunicación que posteriormente se creó. El software actúa como un intérprete de comandos. MintNC importa archivos en formato DXF o Código-G convirtiendo estos archivos directamente en movimiento.

Una vez definidos todos los equipos y materiales necesarios para la implementación de la solución, se procedió cotizarlos y realizar todo el trámite de compra.

Es necesario aclarar que la solución implementada es diferente a la planteada inicialmente, si bien los requisitos se mantienen sin cambio.

Entre los cambios más importantes está la inclusión de un tercer eje (el Z) ajustable para la altura del soplete. La idea de este tercer eje es tener control desde el programa del eje para poder ajustar la altura del soplete a la distancia requerida toda vez que el grosor de las láminas a cortar va a ser variables. Esto garantiza una distancia fija entre la superficie de la lámina de metal y la boquilla durante el corte.

Otro de los cambios con respecto al diseño original fue la inclusión de señales digitales de salida y entrada. Las señales de entrada sirven como sistemas de seguridad donde se cuenta con un paro de emergencia que detiene el movimiento de la máquina y cuatro finales de carrera para evitar que los motores sigan funcionando cuando se ha llegado a la carrera máxima del eje. Esto evita que tanto los motores como la estructura sean dañados.

En cuanto al control de movimiento, se sustituyó el uso de una tarjeta de adquisición de datos por un controlador diseñado para el control de movimiento de motores. Este cambio permitió mejorar la flexibilidad de la solución y evitó tener que desarrollar una interfaz entre los motores y el control haciendo más simple la solución. Esta solución es más robusta y más acorde con los requerimientos de la empresa.

La última modificación fue el uso de un software especial para aplicaciones de máquinas CNC. El uso de este software hizo la solución mucho más completa, permitió obtener una mayor presión en los cortes y agregó funcionalidades que antes no estaban contempladas al diseño. El software básicamente funciona como un convertidor de código de archivos DXF y Código-G a comandos de movimiento que interpreta el controlador. Además, utilizando una interfaz de programación de aplicación en Windows (API) usando tecnología ActiveX, se pudo crear una interfaz de usuario específica para la aplicación actual que permitiera obtener mucha de la funcionalidad del MintNC.

La evaluación del funcionamiento se hará comparando el desempeño de la máquina contra el desempeño esperado. Más específicamente, se analizará la trayectoria de los motores al trazar figuras dibujadas en AutoCAD, la precisión de las trayectorias con respecto a la trayectoria esperada y la tolerancia con diferentes tipo de corte.

Se ha dejado una documentación extensa del proyecto realizado, se deja un manual de usuario donde explica en detalle las funcionalidades de la máquina y como cambiar los parámetros más importantes. Además, se va a dar una capacitación a los futuros operadores de la máquina para que sepan como manipular la máquina adecuadamente.

#### **4.5 Reevaluación y rediseño**

Una solución alternativa, si se quisiera aplicar en un futuro, sería el uso de motores del tipo servo sin escobillas de corriente alterna. Como se mencionó anteriormente, este tipo de motores presenta características aptas para el diseño de sistemas de posicionamiento X,Y y están dominando el mercado en máquinas de posicionamiento CNC como la que se pretende desarrollar con este proyecto.

43

Estos motores poseen una estructura fuerte, y brinda movimientos precisos y controlados. Su precio, sin embargo, es elevado y necesita de un manejador que significa más inversión, razón por la cual no se escogió comprarlos.

Otra solución alternativa sería el uso de microcontroladores (PIC´s) en lugar de un controlador de movimiento para el control de las señales que se le envían a los motores. En el caso actual, no se escogió esta vía debido a que como se trabaja con motores paso a paso con microstepping, el flujo de información necesario para obtener una resolución de 51200 pasos por revolución (como se trabajan actualmente los motores) excede la capacidad de comunicación del PIC con la PC utilizando el puerto serial.

Si se trabajara con motores servos esta situación sería menos significativa ya que no ocupa tantos pulsos por unidad de tiempo. Siendo así la solución con microprocesadores tiene un costo menos elevado porque los PIC´s son relativamente económicos, a diferencia de los controladores de movimiento que presentan precios mucho más elevados.

El control puede ser fácilmente adaptable a otro tipo de aplicaciones, como pueden ser aplicaciones de fresado, corte por láser, ploteo, soldadura y muchas otras aplicaciones de posicionamiento X-Y.

# **Capítulo 5 Descripción detallada de la solución**

En este capítulo se explica el diseño de la solución implementada. Primero se plantean las posibles soluciones.

# **5.1 Análisis de soluciones y selección final**

En esta sección se plantean las dos posibles soluciones del problema. Se analiza cada solución, se hace una comparación entre ellas para analizar sus ventajas y desventajas y en base a los requerimientos planteados se escoge una solución. A continuación se describe en detalle el hardware y el software implementado en la solución.

### **5.1.1 Solución 1**

La figura 1 muestra el diagrama de bloques general de la primera propuesta de solución. En el se encuentran 5 grandes bloques que se van a explicar a continuación:

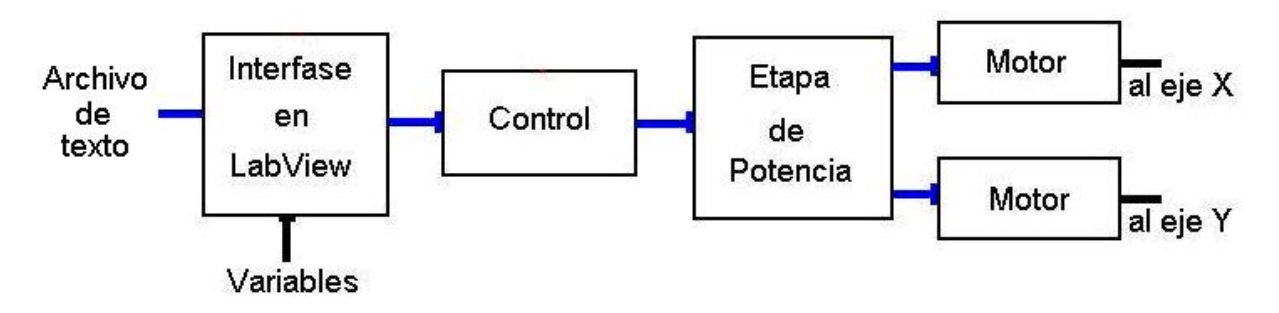

**Figura 5.1** Diagrama de bloques general de una posible solución

# **Bloque 1: Interfase en LabView**

Este bloque realiza diferentes tareas:

- 1.) Abrir y decodificar el archivo DXF
- 2.) Generar comandos de trazado
- 3.) Interfaz entre el operador y la máquina
- 4.) Permite la introducción de variables de entrada que usa para calcular la velocidad de la máquina
- 5.) Despliega la vista previa del contorno a trazar
- 6.) Establece comunicación con la etapa de control

### **Abrir y decodificar el archivo DXF**

En esta etapa del bloque se carga en memoria temporal el archivo DXF generado por AutoCAD para su procesamiento. El archivo DXF es un archivo codificado en formato ASCII. Un archivo DXF está dividido en diferentes secciones, que son TITULO, TABLAS, BLOQUES Y ENTIDADES. Las partes más importantes son Bloques y Entidades, debido a que definen la información geométrica generada por AutoCAD, llamados objetos geométricos. Una vez cargado el archivo, éste se recorre para identificar los objetos geométricos. Se crea una lista con las entidades y sus parámetros respectivos. Cada entidad representa un comando de dibujo del programa de AutoCAD, como por ejemplo una línea, un arco, un círculo u otros objetos geométricos.

### **Generar Comandos de trazado**

Con base en la lista de entidades creada anteriormente y los parámetros asociados a estas entidades, se crea una secuencia de instrucciones de movimiento ortogonales en los ejes X y Y.

### **Interfaz entre el operador y la máquina**

El operador tiene en pantalla una interfase que le permite tener control sobre la máquina, tiene la opción de ejecutar el trazado, detener el trazado, mover los motores a través del teclado del computador o cambiar la velocidad de trazado.

# **Permite la introducción de variables de entrada para calcular la velocidad de la máquina**

El programa en LabView podrá calcular la velocidad a la que debe hacerse el corte cuando se le introducen dos variables: el grosor de la lámina a cortar y el tipo de material. Como se explicó anteriormente, la velocidad de corte es fundamental para obtener un corte de calidad, es decir, sin ninguna irregularidad en el corte como podrían ser cortes incompletos, rebabas, zonas aisladas de corte interrumpido, etc.

### **Despliega la vista previa del contorno a trazar**

La aplicación es capaz de desplegar en pantalla una vista previa del contorno de la figura a cortar.

### **Establece comunicación con la etapa de control**

Los comandos de trazado son enviados a través del bus PCI de la computadora a la tarjeta de adquisición de datos de la etapa de control.

### **Bloque 2: Bloque de Control**

Este bloque es el encargado del control de los motores que se utilizarán. Este módulo recibe información del computador. Consta de una tarjeta de adquisición de datos PCI-DIO96H que será la encargada de dar los pulsos a los motores. Tiene la ventaja de que estará conectada al bus de la computadora lo que hará más rápida la comunicación y la respuesta de la máquina.

#### **Bloque 3: Etapa de Potencia**

Nunca se debe conectar una interfaz de control a un motor directamente debido a que el motor consume mucha corriente y la interfaz de control no puede suministrar mas que unos cuantos miliamperios, por lo que si se conecta directamente se corre el riesgo de quemarse. Por eso es que se ocupa una etapa de potencia. La etapa de potencia nos va a permitir manejar los motores y suministrar la corriente requerida, además de aislar la etapa de control (que es muy susceptible a cambios de voltaje y corriente) de los motores.

### **Bloque 4: Motores paso a paso**

La característica principal de estos motores es el hecho de poder moverlos un paso a la vez por cada pulso que se le aplique. Este paso puede variar desde 90° hasta pequeños movimientos de tan solo 1.8°, es decir, que se necesitarán 4 pasos en el primer caso (90°) y 200 para el segundo caso (1.8°), para completar un giro completo de 360°.

Estos motores poseen la habilidad de poder quedar enclavados en una posición o bien totalmente libres. Si una o más de sus bobinas están energizadas, el motor estará enclavado en la posición correspondiente y por el contrario quedará completamente libre si no circula corriente por ninguna de sus bobinas. Estas características de los motores paso a paso hacen que sean aptos para el control de posicionamiento X-Y, y una opción económica, confiable y sencilla para el proyecto actual.

#### **Variante**

Una variante del diseño de la propuesta número 1 es utilizar un microprocesador en lugar de una tarjeta de adquisición de datos como controlador

de movimiento. El microcontrolador se comunicará con el computador por medio del puerto serie RS232. El microcontrolador recibirá las instrucciones decodificadas por la PC, y mandará pulsos a la etapa de potencia de los motores correspondiente al movimiento que deben seguir los motores. La frecuencia de los pulsos definirá la velocidad de corte y al ser un movimiento sincronizado X-Y la velocidad en cada motor será distinta según la figura a cortar. El microcontrolador administra el flujo de información de la PC a la etapa de potencia de los motores y los datos provenientes del teclado.

### **5.1.2 Solución 2**

La figura 1.2 muestra un diagrama de bloques de la solución desarrollada. Se definen cuatro bloques funcionales, los cuales se explicarán a continuación.

Bloque 1. Interfaz gráfica con el usuario Bloque 2. Software de control Bloque 3. Controlador Bloque 4. Motores

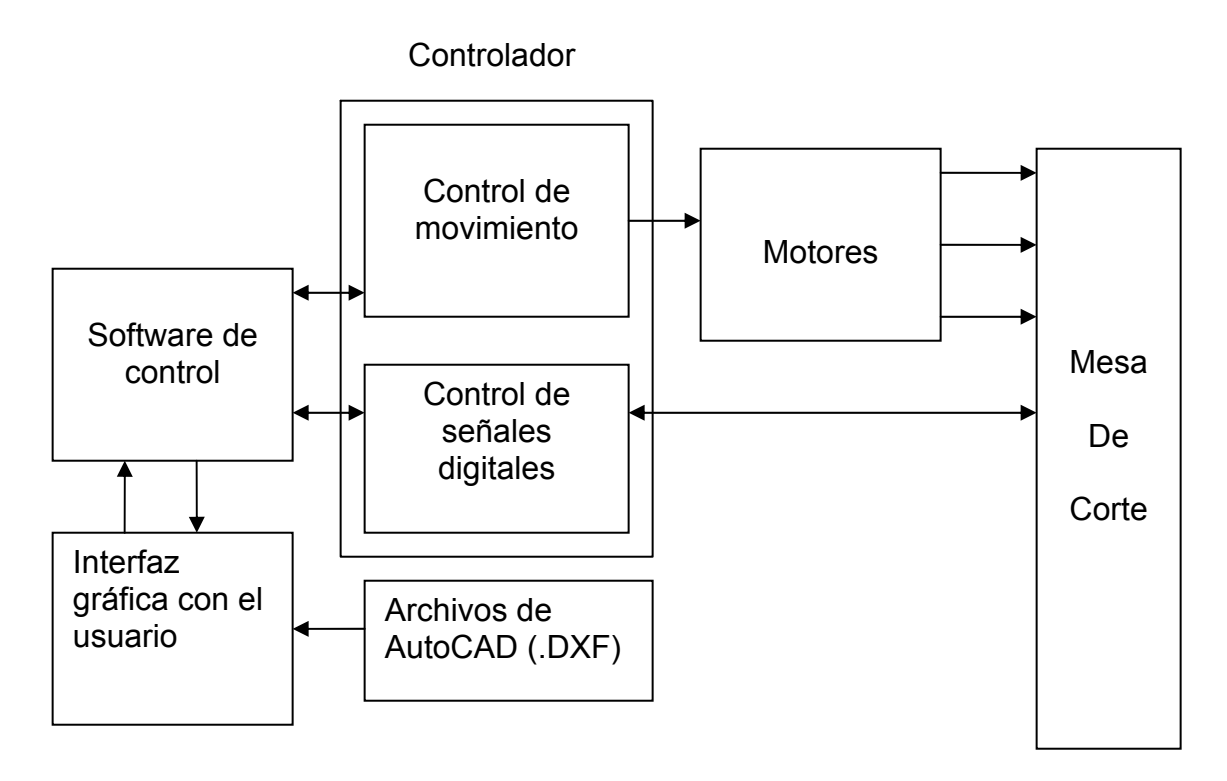

**Figura 5.2** Diagrama de bloques de la segunda propuesta de solución.

### **Bloque 1. Interfaz gráfica con el usuario**

En este bloque se presenta la interfase visual para la interacción del usuario con la máquina. Aquí el usuario podrá cargar el archivo generado por AutoCAD en formato DXF y visualizar la figura en pantalla. El usuario tendrá una serie de botones e indicadores para controlar la máquina y monitorear el desarrollo del corte. La interfaz se implementó en lenguaje Visual Basic utilizando tecnología ActiveX. La implementación tomó como base las funcionalidades del software industrial MintNC para crear una interfaz visual acorde con los requerimientos del proyecto.

#### **Bloque 2. Software de control**

En esta sección se trabaja con el software MintNC de Baldor el cual tiene como principal característica que funciona como un intérprete de comandos importando archivos DXF y transformándolos en comandos de movimiento que el controlador de movimiento interpreta. Es en esta sección donde se construye el tipo de máquina que se quiere y se definen los parámetros mas importantes del sistema como son las dimensiones de la mesa, se definen las velocidades nominales de corte, traslado y "jog", se define el rango de alturas del eje z, y otros parámetros importantes.

#### **Bloque 3. Bloque de Control**

#### **Controlador de movimiento**

Este bloque esta compuesto por el controlador de movimiento NextMove ESB de Baldor. El NextMove es un controlador programable en lenguaje MintNT, que es una forma de Basic estructurado, diseñado para aplicaciones de control de movimiento con motores servos o paso a paso. Se creó un programa en este lenguaje para definir parámetros importantes del controlador, definir scripts que corren durante la ejecución del corte y para que la comunicación entre el software MintNC y el controlador sea efectiva.

#### **Control de señales digitales**

Esta etapa se encarga de asignar las señales digitales de entrada y salida del controlador que van a cumplir diferentes tareas. Una señal digital va a ser la encargada de accionar un contactor que controla el ON/OFF del soplete de plasma. La idea de esta señal es que prenda el soplete cuando se realiza un corte y lo apague cuando el corte haya terminado o cuando el brazo de la máquina se desplace a un punto de corte sobre la lámina. Otras señal digitales se usará como paros de emergencia deteniendo el movimiento de los motores cuando el operador aprete un botón o cuando haya una señal de final de carrera. Esto para evitar que los motores sigan funcionando cuando ya se ha alcanzado la máxima corrida de alguno de los dos ejes y se dañe la máquina y/o los motores.

#### **Bloque 4. Motores**

Este bloque consta de los tres motores paso a paso encargados de mover los ejes X, Y y Z. Cada motor fue escogido de acuerdo a sus características de par, potencia, desempeño y estabilidad. Los motores varían en tamaño y fuerza de acuerdo con la carga que debe mover cada uno. Los motores cuentan con un driver incorporado que provee la interfase de potencia y el control de los pasos y de la dirección de rotación. Una característica que presentan estos motores y que fue una razón de peso en su escogencia es la capacidad del driver para "microstepping" o hacer micropasos, es decir, dividir cada paso en un número de micropasos. Los motores aceptan hasta 14 opciones de resolución que van desde ½ hasta 256 micropasos por paso. Esto quiere decir que con una resolución de 256 el motor da 51200 pasos por revolución. Esto hace el movimiento de los motores sumamente preciso y estable y elimina el riesgo de vibraciones altas a bajas velocidades.

#### **Variante**

Una variante de la propuesta de solución 2 es el uso de motores servos AC sin escobillas. Estos motores brindan un excelente desempeño, estabilidad a bajas velocidades, diseño robusto, gran precisión y control con lazo cerrado. El driver de cada servomotor es manejado con el Baldor FlexDrive II.

Se hizo un análisis de las posibles soluciones para escoger la que cumplía mejor con los requerimientos planteados y era más factible. A continuación se muestran tablas comparativas de las posibles soluciones.

| <b>Solución</b>    | Propuesta 1                     | <b>Propuesta 2</b>                |
|--------------------|---------------------------------|-----------------------------------|
|                    |                                 |                                   |
| Ventajas           | • Menor costo de                | • Precisión muy alta              |
|                    |                                 |                                   |
|                    | implementación                  | Robustez<br>$\bullet$             |
|                    | Comunicación a través del bus   | • Facilidad de adaptación a otras |
|                    | <b>PCI</b>                      | máquinas de control numérico      |
|                    | • Existen antecedentes de       | • Mas opciones de control         |
|                    | soluciones anteriores similares |                                   |
|                    | en la escuela                   |                                   |
| <b>Desventajas</b> | solución<br>• No es una<br>muy  | • Mayor precio de implementación  |
|                    | robusta                         |                                   |
|                    | • La precisión es de cerca de   |                                   |
|                    | 1mm                             |                                   |
|                    | • Las opciones de control son   |                                   |
|                    | limitadas                       |                                   |
|                    |                                 |                                   |

**Tabla 5.1** Ventajas y desventajas de las dos propuestas de solución

# **5.2 Descripción del hardware**

El hardware es una pequeña parte de la solución total. Consta de la implementación de un sistema que controle la activación del soplete de plasma. El soplete presenta una forma de pistola y el botón de disparo es el que activa la salida del aire comprimido a través de la boquilla y de la activación del electrodo. La máquina de plasma que se va a utilizar en la máquina no está diseñada para trabajar en una máquina de corte automatizada, sino para usarla manualmente. Esta es la razón principal por lo que se debe acondicionar para que pueda ser controlada desde la computadora. La activación se da al apretar un gatillo. La máquina cuenta con una serie de protecciones que desactivan el electrodo si se dan ciertas condiciones como sobrecalentamiento de la máquina o variaciones en el amperaje. Esto hace que se deba actuar sobre la señal que recibe el control dentro de la máquina proveniente del soplete. Al apretarse el gatillo de la máquina, se crea un corto entre dos entradas que van al control. Utilizando un contactor es posible cerrar el circuito con una señal controlable a través de la interfaz de usuario. Esto posibilita que le brazo de la máquina pueda desplazarse sobre la pieza a cortar sin realizar ningún corte. Esta funcionalidad es la que posibilita que el funcionamiento de la máquina sea completamente automatizado. La figura 5.3 muestra una imagen de la máquina de plasma. Se utiliza una máquina Spectrum 1000 de la marca Miller. La figura 5.4 muestra en detalle el soplete de la máquina.

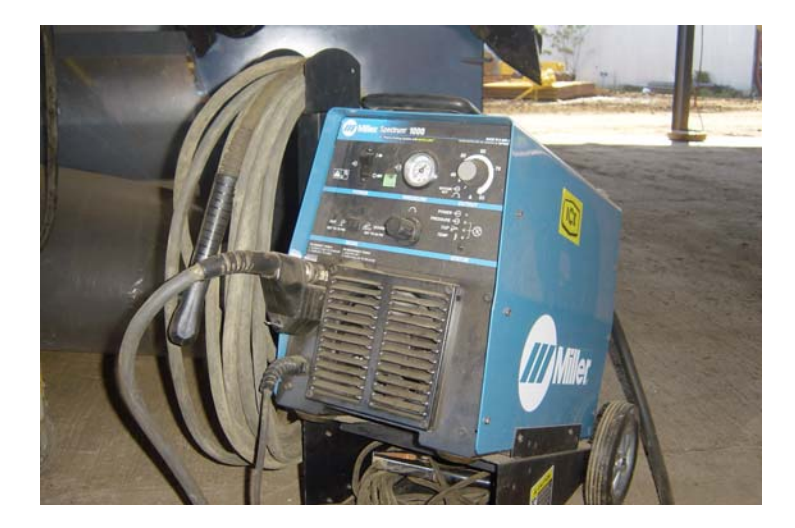

**Figura 5.3** Máquina de corto por plasma Spectrum 1000

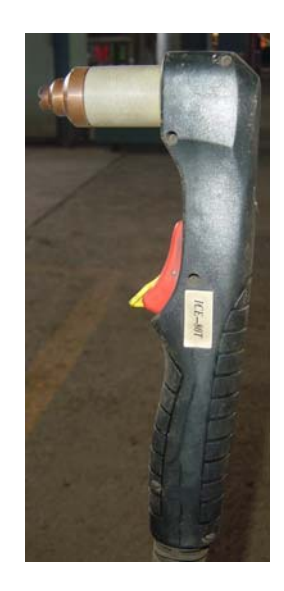

**Figura 5.4** Soplete de plasma de la máquina Spectrum 1000.

La figura 5.5 muestra el diagrama del circuito implementado. La señal que controla el disparo del relé de estado sólido es una señal de 24V proveniente del controlador. Cuando el corte está listo para ser realizado, el control pone en alto la señal digital de 24V y ésta activa el relé. El relé crea un corto circuito entre las terminales de la máquina correspondientes al gatillo del soplete y de esta forma la máquina crea el arco eléctrico y el proceso de corte comienza. Cuando el soplete debe desplazarse a un punto en la mesa sin que se produzca corte, el voltaje de la señal del control se hace 0 de forma que el relé produzca un circuito abierto entre las terminales de la máquina.

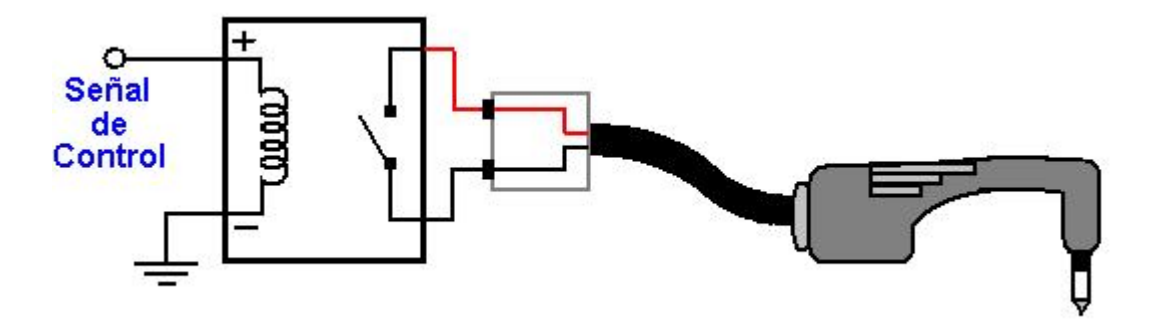

**Figura 5.5** Diagrama del circuito de control del soplete

### **Finales de carrera**

Los finales de carrera sirven para proteger los motores y la estructura de la máquina. Consiste de un interruptor puesto al final del eje, que si es apretado activa un paro de emergencia deteniendo el movimiento de los ejes. El circuito se muestra en la figura 5.6. El interruptor va a tener conectado una fuente de 24V y una entrada digital del controlador. Si el eje activa el interruptor de final de carrera, se hará un corto circuito entre la fuente y la señal de entrada. El software se configura de manera que si se detecta un uno lógico en la entrada digital, el movimiento es detenido.

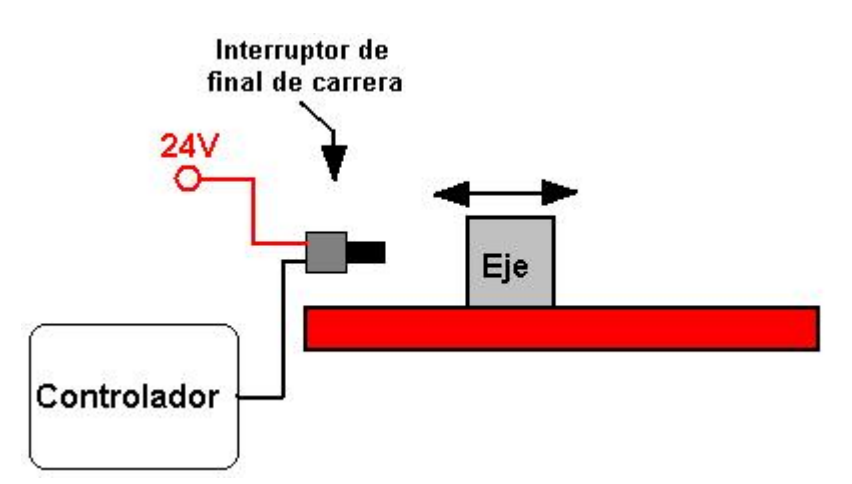

**Figura 5.6** Diagrama del circuito de final de carrera

### **Paro de emergencia**

El circuito de paro de emergencia se muestra en la figura 5.7. Es similar al circuito de final de carrera. La única diferencia es que el interruptor no va a ser activado por el eje de la máquina sino por un botón presionado manualmente. A pesar de que el movimiento puede ser detenido desde la interfaz con el usuario, el paro de emergencia es importante en caso de que la computadora presentara problemas (como enciclamiento) en cuyo caso se podrían dar resultados de corte

inesperados. La segunda razón para incluir un paro de emergencia es que es más fácil y rápido para el operador detener el movimiento con un botón físico que darle clic a un botón de paro en la interfaz visual.

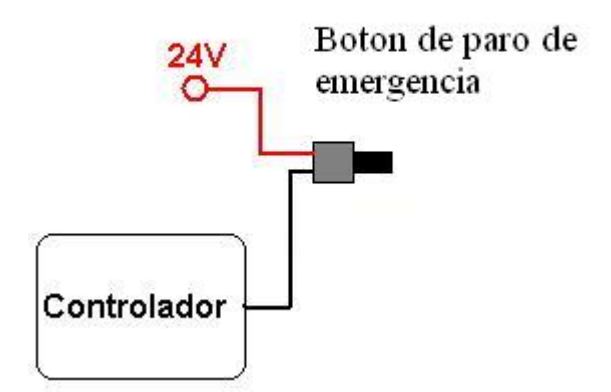

**Figura 5.7** Circuito de paro de emergencia

# **5.3 Descripción del software**

El software del proyecto se divide en el software escrito para que el controlador se comunique de manera efectiva con MintNC y el software escrito para crear la interfaz visual con el usuario. Primero se describe en detalle el software escrito para el controlador.

# **5.3.1 Software escrito en MintNT**

La figura 5.8 muestra el diagrama de flujo del programa del controlador NextMove ESB escrito en lenguaje MintNT.

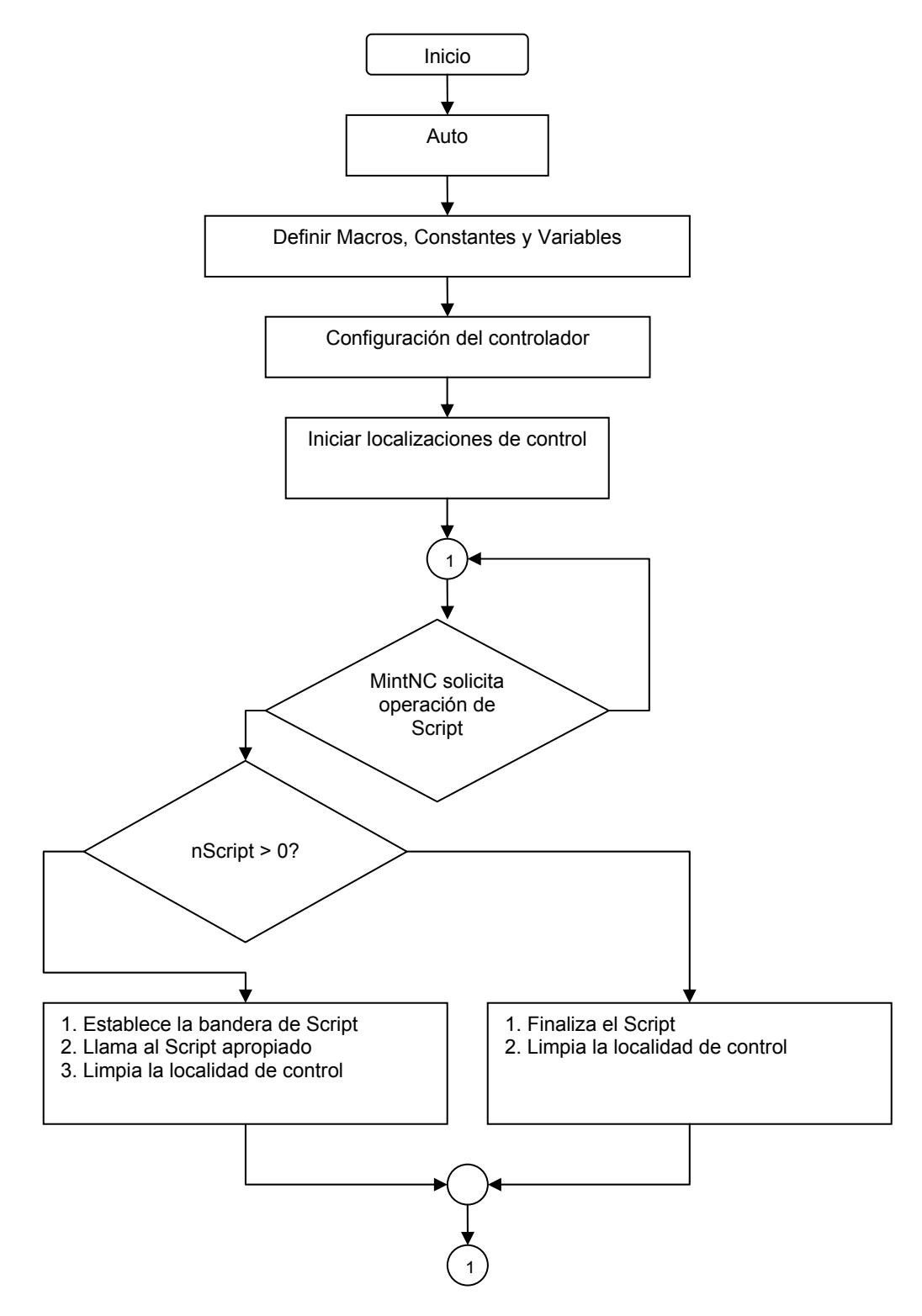

**Figura 5.8** Diagrama de flujo del programa escrito para el controlador NextMove.

 El funcionamiento del programa es el siguiente: al prender la alimentación, el controlador corre automáticamente el programa almacenado en la memoria. Cuando comienza a correr el programa, se definen los ejes, el arreglo COMMS, las constantes y las variables de programa. Seguidamente se carga la configuración del controlador previamente establecida. Después se inician las localizaciones de control y se pregunta por una solicitud de script. Si no hay solicitud, el programa entra en un lazo de espera. Si se da la solicitud, el programa pregunta si el número de script es negativo o positivo. En caso de ser positivo, se procede a atender el script. Si el número de script es negativo, significa que ese script deber ser detenido. Una vez que el script finaliza el programa vuelve a esperar en un lazo a que haya otra solicitud de script.

A continuación se explica más en detalle el programa implementado.

### **Auto**

Tiene por función ejecutar automáticamente el programa al prender el controlador. Esto hace que el sistema esté listo para funcionar con solo suministrar el voltaje requerido al controlador y con la aplicación de la interfaz de usuario abierta.

### **Definir Macros, Constantes y Variables**

 Los Macros en MintNT permiten que se lleve a cabo sustitución de texto haciendo que los programas sean más rápidos de escribir y más fáciles de leer.

Los primeros macros se refieren a la definición de ejes. Se define todos los ejes del que consta el controlador. En este caso, los ejes disponibles del controlador son 7. Para efectos del proyecto, sólo se ocupan 3 ejes así que se definen los ejes seleccionados como eje 0, eje 1 y eje 2 y los tres son definidos como Steppers ya que se está trabajando con motores paso a paso.

A continuación se definen elementos en un arreglo especial llamado COMMS y el cual es una característica muy versátil de MintNT. El arreglo tiene 99 elementos de propósito general que pueden ser accesados por la aplicación en Visual Basic. En este arreglo se definen funciones q son ejecutadas por el MintNC. Entre las funciones está escribir el número de script para el encendido/apagado, leer información de estado de Inicio, leer estado de ejecución del task, leer el valor de error, leer la línea de error, leer el eje con error y leer el error misceláneo.

Otras funciones definidas en el arreglo de COMMS son leer el mapa de ejes controlables y activar la bandera de error cuando se presente un error en tiempo de ejecución.

Seguidamente se definen las constantes y las variables globales del programa. Las variables globales son el número de Script y el Index.

### **Configuración del controlador**

La configuración del controlador comprende la configuración de todos los parámetros necesarios para que la comunicación entre la aplicación basada en MintNC y el controlador sea efectiva y específica para la aplicación requerida.

En la configuración del controlador se realizan las siguientes acciones:

- Se configuran los tres ejes en uso como Steppers o paso a paso. Además, se hace una rutina de inicialización de los ejes a utilizar.
- Se hace una configuración de las entradas digitales: la configuración se hace como disparos por nivel y activos en alto. Se hace la configuración de las salidas digitales también, todas activas en alto.
- Se define el factor de escala de los ejes. Esto con el fin de dimensionar en unidades definidas por el usuario los pasos del stepper de cada eje.
- Se definen los parámetros de error de los ejes. Estos parámetros definen las acciones a tomar en caso de error. Se configura los eventos de las entradas digitales de los ejes.
- Se habilita el manejador de las salidas del controlador
- Se limpian los bits de estado, los errores y se habilitan los ejes.

### **Iniciar localizaciones de control**

Esta parte inicia el task principal del programa. En esta parte del programa se limpian los comandos de MintNC. Además, se ponen todos los scripts ociosos. La bandera de error se limpia de manera que el programa está listo para recibir solicitudes de script.

# **Solicitud de script**

A continuación, se pregunta si la aplicación solicita una operación de Script. Si no hay solicitud pendiente, el programa espera hasta que haya una solicitud de script por parte de la aplicación. Si efectivamente hay una solicitud, se guarda el valor transmitido desde la aplicación. Ahora, se pregunta si el valor almacenado es mayor que uno. Valores positivos indican que un script debe ser empezado. En este caso se pone la bandera para indicar cual script esta corriendo y se llama al script apropiado. Una vez finalizado limpia las localidades de control.

Si el valor almacenado es negativo indica que el script debe ser terminado. Una vez detenido el script, se limpia las localidades de control.

### **Scripts**

Se define una serie de scripts en lenguaje MintNT que pueden ser llamados desde la aplicación creada durante los diferentes eventos cuando el sistema está en operación.

### **Script 1. Verificar que los ejes estén listos:**

El programa verifica que los tres ejes estén habilitados, Si alguno está deshabilitado, llama a la subrutina Inicio. Este script se da en el evento pre-ejecución, es decir, la aplicación llama al script cuando va a empezar a ejecutar una tarea.

### **Script 2. Inicio**

Llama a la subrutina Inicio

### **Script 3. Ir a posición 0,0,0.**

Este script es llamado cuando se termina de ejecutar una tarea. Se mandan todos los ejes a la posición 0,0,0.

#### **Subrutina Inicio**

Esta subrutina limpia todos los errores y habilita los ejes.

#### **5.3.2 Software escrito en Visual Basic**

La interfaz con el usuario se realizó en Visual Basic. Se utilizó la utilidad MintNC API (Windows Application Programming Interface) del software MintNC que permite crear aplicaciones para máquinas de posicionamiento en varios ejes, como el caso de cortadoras de plasma. El API (que utiliza tecnología ActiveX) brinda mucha de la funcionalidad soportada en la aplicación MintNC principal, pero además permite al programador extender las opciones de control y además crear una interfaz de usuario que es específica a la aplicación desarrollada.

La figura 5.9 muestra la interfaz visual para el usuario de la aplicación creada en Visual Basic. La interfaz presenta una barra superior de opciones, dos ventanas y

una barra inferior con dos filas de botones. La barra superior presenta cuatro botones los cuales son Salir, el cual termina la aplicación, Offline que es el botón que pone en línea o desconecta la aplicación del controlador, el botón Run que es el que hace que se ejecute el corte y Halt que detiene el corte cuando se está ejecutando.

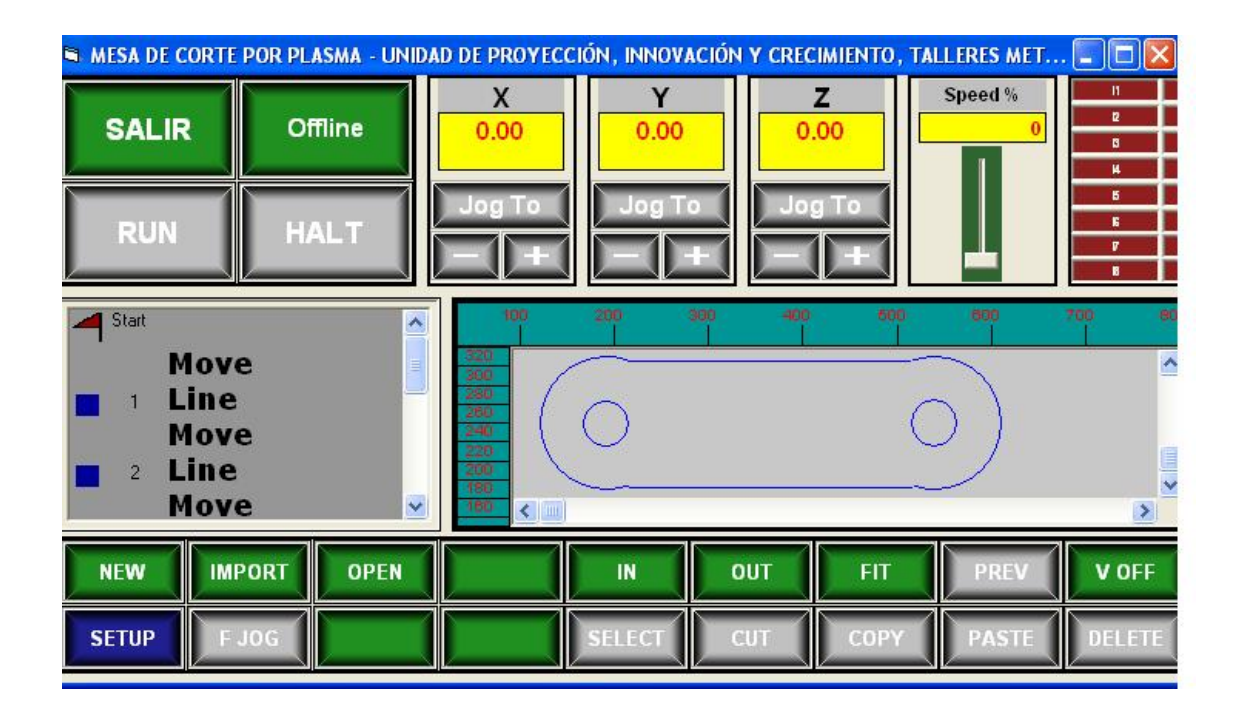

**Figura 5.9** Interfaz visual de la aplicación hecha en Visual Basic

La barra posee además, tres pantallas donde se muestra la posición de cada eje y se puede variar la posición del eje utilizando los botones +/- o la opción Jot To. A la izquierda de la barra se muestra un deslizador que controla la velocidad cuando se realiza el corte. El rango de velocidades está dado en porcentaje de la velocidad definida para el corte y varía desde 0% a 150%. Esta velocidad puede ser variada durante el tiempo de ejecución del corte.

A la derecha de la barra se muestra un arreglo de indicadores que corresponden a las señales digitales tanto de entrada como de salida. Si una entrada o salida digital se activa, el indicador correspondiente cambia de color rojo a verde indicando su activación. Las dos ventanas centrales son la ventana de lista de programa y la ventana visual.

### **Ventana de lista de programa**

La ventana de lista de programa presenta la secuencia u orden de la geometría contenida dentro de la ventana gráfica. La figura 5.10 muestra un ejemplo de lista de programa. La secuencia de geometría está contenida entre las etiquetas 'Start' y 'End'. Cada entrada se refiere a un objeto geométrico discreto y contiene tres ítems/columnas. El primer ítem es un símbolo gráfico que resumen el estatus de cada objeto geométrico en términos de su conectividad a geometría adyacente y su asociación con una herramienta (tool), un número de identificación de objeto y una descripción de geometría (como Línea, Arco, etc…).

|   | Start                    |                   |  |
|---|--------------------------|-------------------|--|
|   |                          | Move              |  |
|   |                          | Line              |  |
|   | $2^{\circ}$              | Line              |  |
| ♦ | 3 <sup>1</sup>           | Line              |  |
|   | 4                        | Line              |  |
|   |                          | Move              |  |
|   | 5 <sub>1</sub>           | Line              |  |
|   | $6\overline{6}$          | Line              |  |
|   |                          | Move              |  |
|   | $\overline{\mathcal{L}}$ | <b>ACW Arc</b>    |  |
|   |                          | Move              |  |
|   | 8 <sup>°</sup>           | <b>ACW Circle</b> |  |
|   |                          | Move              |  |
|   | 9                        | Line              |  |

**Figura 5.10** Ventana de lista de programa

Es posible seleccionar uno o más ítems en la ventana de lista de programa, y serán marcados en la lista y también en la ventana gráfica. La lista además tiene la opción de clic derecho al igual que tiene la ventana gráfica.

# **Ventana gráfica**

La ventana gráfica es usada para presentar la geometría, y permite interacción del usuario con la geometría. El contenido de la ventana gráfica es presentado también en la ventana de lista de programa. La figura 5. 11 muestra un ejemplo de ventana gráfica.

Por defecto la ventana muestra reglas horizontales y verticales, que pueden ser mostradas u ocultadas. El marco rectangular mostrado en la ventana es el contorno del marco de la máquina definido por los parámetros de los ejes X y Y. Es posible utilizar opciones de scroll y zoom en la pantalla.

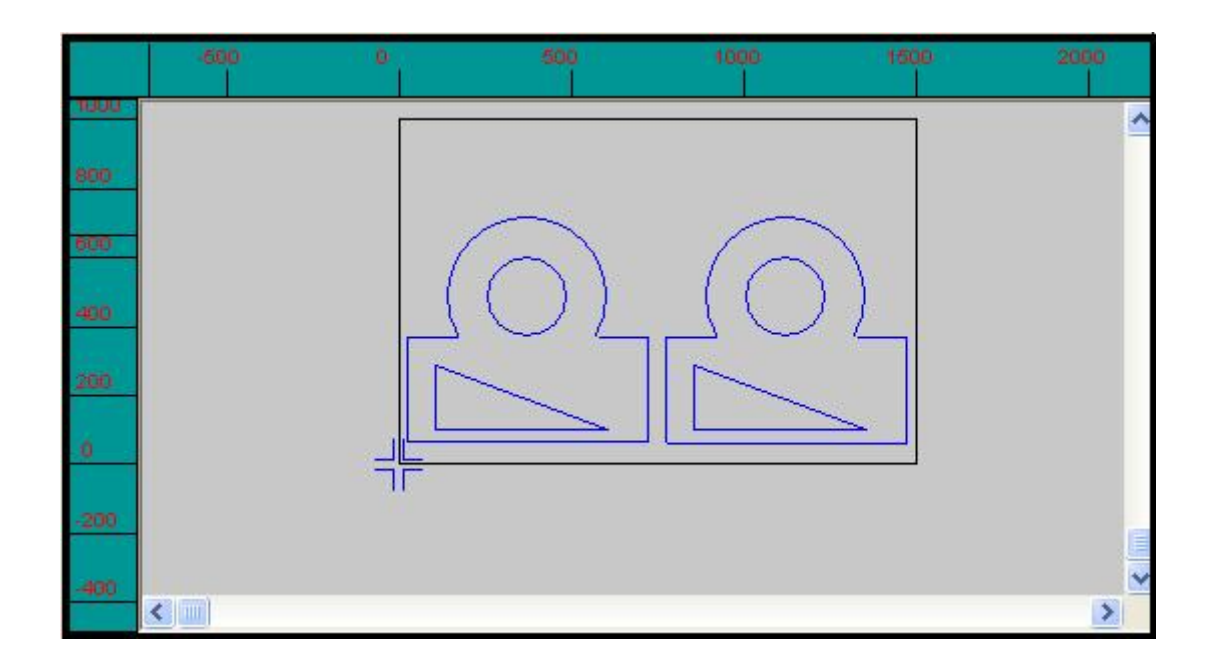

# **Figura 5.11** Ventana gráfica de interfaz visual de la aplicación.

La barra inferior consta de dos filas de botones con las opciones más importantes de la aplicación. A continuación se explica brevemente la funcionalidad de cada botón.

### **Botón NEW**

Este botón abre una ventana nueva.

### **Botón IMPORT**

Este botón importa el archivo DXF de AutoCAD, o también archivos en código G.

### **Botón OPEN**

Abre un archivo en formato PD4.

### **Botón IN**

Este botón hace un 'Zoom in' o acercamiento en la ventana gráfica. Es útil para inspeccionar la geometría y cuando se seleccionan objetos.

### **Botón OUT**

Este botón hace un 'Zoom out' o distanciamiento a la ventana gráfica. Es común utilizarlo cuando se importa o abre un archivo para ver el tamaño del dibujo en el marco de la máquina.

### **Botón FIT**

Hace un 'zoom' de la ventana gráfica para que quepa bien el tamaño de los datos,

### **Botón PREV**

El programa guarda hasta 10 configuraciones de scroll/zoom. Cada vez que la ventana gráfica es cambiada de tamaño ('zoomed') o desplazada hacia arriba/abajo o hacia la izquierda/derecha usando las barras de scroll, la configuración es guardada, y puede llamarse otra vez usando el botón PREV.

## **Botón V AUTO**

El botón de control visual varía entre tres estados

- 1. Con 'V ON', un cursor es mostrado en la ventana gráfica que se desplaza para mostrar la posición de la máquina con respecto al corte ejecutado.
- 2. Con 'V AUTO' habilitado, un cursor es mostrado en la ventana gráfica, y la vista es automáticamente desplazada para mantener el cursor siempre a la vista. Esto permite la vista ser aumentada de tamaño en un factor alto, y permanecer sincronizada con la posición de la máquina.
- 3. Con 'V OFF', la posición de la máquina no es mostrada.

### **Botón SETUP**

Este botón habilita la ventana de subsistema de la máquina. Se explicará en forma muy detallada el apéndice A.2.

#### **Botón S/F JOG**

Este botón permite al usuario cambiar entre la velocidad rápida o velocidad lenta definida para cada eje en el subsistema de la máquina. Esta velocidad aplica a la velocidad cuando se usan las opciones de 'Jog To' ya sea usando las botones +/ o cambiando la velocidad en la ventana de diálogo Jog To.

### **Botón SELECT**

Se usa para seleccionar partes o la totalidad de la geometría y de esta forma poder hacer modificaciones.

# **Botón CUT**

Los objetos seleccionados son cortados/removidos y copiados al buffer de pegado.

# **Botón COPY**

Los objetos seleccionados son copiados al buffer de pegado.

# **Botón PASTE**

Pega los objetos almacenados en el buffer de pegado y los pone en el documento como resultado de una acción de cortado/copiado previa.

# **Botón DELETE**

Elimina los objetos seleccionados.

El código del programa se escrito se puede dividir en cuatro secciones:

- 1. Función load (Cargar)
- 2. Función Resize (Cambiar tamaño)
- 3. Función Unload (Descargar)
- 4. Función UpperBottons\_OnButtonClick

# **Función cargar**

Las principales funciones que realiza este bloque son las siguientes:

- Definir el tipo de máquina cuya interfaz se implementa, en este caso es una máquina "XY con Z", es decir, una máquina con dos ejes sincronizados y un eje independiente del movimiento de corte.
- Crear la pantalla de control de cada uno de los ejes
- Crear el control de velocidad en pantalla
- Crear el arreglo de control por LEDs y que va a representar cada una de las entradas y salidas digitales que utiliza el sistema
- Crear el arreglo visual de los botones en la esquina superior izquierda en pantalla
- Crear el marco de control gráfico
- Crear la pantalla de control de lista de programa
- Definir los botones de las columna superior e inferior

# **Función Resize**

Es necesario introducir código para poder reposicionar los elementos de la aplicación principal cuando ésta es cambiada de tamaño.

# **Función UpperButtons\_OnButtonClick**

Esta es el botón de salida de la aplicación. Cuando es apretado, el manejador de UpperBottons\_OnButtonClick es llamado. En esta instancia, un diálogo es presentado requiriendo confirmación por parte del usuario.

# **Capitulo 6 Análisis de Resultados**

En esta sección se exponen los resultados obtenidos, principalmente fotografías y mediciones y se analizan los resultados de acuerdo con los objetivos planteados y los requerimientos que piden la empresa.

# **6.1 Resultados**

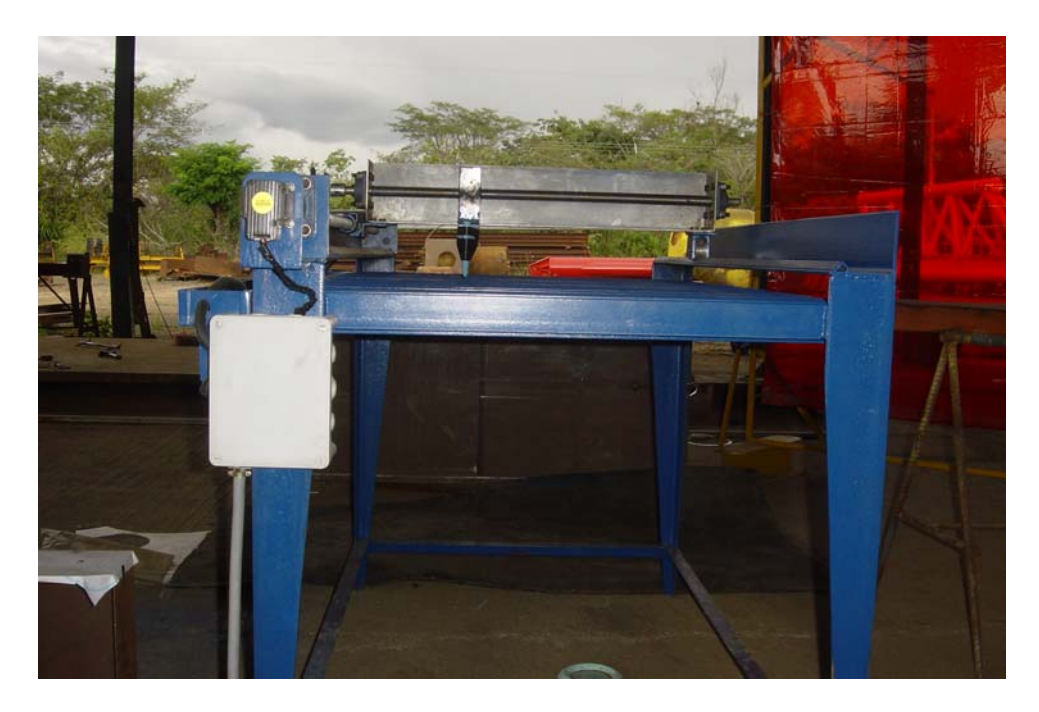

**Figura 6.1** Imagen frontal de la mesa de corte construida

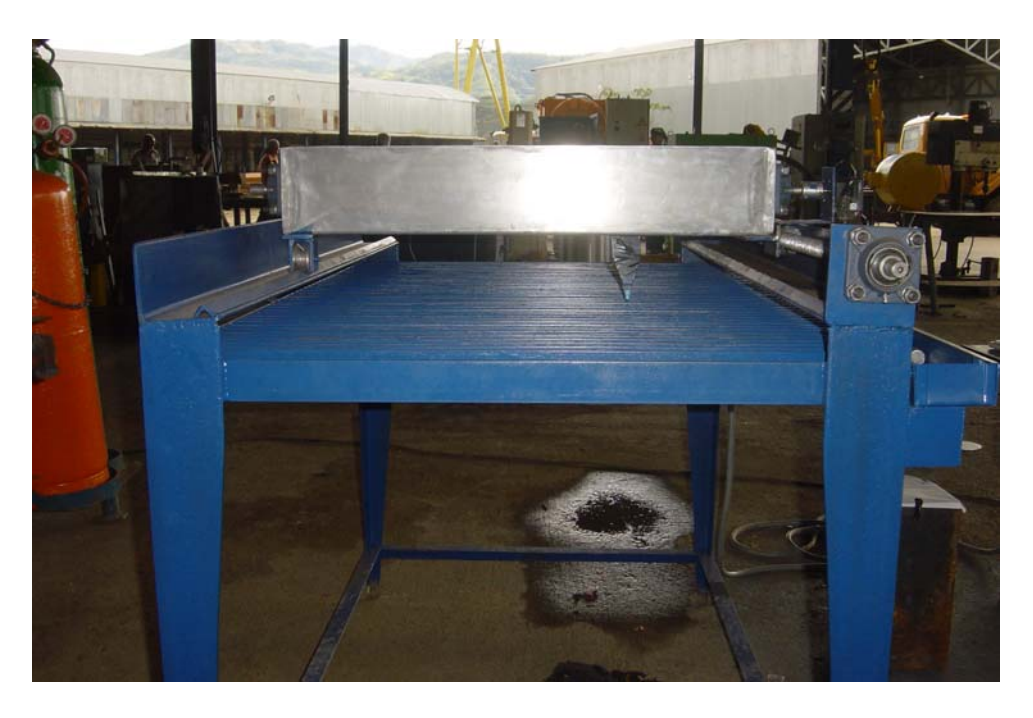

**Figura 6.2** Imagen posterior de la mesa de corte construida

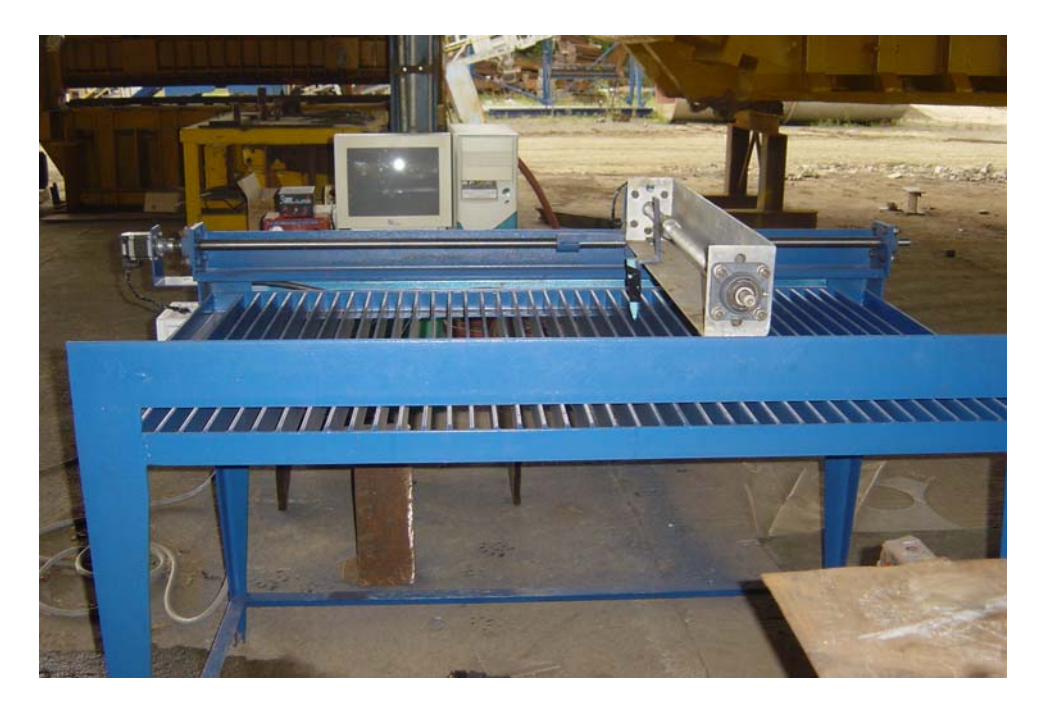

**Figura 6.3** Fotografía lateral de la mesa de corte construida
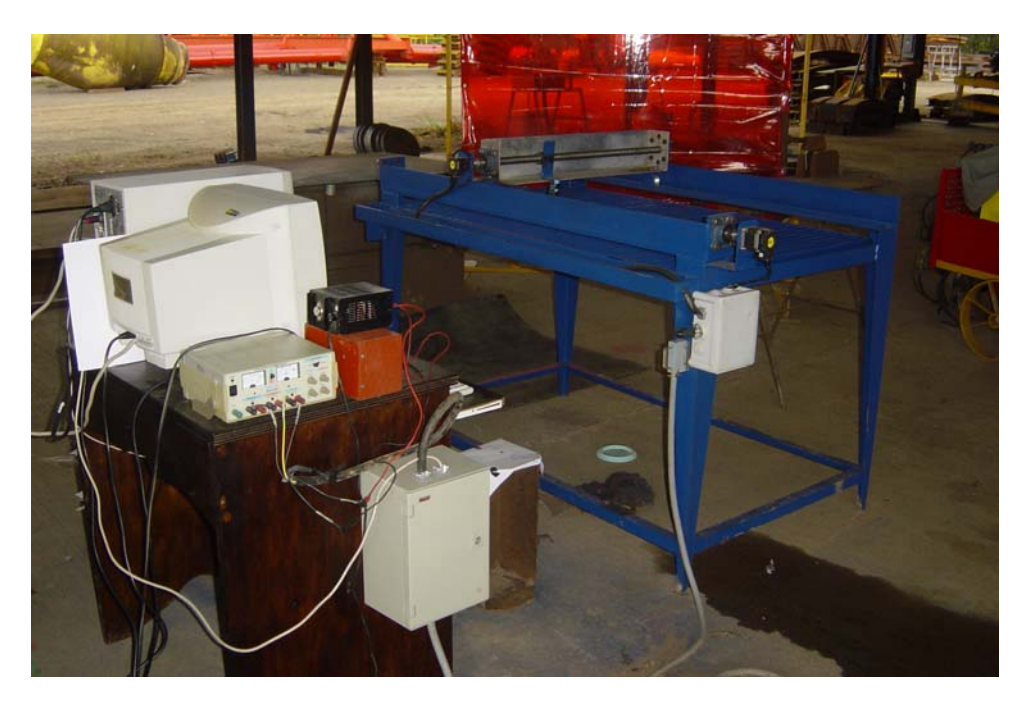

**Figura 6.4** Imagen del sistema electrónico acoplado a la mesa construida

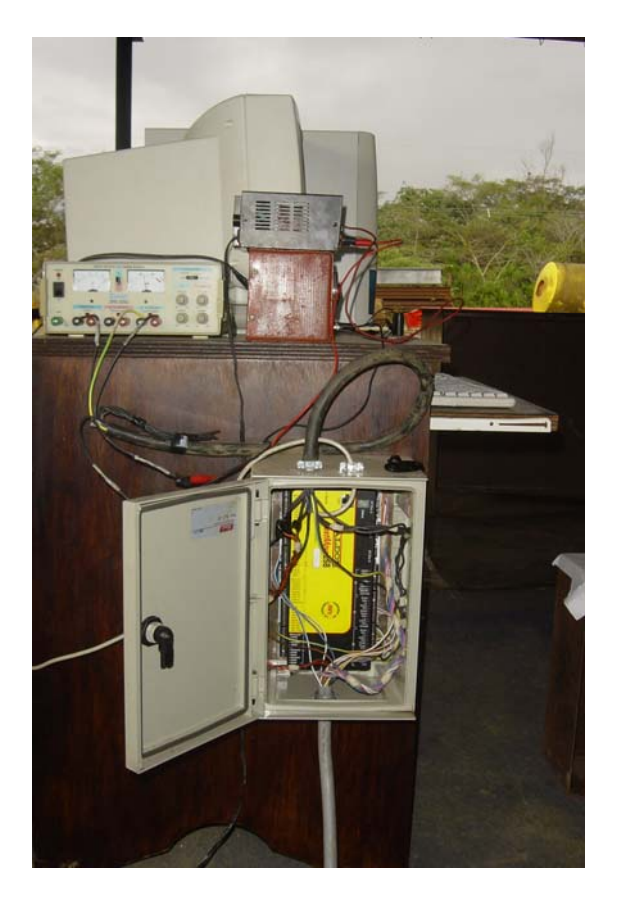

**Figura 6.5** Detalle del sistema electrónico implementado

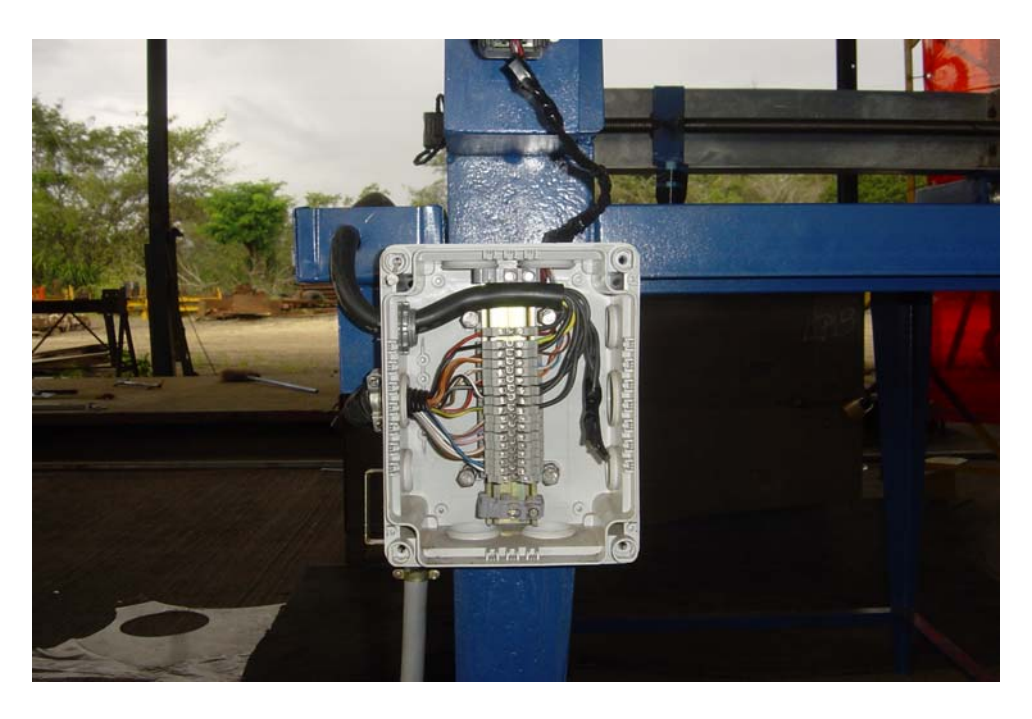

**Figura 6.6** Detalle del cableado de la máquina

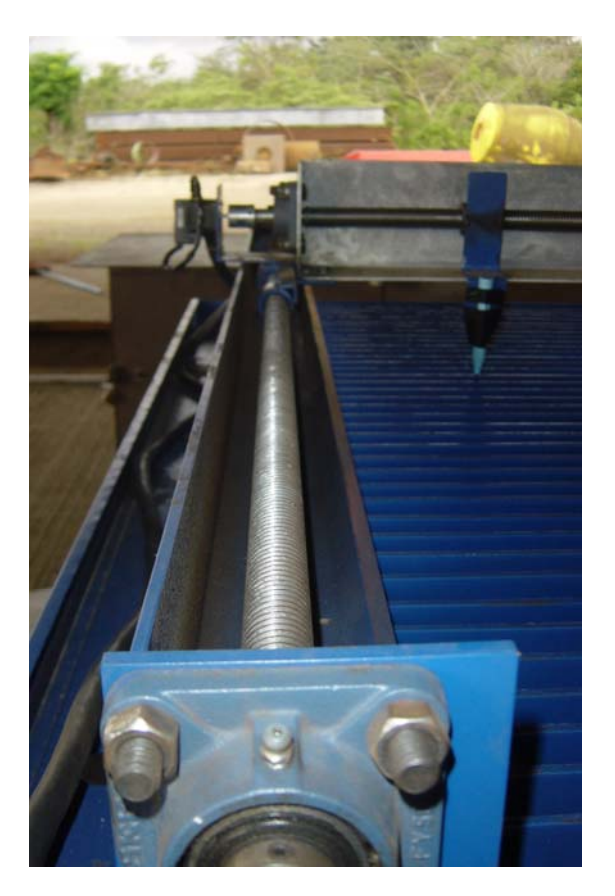

**Figura 6.7** Detalle del acople de un motor al eje X de la máquina

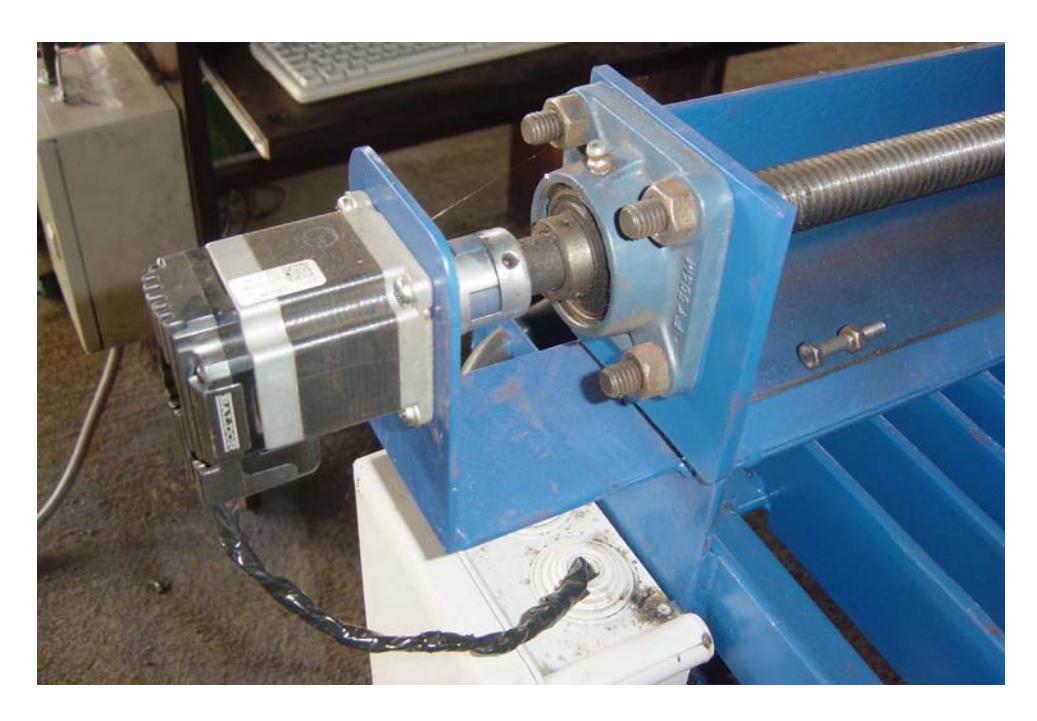

**Figura 6.8** Detalle del acople de un motor al eje Y de la máquina

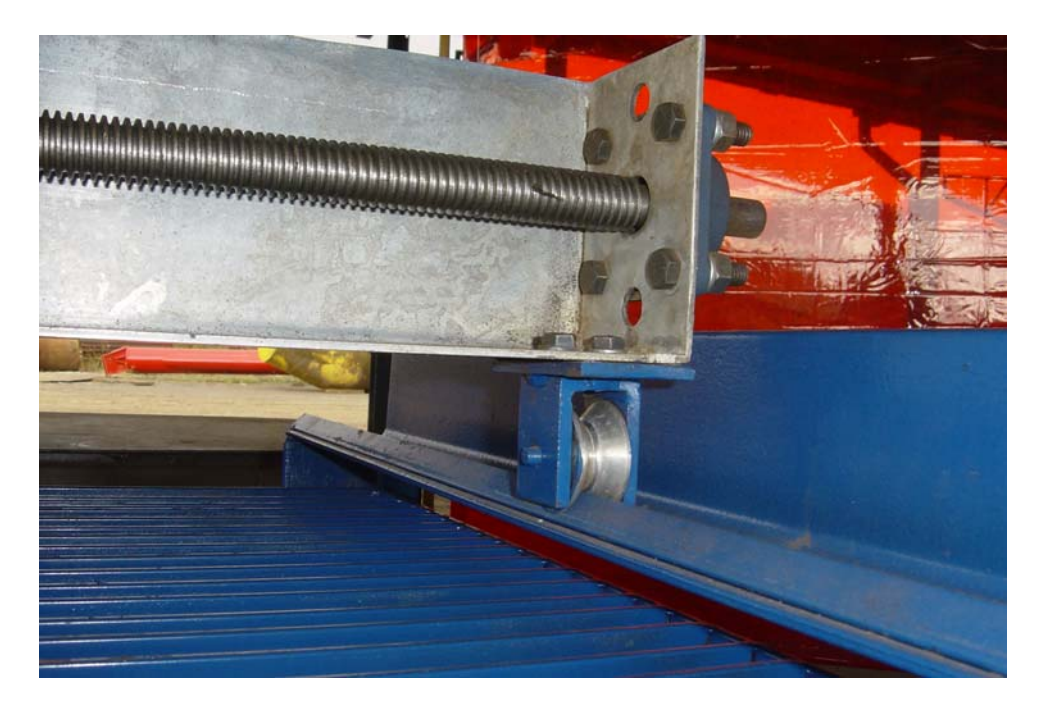

**Figura 6.9** Detalle del sistema de rodamiento de la máquina

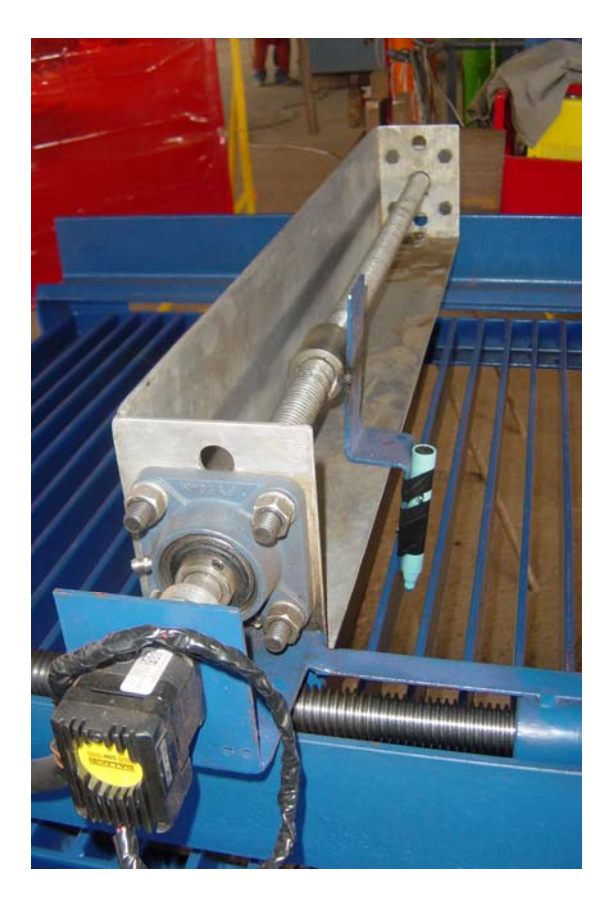

**Figura 6.10** Detalle del brazo de la máquina

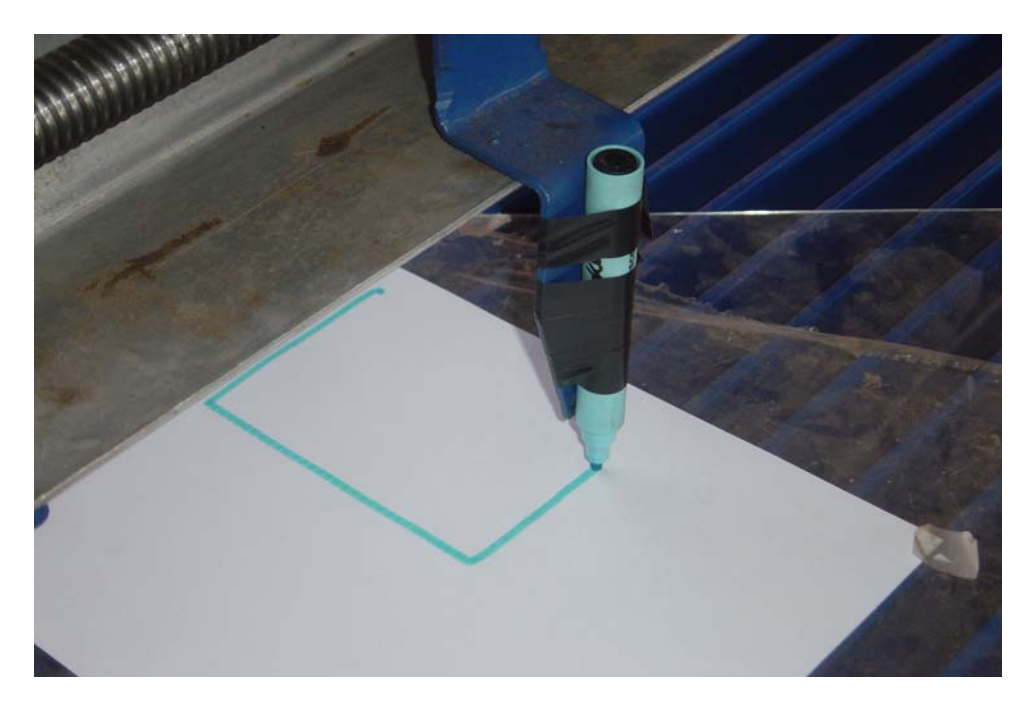

**Figura 6.11** Figura siendo trazado por la máquina

**Tabla 6.1** Valores medidos de un círculo de radio 95mm, promedio y desviación estándar con respecto al valor programado en la aplicación

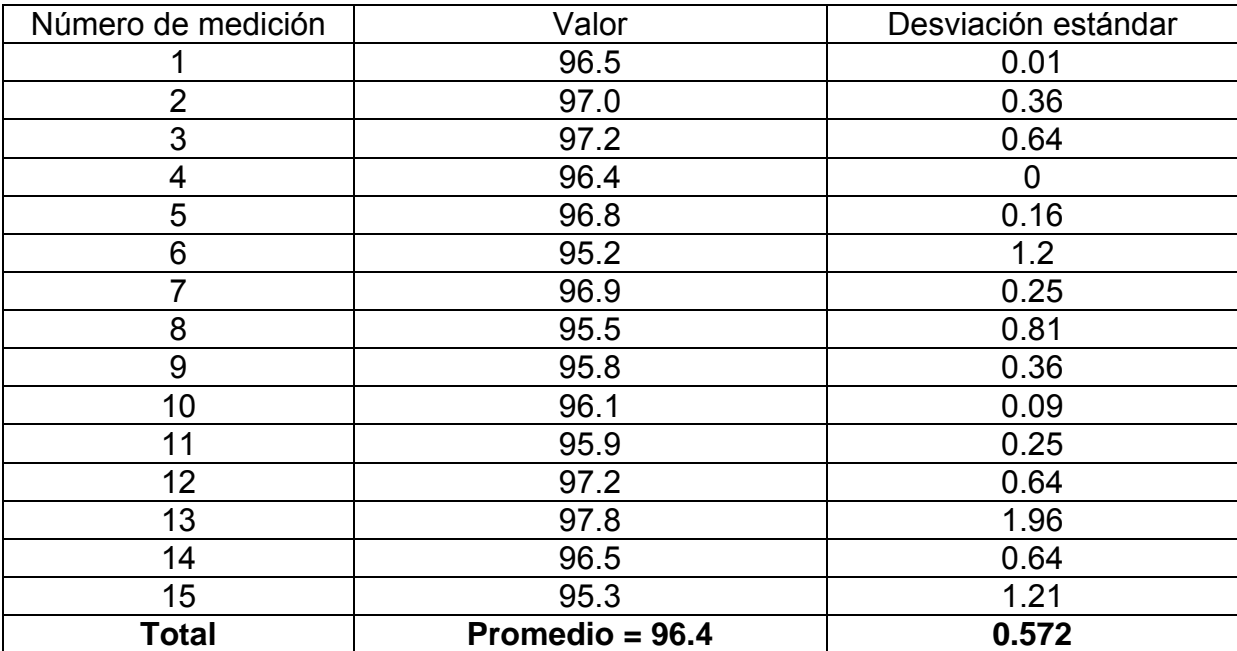

**Tabla 6.2** Valores medidos de un cuadrado de 350mm de lado, promedio y desviación estándar con respecto al valor programado en la aplicación

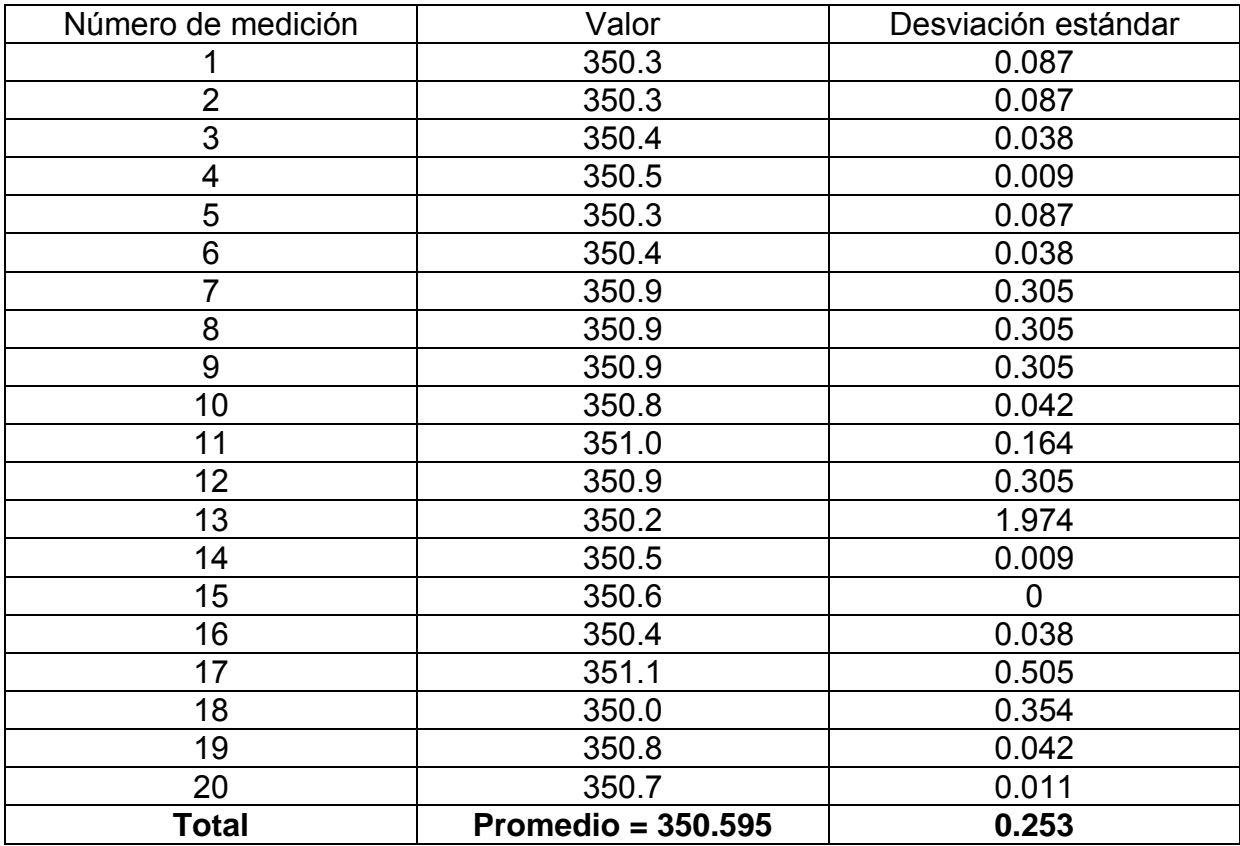

#### **6.2 Análisis**

El sistema electrónico fue montado y se acopló a la mesa que se construyó en su totalidad en los talleres del ICE. La figura 6.1 muestra una fotografía de la vista frontal de la mesa de corte construida para el proyecto. La mesa fue hecha de acero al carbón según los diseños del Ing. Mario Rojas como se muestra en el anexo A.1. La mesa consta de una estructura rígida apoyada en 4 patas y tiene un sistema de rodamiento correspondiente al eje X sobre el que descansa un angular de aluminio que contiene el segundo sistema de rodamiento correspondiente al eje Y. Ambos sistemas de rodamiento son linealizados utilizando un tornillo sin fin apoyado en muñoneras cuya tuerca esta acoplada al angular de aluminio en caso del eje X o a la base donde irá en soplete de plasma en caso del eje Y.

Los motores controlados por la aplicación creada son acoplados a los tornillos sin fin de manera que al girar desplacen sobre el tornillo la tuerca. Esto posibilita tener un control del desplazamiento de soplete a lo largo y ancho de la mesa de corte.

Las figuras 6.2 y 6.3 muestran fotografías de las vistas posterior y lateral respectivamente de la mesa de corte. En estas imágenes se observa la estructura de la mesa y el mecanismo de rodamiento descrito anteriormente.

La figura 6.4 muestra una fotografía del sistema electrónico acoplado a la mesa de corte. Se observan las fuentes necesarias para la alimentación tanto del controlador como de los motores que mueven los tornillos. El controlador funciona con un rango de voltaje que va de los 12V hasta los 48V. Cada motor consume como máximo 2 amperios. El controlador funciona con 24V y la corriente máxima de consumo es de 500mA. La mesa es controlada enteramente desde la computadora y se cableó la mesa de manera que los cables queden aislados y protegidos ya que a la hora de realizar un corte se desprenden partículas de metal a muy altas temperaturas que pueden dañar el cableado de la máquina y hasta generar un corto circuito en los motores.

La figura 6.5 muestra una fotografía del sistema electrónico implementado. Se observa la aplicación creada corriendo en la computadora, las fuentes usadas para alimentar el controlador y los motores y el controlador NextMove ESB con las conexiones hacia la PC y hacia los motores.

La figura 6.6 muestra el cableado de la mesa. Se utilizó mongas de 25 y 10 cables número 18 según especificaciones de los motores. Se utilizó cajas para conexiones eléctricas para las conexiones de manera que el sistema quedara lo mejor protegido y ordenado posible.

Las figuras 6.7 y 6.8 muestran los acoples de cada motor al eje X y al eje Y respectivamente. El acople es directo, es decir, el desplazamiento angular del eje de cada motor es igual al desplazamiento angular de cada tornillo. El paso de ambos tornillos es de ¼ de pulgada, o 63.5mm. Esto implica que una revolución completa del motor desplaza la tuerca 63.5mm. El acople entre el eje del motor y el eje del tornillo es hecho a través de un dispositivo que posee una parte metálica unida a una parte de hule lo cual minimiza el la tensión entre el motor y el tornillo y el golpe que se produce cuando entra a funcionar.

La figura 6.9 muestra el sistema de rodamiento del eje X. Se observa el tornillo con la tuerca acoplada al angular como se mencionó anteriormente. El sistema descansa sobre roldadas que absorben la fuerza axial experimentada por el tornillo y dan guía al sistema ya que corren sobre un angular.

La figura 6.10 muestra una fotografía del sistema de eje Y o brazo de la máquina. Consta de un angular en cuyos lados están acopladas muñoneras y que dan soporte al tornillo. La tuerca de este tornillo estará acoplada a la estructura donde irá el soplete de plasma y donde estará el tercer motor controlado desde la aplicación y cuya función será regular la altura del soplete con respecto a la lámina que se quiera cortar. Esta estructura no esta construida todavía, así que se acopló un marcador a la tuerca del tornillo de manera que se pudieran hacer pruebas observando el desplazamiento del brazo de la máquina y comparando la figura resultante con la figura hecha en AutoCAD e importada a la aplicación.

La figura 6.11 muestra una fotografía de la máquina en funcionamiento trazando una figura de un rectángulo programado en la aplicación. La tabla 6.1 muestra algunas mediciones del radio de la figura trazada con su correspondiente desviación estándar y el promedio de las mediciones. Las mediciones fueron hechas con figuras trazadas por el sistema en papel con un marcador. Al ser un trazo grueso de unos 3mm aproximadamente, se tomó el borde externo del contorno trazado para medir la figura. Este grosor es consecuente con el grosor de la línea de corte si se cortara con plasma. Se realizaron 15 mediciones en la circunferencia trazada. El promedio de las mediciones fue de 96.4mm y su desviación estándar 0.572. La diferencia entre el valor obtenido y el valor configurado en la aplicación se puede explicar debido a la parte mecánica inherente al proyecto. Para empezar, el tornillo y la tuerca fabricados en los talleres tienen un cierto juego axial que incide en la precisión del corte. Además, al ser tornillos largos cuentan con ciertas irregularidades en la rosca que también influye en la precisión. El sistema de guías utilizado en el diseño funciona bien, pero no garantiza un recorrido totalmente paralelo del angular en la máquina. Esto conlleva a que a lo largo del eje X, se incida un retardo en el lado opuesto al tornillo de al menos un cuarto de paso (es decir, de al menos 1.59mm). Esta situación se va a corregir pero a la hora de hacer las mediciones se tuvo que lidiar con esta fuente de error.

La tabla 6.2 muestra algunas mediciones hechas a una figura trazada por la máquina correspondiente a un cuadrado de lado 350mm. El promedio de las

mediciones fue de 350.595 y su desviación estándar 0.253. A diferencia del círculo trazado, estas mediciones presentan una precisión mucho mayor y las mediciones en general no se alejan mucho del valor esperado. Esta situación es debido a que al hacer un cuadrado sólo se utiliza uno de los motores a la vez, es decir, como cada lado es paralelo a un eje, sólo un motor trabaja por lado, en cambio en el círculo los motores deben actuar simultáneamente y se producen aceleraciones, desaceleraciones y cambios de dirección para lograr la figura. Esta situación produce más carga axial en los tornillos e influye aún más los problemas mecánicos existentes. Sin embargo, independientemente de la parte mecánica, se pudo probar que el sistema electrónico trabaja en forma correcta y eficiente, el dimensionamiento de los motores es adecuado ya que manejan la carga de la máquina y la aplicación creada funciona bien importando archivos DXF y corriendo el programa.

## **Capítulo 7. Conclusiones y Recomendaciones**

En este capítulo se incluye las principales conclusiones derivadas de la solución del problema y se lista las recomendaciones o mejoras que pueden ser consideradas en la ejecución de futuros proyectos relacionados con este trabajo.

#### **7.1 Conclusiones**

- 1. Los micropasos (microstepping) reducen la vibración en los motores paso a paso.
- 2. Utilizar un acople con hule en el eje de los motores reduce el golpe cuando entran en funcionamiento.
- 3. Si la velocidad de los motores paso a paso aumenta mucho el par disminuye y el motor corre el peligro de no poder mover la carga y perder pasos.
- 4. Es posible adaptar fácilmente el sistema electrónico a otras aplicaciones de posicionamiento X, Y y Z
- 5. La precisión que dan los motores paso a paso hacen innecesario el uso de motoreductores para acoplar el eje del motor con el sistema lineal.
- 6. El software MintNC es posible adaptarlo a otras aplicaciones
- 7. El manejo de salidas y entradas digitales dan mucha versatilidad al sistema
- 8. La precisión del sistema electrónico implementado es alta pero está condicionada a la parte mecánica
- 9. Es posible realizar la interfaz visual de la aplicación en otros lenguajes.
- 10. El lenguaje de programación Mint es un lenguaje versátil y muy útil para aplicaciones de posicionamiento de ejes.

#### **7.2 Recomendaciones**

Es posible adaptar esta aplicación a otras aplicaciones de posicionamiento en varios ejes, como puede ser ploteo, corte por laser, fresado, etc. Si la aplicación presenta un contacto físico entre la parte movible de máquina y el material a cortar, se recomienda el uso de motores servos de corriente alterna sin escobillas o si se quiere un control retroalimentado. El controlador tiene la posibilidad de manejar hasta 3 servo motores con sus correspondientes encoders. Si se piensa usar el mismo controlador con servo motores, es necesario consultar a la compañía Baldor acerca de la compatibilidad de los motores a utilizar con el controlador.

El software MintNC es un software versátil para muchas aplicaciones, pero es necesario comprenderlo y configurarlo correctamente para que pueda funcionar correctamente.

La interfaz visual de la aplicación es posible realizarla en otros lenguajes como LabView o Visual C++. Se debe tener cierto conocimiento de la tecnología ActiveX para realizarlo en otros lenguajes.

## **Bibliografía**

- 1. Boylestad, R y Nashelsky, L. Electrónica: Teoría de Circuitos. 6 ed. México: Pearson, 1997.
- 2. Hart, Daniel. Electrónica de Potencia.1 ed. Madrid: Prentice Hall, 1997.
- 3. http://www.metalunivers.com/Tecnica/Hemeroteca/ArticuloCompleto.asp?ID=1 2114

Se da una explicación general del tema de corte de chapa por medio de la técnica del plasma. Se explican las dos grandes clasificaciones de corte por plasma: por aplicación y por tipo de proceso. Se explican las diferentes técnicas existentes en cada clasificación, los tipos de plasma, se incluye una comparación entre los cortes por plasma, oxicorte y láser y finaliza con los requerimientos del sistema.

4. http://www.sprl.upv.es/IOP\_PM\_40.htm#p11

Se da una breve explicación del proceso de corte por oxicorte y plasma, las herramientas que se utilizan, las diferencias entre el corte manual y el corte por máquina, tiene una sección que trata del manejo de las herramientas y finaliza con las técnicas de trabajo.

5. http://es.wikipedia.org/wiki/Corte\_por\_plasma

Incluye una breve descripción de la técnica del corte por plasma y sus principios físicos.

6. http://www.monografias.com/trabajos10/norma/norma.shtml

Trata sobre normas de seguridad al utilizar máquinas de corte y soldadoras.

7. http://www.torchmate.com/overview/index2.htm

La página contiene varios modelos de cortadoras comerciales de plasma.

8. http://www.esab.com/

La página contiene varios modelos de cortadoras comerciales de plasma.

9. http://www.millerwelds.com/products/plasma/spectrum\_375/

Esta página contiene datos técnicos y las especificaciones del equipo de plasma utilizado en el MET.

10. http://www.todorobot.com.ar/informacion/tutorial%20stepper/steppertutorial.htm

Tutorial sobre motores paso a paso.

11. http://www.micropic.arrakis.es/Motores%20P\_P%20bipolar.htm

Información básica de motores paso a paso

12. http://www-istp.gsfc.nasa.gov/Education/Mplasma.html

Página donde se dan conceptos básicos del estado de plasma

13. http://www.baldor.com/products/servomotors/stepper\_driver.asp

Esta página es de Baldor, fabricante de los motores paso a paso utilizados en el diseño e implementación del proyecto. Aquí se encuentran especificaciones, descripción y datos técnicos de la serie de motores DSM.

14. http://www.baldor.com/products/motioncontrol/nmesb.asp

Esta página es de Baldor, fabricante del controlador de movimiento utilizado en el diseño e implementación del proyecto. Aquí se encuentran especificaciones, descripción y datos técnicos del controlador de movimiento NextMove ESB.

15. http://www.baldor.com/products/motioncontrol/mintnc.asp

Esta página es de Baldor, fabricante del software MintNC utilizado en el diseño e implementación del proyecto. Aquí es posible bajar el software MintNC, y se señalan las características más importantes del programa.

16. http://www.baldor.com/products/motioncontrol/mintmt.asp

Esta página es de Baldor y en ella se da una breve explicación del lenguaje de programación Mint y se adjuntan tutoriales sobre el lenguaje.

## **Apéndices**

#### **A.1 Glosario, abreviaturas y simbología**

*Amperio:* Unidad de intensidad de corriente eléctrica, que corresponde al paso de un culombio por segundo: el símbolo del amperio es A.

*CNC (Computer numeric control):* Significa control numérico computarizado, es un término usado para referirse a maquinaria que está bajo control automatizado.

*Electrodo:* Extremo de un cuerpo conductor en contacto con un medio del que recibe o al que transmite una corriente eléctrica

I*onizar*: Convertir en ion un átomo o una molécula.

*Microcontrolador*: Circuito integrado o chip que incluye en su interior las tres unidades funcionales de un ordenador: CPU, Memoria y Unidades de E/S, es decir, se trata de un computador completo en un solo circuito integrado. Un microcontrolador es un microprocesador optimizado para ser utilizado para controlar equipos electrónicos.

*Oxicorte (u Oxigás):* Proceso de corte de metales debido a la reacción fuertemente exotérmica de la oxidación del hierro en presencia de oxígeno. Con un soplete se inyecta calor al metal a través de una llama compuesta de una mezcla de oxígeno y otro gas (que generalmente es acetileno) y una vez llevado el hierro al punto de fusión se inyecta oxígeno a gran presión, lo que resulta en una oxidación del hierro y debido a la presión del oxígeno el óxido de hierro se separa del metal dando paso al corte.

Rebaba: Porción de materia sobrante que se acumula en los bordes o en la superficie de un objeto cualquiera.

**A.2 Manual de usuario**

# **MANUAL DE USUARIO**

## *MESA DE CORTE CNC*

Unidad de Proyección, Innovación y Crecimiento

Instituto Costarricense de Electricidad

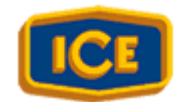

*Elaborado por. David Solano Monge* 

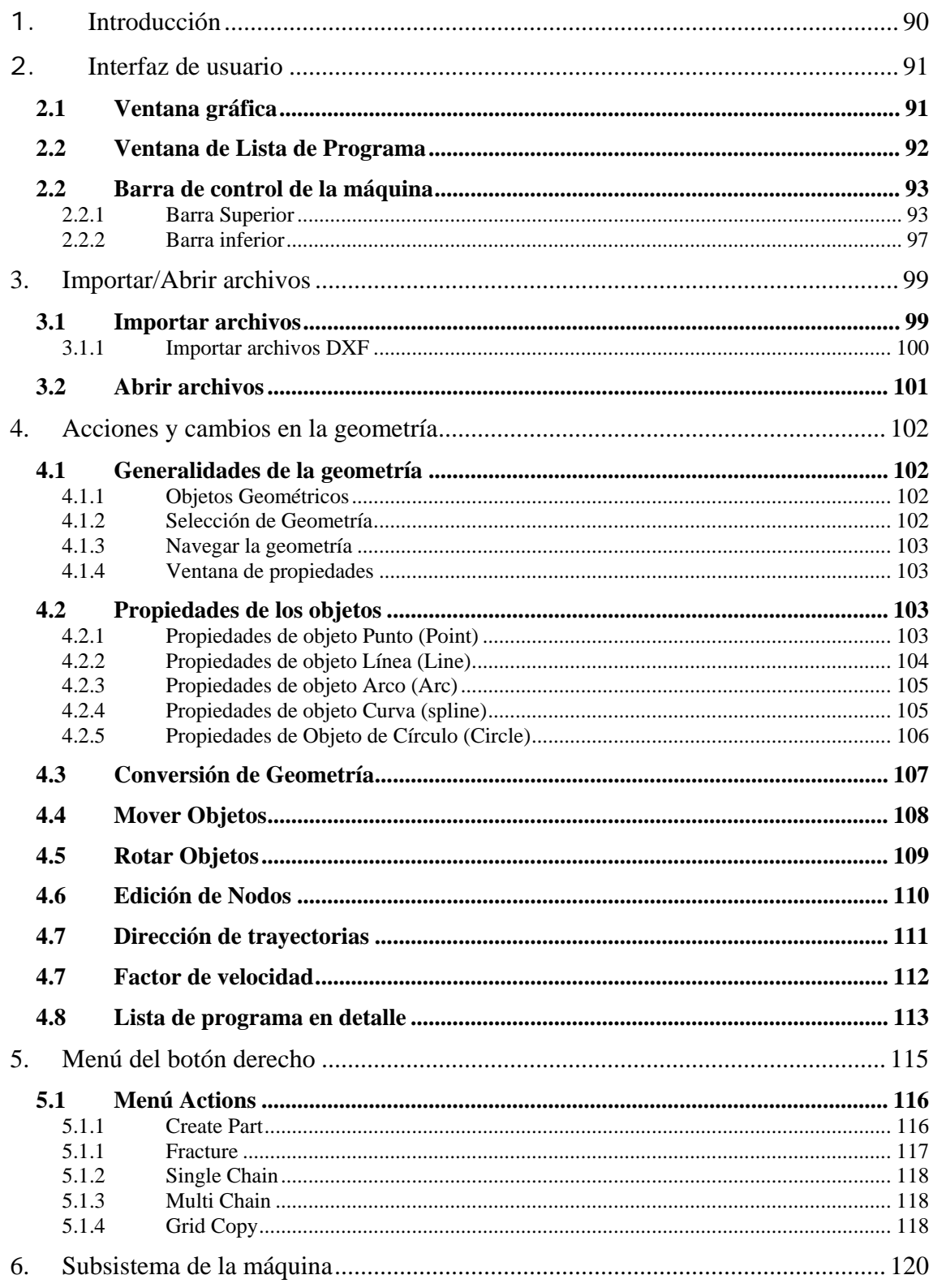

## Contenido

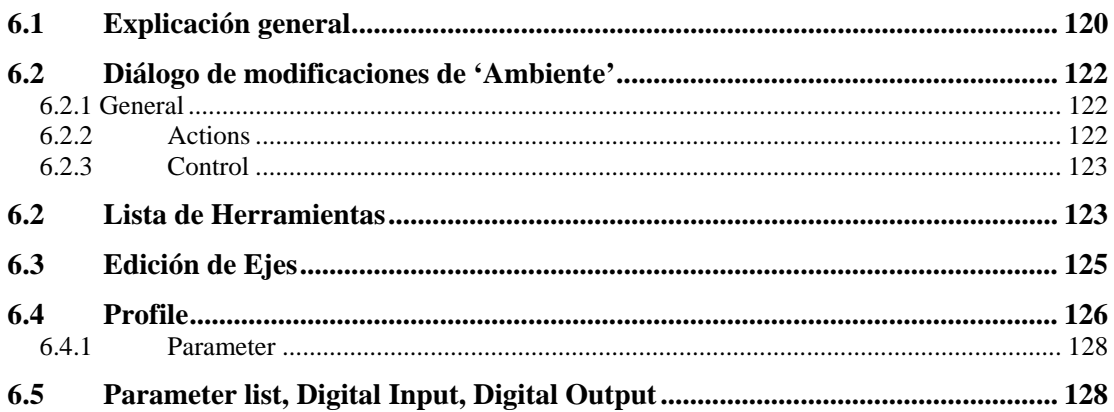

## **1. Introducción**

Antes de empezar a utilizar el software de control de le mesa de corte CNC para trabajo de producción, se recomienda que se familiarice con los contenidos de este manual y adquiera habilidad en el uso del programa. Es necesario estar familiarizado con el ambiente de Microsoft Windows.

Este manual esta dividido en varias secciones.

- Interfaz de usuario. Describe la interfase del programa principal y sus opciones
- Importar/abrir archivos. Describe la forma de importar/abrir archivos DXF/PD4 generados en AutoCAD o guardados en formato PD4.
- Acciones y cambios de geometría. Es necesario saber manipular la geometría a cortar.
- Menú del botón derecho. Este menú brinda acceso a opciones importantes.
- Subsistema de la máquina. Se describen los parámetros de la máquina.

## **2. Interfaz de usuario**

La interfaz de usuario consta de las siguientes secciones:

- Barra de control de la máquina
- Ventana gráfica
- Ventana de lista de programa

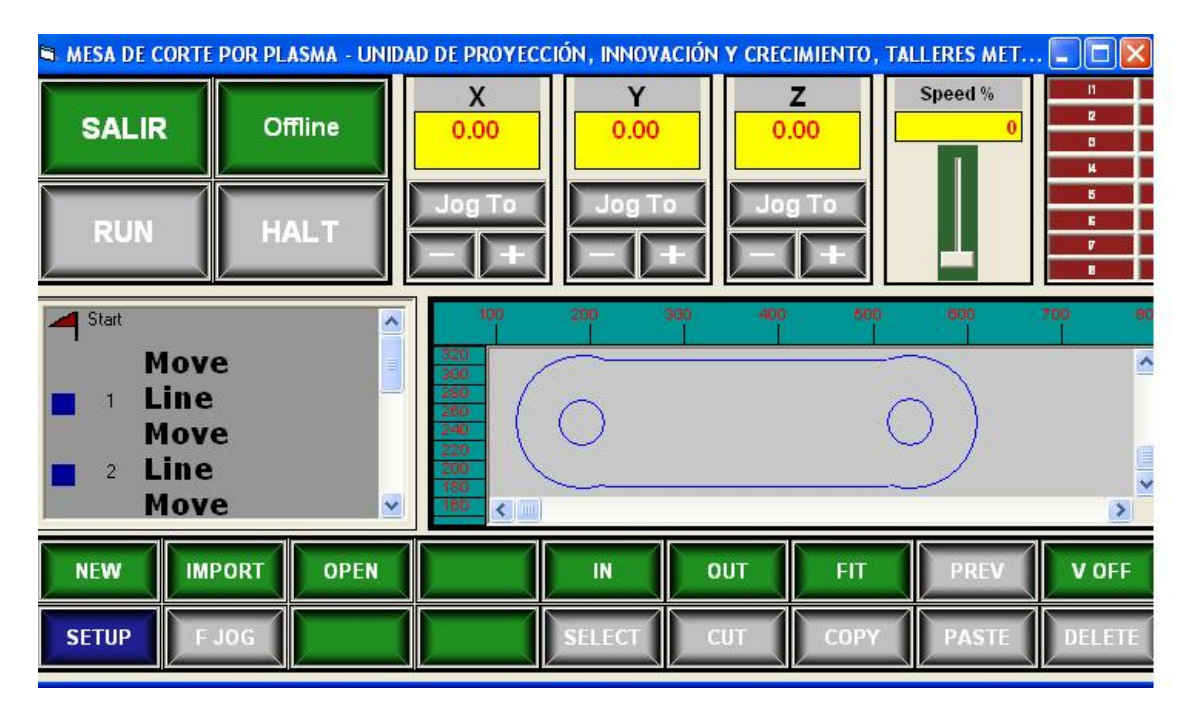

*2.1 Ventana gráfica* 

La ventana gráfica es usada para presentar la geometría, y permite interacción del usuario con la geometría. El contenido de la ventana gráfica es presentado también en la ventana de lista de programa.

Por defecto la ventana muestra reglas horizontales y verticales, que pueden ser mostradas u ocultadas usando la opción *View Rulers*. El marco rectangular mostrado en la ventana es el contorno del marco de la máquina definido por los parámetros de los ejes X y Y. El marco rectangular puede ser mostrado u ocultado usando la opción *View with Frame*. Es posible utilizar opciones de scroll y zoom en la pantalla como posteriormente se verá.

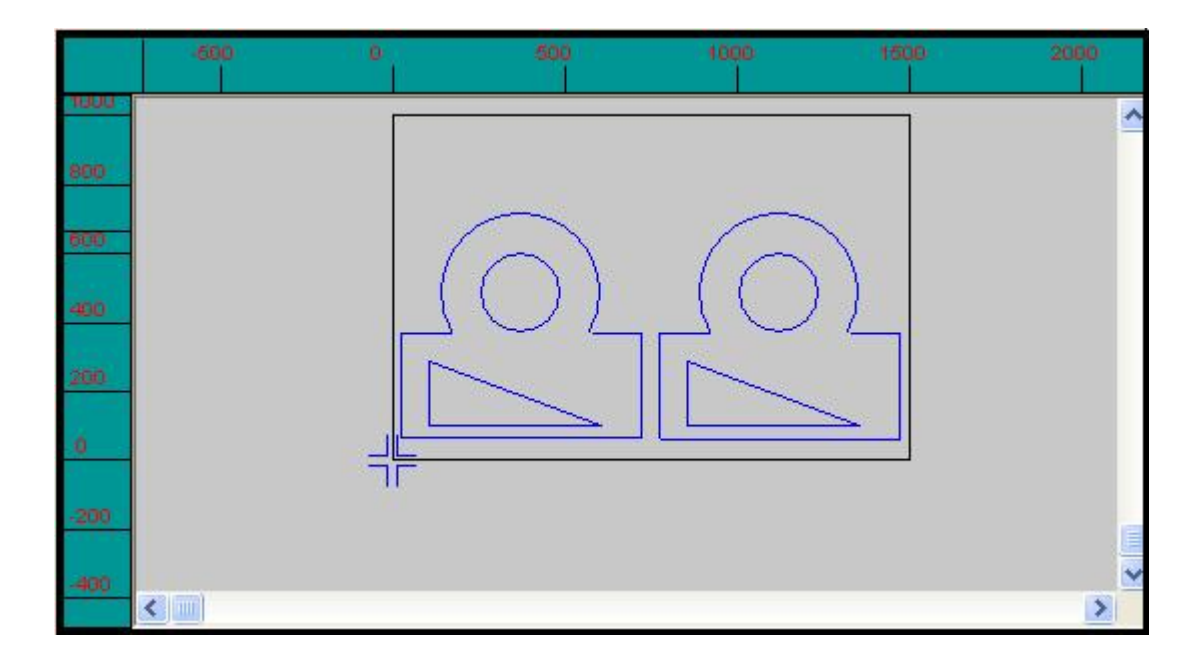

Los objetos seleccionados con la ventana gráfica son mostrados marcados y limitados por un marco rectangular. El marco rectangular incluye un punto de movimiento y un punto de rotación que puede ser usado para arrastrar o rotar el/los objeto(s). Un menú es presentado si se da clic derecho en la ventana gráfica. Ver Capítulo 5 para más información.

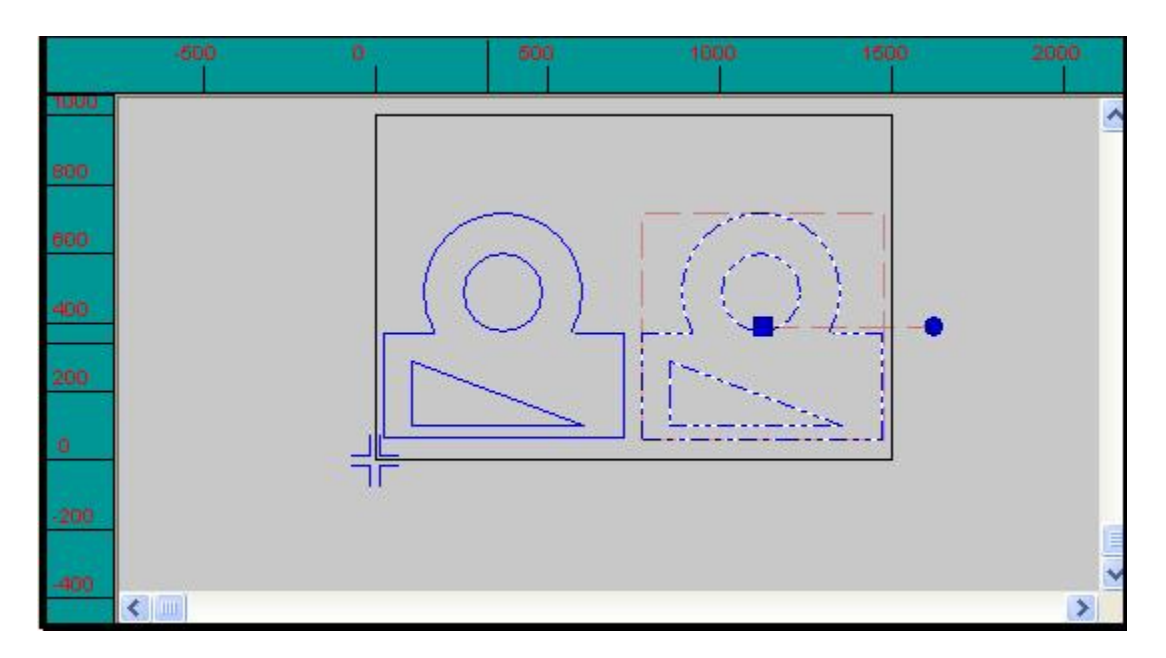

 *2.2 Ventana de Lista de Programa* 

La ventana de Lista de Programa presenta la secuencia u orden de la geometría contenida dentro de la ventana gráfica. Un ejemplo de Lista de Programa se muestra abajo. La secuencia de geometría está contenida entre las etiquetas 'Start' y 'End'. Cada entrada se refiere a un objeto geométrico discreto y contiene tres ítemes/columnas. El primer ítem es un símbolo gráfico que resumen el estatus de cada objeto geométrico en términos de su conectividad a geometría adyacente y su asociación con una herramienta (tool), un número de identificación de objeto y una descripción de geometría (como Línea, Arco, etc…).

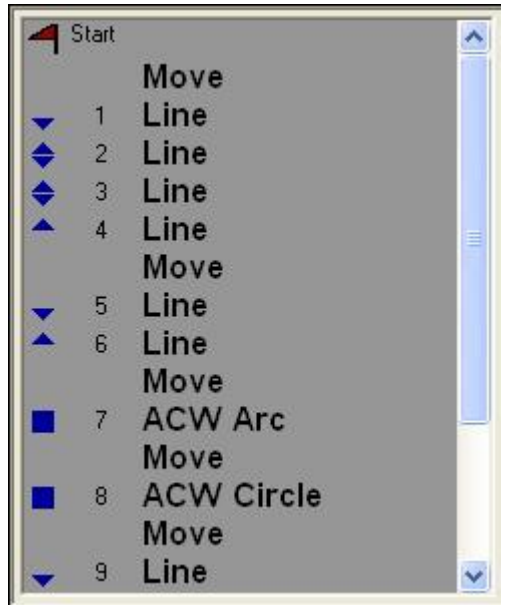

Es posible seleccionar uno o más ítemes en la ventana de lista de programa, y serán marcados en la lista y también en la ventana gráfica. La lista además tiene la opción de clic derecho al igual que tiene la ventana gráfica.

#### *2.2 Barra de control de la máquina*

La barra de control de la máquina consta de botones e indicadores necesarios para el control de la máquina antes, durante y después del corte. Esta barra de control se puede dividir en dos sub barras: la barra superior y la barra inferior.

#### **2.2.1 Barra Superior**

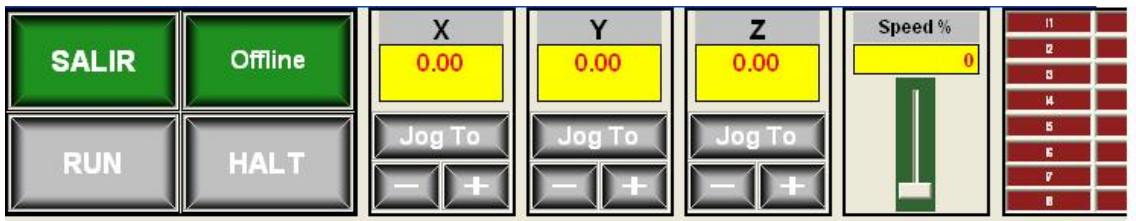

#### **Botón ONLINE/OFFLINE**

Este botón pone el programa en línea con la máquina. Este método es ejecutado para realizar una operación de corte. Una vez que se pone la máquina en línea el botón cambiará su etiqueta de *Offline* a *Online* y cambiará su color a rojo.

#### **Botón RUN**

Cuando un archivo (plot) se ha cargado y la máquina está en línea, el botón *RUN* se habilita (se pone verde).

Cuando se selecciona *RUN*, el siguiente diálogo aparece:

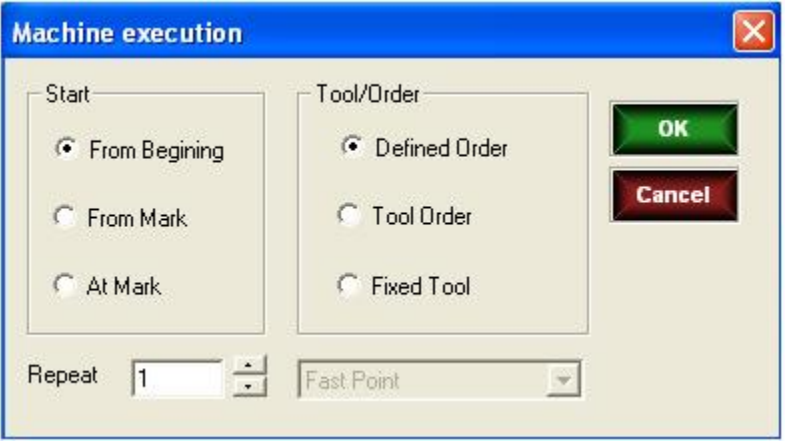

Normalmente, el usuario selecciona *OK* y el corte empezará. Sin embargo, los dos juegos de radio botones permiten condiciones alternas. El primer juego es el grupo 'Start'. Normalmente el corte empezará en el comienzo. El usuario puede, sin embargo, seleccionar comenzar desde un objeto marcado (por ejemplo, en un arco, línea, etc…seleccionado en la ventana gráfica o en la ventana de lista de programa) con la opción 'From Mark', en dado caso el corte empezará desde el objeto marcado. O el usuario puede elegir ejecutar solo aquellos objetos seleccionados eligiendo 'At Mark'.

En forma similar, el usuario puede elegir ejecutar el corte en un orden alterno. El orden por defecto es el orden nativo u orden definido. El siguiente sería 'Tool Order' donde las herramientas individuales son tomadas en la forma en que están definidas en la lista de herramientas, y todas las acciones requeridas para ser

emprendidas por cada herramienta son completadas antes de que la siguiente herramienta sea seleccionada. La siguiente opción ('Fixed Order') es seleccionar una herramienta específica, y de esta manera solo las operaciones asociadas con la herramienta son ejecutadas.

#### **Botón HALT**

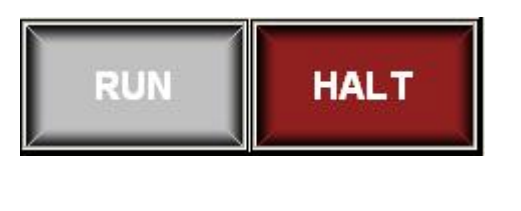

**CONT ABORT**  En condiciones normales, el corte continuará hasta completarse. Durante la ejecución, sin embargo, el botón de *Halt* es habilitado, y puede seleccionarse para detener el corte. Cuando el corte es detenido, el graduador de velocidad cae a cero y todo movimiento se detendrá.

Cuando el boton *Halt* es seleccionado, las etiquetas de RUN/HALT se cambiarán a CONTINUE/ABORT. Seleccionar CONTINUE recomenzará el corte, ABORT lo terminará.

#### **Botón SALIR**

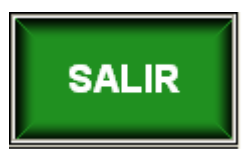

Esta opción es usada para cerrar la aplicación.

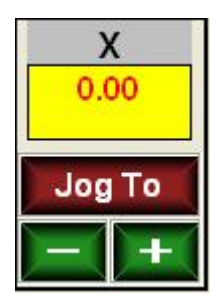

#### **Control de ejes**

El control de ejes está ilustrado abajo. Se provee un control para cada eje, X, Y, Z.

La etiqueta en la parte superior da nombre al eje, y señala la posición actual del eje con respecto a la referencia (0, 0, 0) en milímetros.

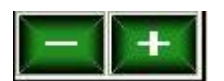

Los botones + - harán que el eje se traslade en dirección negativa/positiva cuando se presione el botón -/+ y se detendrán cuando se deje de presionar el botón. La velocidad de traslado se define en el subsistema de la máquina.

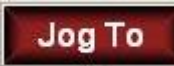

El Botón 'Jog To' permite al usuario mover el eje a una posición nominal, o mandarlo a 'Home' (independientemente de los otros ejes). Al presionar esta opción se despliega la ventana de diálogo *Jog To*. Al empezar a usar la máquina, este botón se presentará de color rojo que indica que el eje no ha sido mandado a 'Home' desde que se prendió el controlador, por lo que la lectura de la posición es arbitraria. Una vez que se mande a 'Home' el botón cambiará de color a verde.

Cuando se presione el botón 'Jog To' aparecerá la siguiente ventana de diálogo:

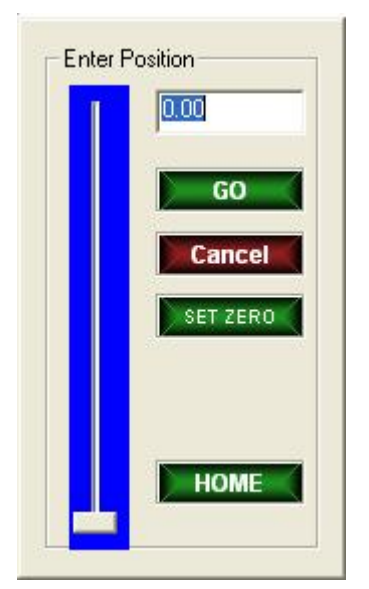

Este es un control compuesto que desempeña tres funciones

- 1. Jog To, usado para alcanzar una posición deseada. Escriba la posición deseada en el espacio para editar, o reposicione el deslizador a una posición aproximada (la longitud del deslizador es equivalente a la longitud del eje)
- 2. Home, usado para poner la posición del eje en 'Home'.
- 3. Set Zero, se usa para definir una posición cero. Es diferente de *Home*. Especifica al controlador que la posición actual debe ser tratada como cero. Se puede usar, por ejemplo, para definir un offset a un eje.

Para cancelar el diálogo, presione 'Cancel'.

#### **Deslizador de Control de Velocidad**

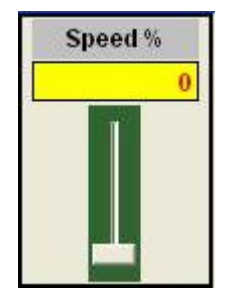

El deslizador de velocidad permite variar la velocidad de operación durante la ejecución del corte, entre 0 y 150% de la velocidad definida para operaciones de traslado y corte. El valor actual seleccionado es mostrado en la parte superior.

#### **Indicadores de entradas/salidas digitales**

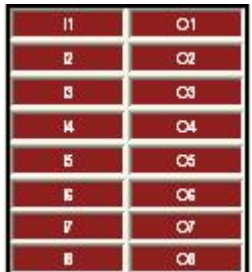

Los indicadores muestran el estado de las entradas/salidas digitales de la máquina.

#### **2.2.2 Barra inferior**

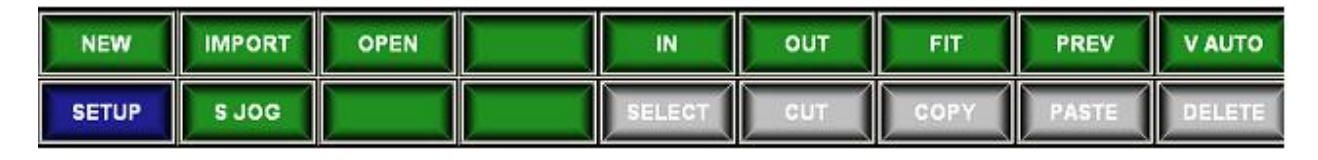

#### **Botón NEW**

Este botón abre una ventana nueva.

#### **Botón IMPORT**

Este botón importa el archivo DXF de AutoCAD, o también archivos en código G. Se explicará más en detalle en la sección 3.1.

#### **Botón OPEN**

Abre un archivo en formato PD4. Se explicará más en detalle en la sección 3.2.

#### **Botón IN**

Este botón hace un 'Zoom in' o acercamiento en la ventana gráfica. Es útil para inspeccionar la geometría y cuando se seleccionan objetos.

#### **Botón OUT**

Este botón hace un 'Zoom out' o distanciamiento a la ventana gráfica. Es común utilizarlo cuando se importa o abre un archivo para ver el tamaño del dibujo en el marco de la máquina.

#### **Botón FIT**

Hace un 'zoom' de la ventana gráfica para que quepa bien el tamaño de los datos,

#### **Botón PREV**

El programa guarda hasta 10 configuraciones de scroll/zoom. Cada vez que la ventana gráfica es cambiada de tamaño ('zoomed') o desplazada hacia arriba/abajo o hacia la izquierda/derecha usando las barras de scroll, la configuración es guardada, y puede llamarse otra vez usando el botón PREV.

#### **Botón V AUTO**

El botón de control visual varía entre tres estados

- 1. Con 'V ON', un cursor es mostrado en la ventana gráfica que se desplaza para mostrar la posición de la máquina con respecto al corte ejecutado.
- 2. Con 'V AUTO' habilitado, un cursor es mostrado en la ventana gráfica, y la vista es automáticamente desplazada para mantener el cursor siempre a la vista. Esto permite la vista ser aumentada de tamaño en un factor alto, y permanecer sincronizada con la posición de la máquina.
- 3. Con 'V OFF', la posición de la máquina no es mostrada.

#### **Botón SETUP**

Este botón habilita la ventana de subsistema de la máquina. Se explicará en forma muy detallada en el capítulo 6.

#### **Botón S/F JOG**

Este botón permite al usuario cambiar entre la velocidad rápida o velocidad lenta definida para cada eje en el subsistema de la máquina. Esta velocidad aplica a la velocidad cuando se usan las opciones de 'Jog To' ya sea usando las botones +/ o cambiando la velocidad en la ventana de diálogo Jog To.

#### **Botón SELECT**

Se usa para seleccionar partes o la totalidad de la geometría y de esta forma poder hacer modificaciones.

#### **Botón CUT**

Los objetos seleccionados son cortados y copiados al buffer de pegado.

#### **Botón COPY**

Los objetos seleccionados son copiados al buffer de pegado.

#### **Botón PASTE**

Pega los objetos almacenados en el buffer de pegado y los pone en el documento como resultado de una acción de cortado/copiado previa.

#### **Botón DELETE**

Elimina los objetos seleccionados.

## **3. Importar/Abrir archivos**

#### *3.1 Importar archivos*

El programa soporta una serie de formato de archivos CAD/CAM: DXF, HPGL Y ISO Código G. Sin embargo, la máquina está pensada para importar archivos de dibujos generados en AutoCAD guardados en archivos con extensión DXF por lo que será este formato el que se estudiará.

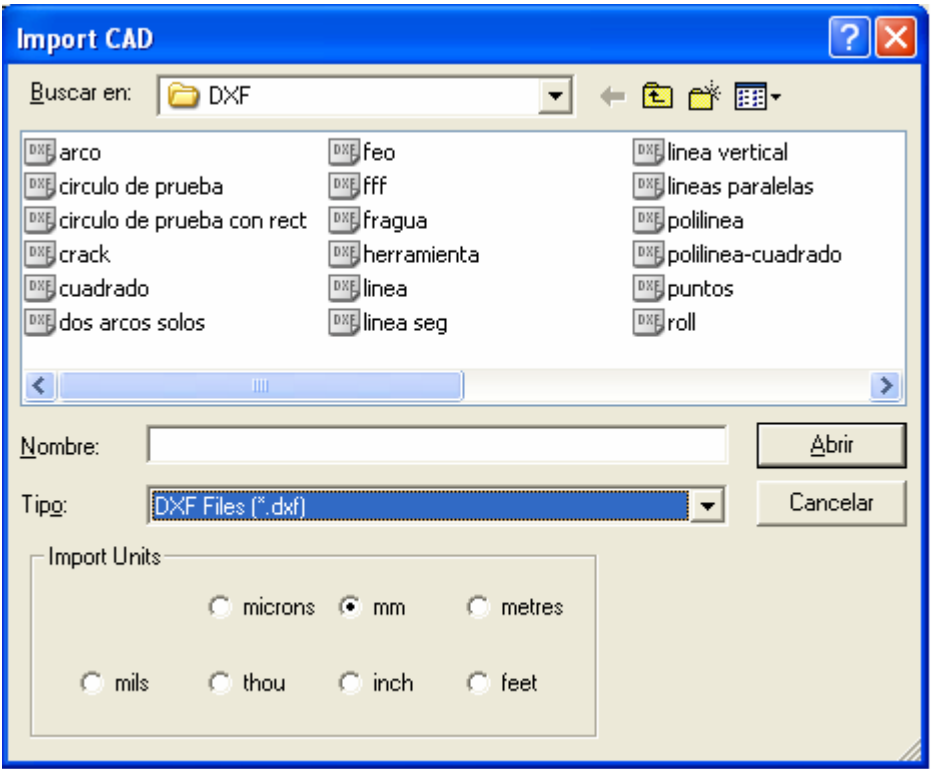

Generalmente, el programa importará sin problemas los archivos DXF. Cuando se presenten problemas, es usualmente debido a AutoCAD o el programa fuente no está creando los datos con las especificaciones que aquí se dan.

La ventana de dialogo mostrado arriba da la opción de importar en diferentes unidades. Debe haber, sin embargo, una concordancia entre las unidades en que se definen las dimensiones de la figura en AutoCAD y las unidades en que se importan al programa. En caso contrario, las dimensiones de la figura a cortar serán diferentes a las definidas en la figura de AutoCAD.

#### **3.1.1 Importar archivos DXF**

El programa lee archivos ASCII escritos en Drawing Exchange Format (DXF) estándar como el que genera AutoCAD. Los archivos DXF pueden ser escritos por cualquier programa CAD que soporte el formato DXF.

Los siguientes objetos geométricos son soportados por el programa.

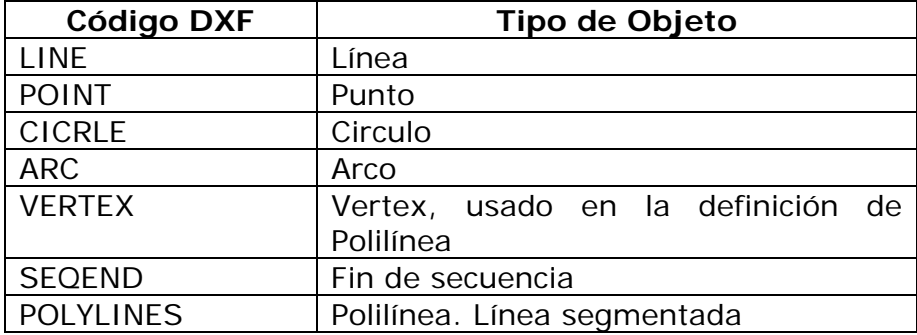

Otros objetos geométricos pueden ser definidos en el archivo DXF, pero serán ignorados por el driver.

Cuando los datos son leídos, las entidades de AutoCAD son manejadas en el orden en que están definidos en el archivo DXF, que generalmente es en el orden en que fueron creadas por AutoCAD. Por esta razón es importante que a la hora de hacer el dibujo en AutoCAD se sigan ciertas especificaciones.

- 1.) El orden en que se definen los objetos geométricos debe ser lo más parecido al orden en que se requiere que se corten, incluyendo la dirección en el caso de líneas, arcos y polilíneas.
- 2.) No se debe borrar o modificar en exceso en dibujo pues todo eso crea entidades en el archivo DXF que a la hora de cortar puede crear resultados inesperados
- 3.) Se debe trabajar en una plantilla definida en milímetros, el tamaño de la figura requerida se da en AutoCAD de esta manera
- 4.) Se debe tomar en cuenta que a la hora de cortar el metal por medio del método de plasma se va a perder cierto grosor, por lo que se debe sobredimensionar la figura en AutoCAD pensando en que si por ejemplo el corte va a "comerse" 3mm de material (este valor va a depender del equipo de plasma utilizado), debe sobredimensionarse la figura para que tenga 1.5mm de más en todo el contorno.

### *3.2 Abrir archivos*

Esta opción permite abrir archivos en extensión PD4 previamente guardados. Estos archivos pueden provenir del software MintNC.

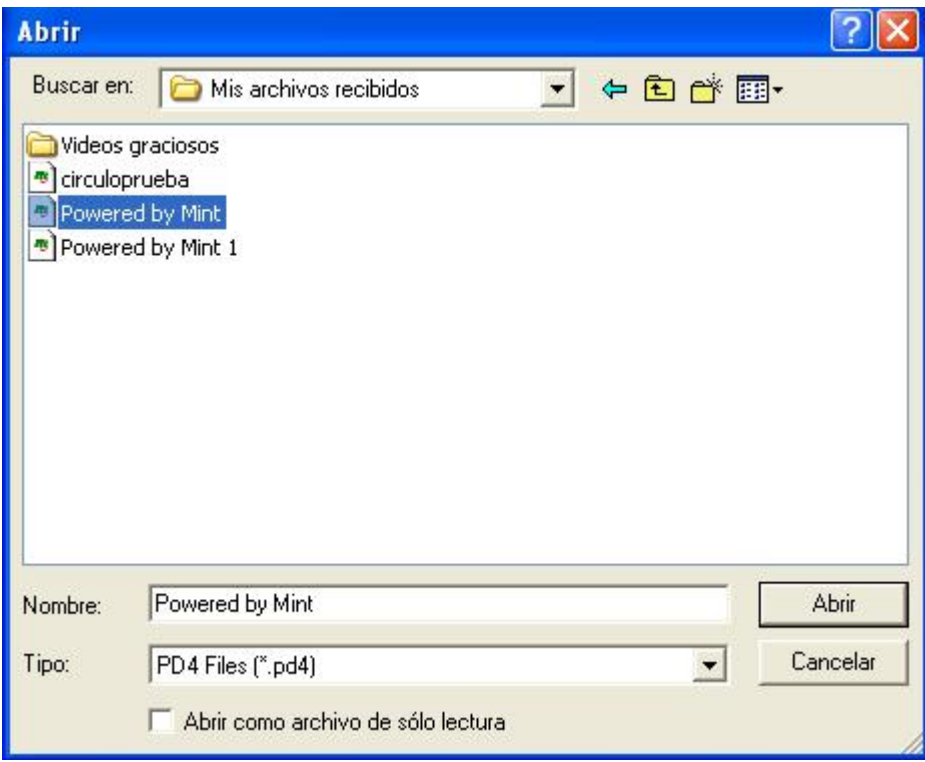

## **4. Acciones y cambios en la geometría**

#### *4.1 Generalidades de la geometría*

#### **4.1.1 Objetos Geométricos**

Los objetos geométricos son líneas individuales, arcos, etc. La geometría soportada por el programa es aquella que es requerida para soportar trayectorias de movimiento, o desde las cuales las trayectorias de movimiento pueden ser derivadas. Los tipos básicos son:

- Puntos
- Líneas
- Arcos
- Círculos
- Curvas

#### **4.1.2 Selección de Geometría**

La geometría puede ser seleccionada en la ventana gráfica o en la ventana de lista de programa. La consecuencia de seleccionar objetos o partes de la geometría es que se marca la selección tanto en la ventana gráfica como en la lista de programa.

Para deseleccionar haga clic en un espacio en blanco.

#### *Seleccionar geometría usando la ventana gráfica*

Es posible seleccionar objetos en la ventana gráfica usando el mouse y el botón izquierdo del mouse. Al apretar el botón del mouse se creará un rectángulo al irlo moviendo en la ventana. Para seleccionar la geometría deseada asegúrese de que la geometría quede dentro del rectángulo o tocándolo. Al soltar el botón las partes quedarán seleccionadas. Es posible multi seleccionar al mantener apretado la tecla shift antes de dar clic con el botón izquierdo del mouse.

#### *Seleccionar geometría usando la lista de programa*

Para seleccionar usando la lista de programa simplemente haga clic izquierdo sobre algún ítem contenido entre las etiquetas Start y End. Cuando un objeto ha sido seleccionado en la lista de programa, es posible moverse secuencialmente a través de la lista presionando las flechas de dirección en el teclado. Esto tendrá el efecto de seleccionar el objeto previo o siguiente en la secuencia, marcándolo

tanto en la lista de programa como en la ventana gráfica. Se puede multi seleccionar en la lista de dos maneras:

- 1. Presione la tecla shift y haga clic izquierdo sobre un ítem en la lista. Todos los objetos entre la selección y la nueva selección serán también seleccionados.
- 2. Presione la tecla control (Ctrl) y haga clic izquierdo sobre un ítem en la lista. Esto añadirá la nueva selección a la multi selección. Se pueden seleccionar varios ítemes de esta manera.

#### **4.1.3 Navegar la geometría**

Navegar la geometría se refiere al proceso de moverse a una parte seleccionada de un subprograma. Es posible navegar la geometría usando la ventana gráfica o la lista de programa. Para dejar de navegar la geometría se puede dar clic a un espacio en blanco.

#### **4.1.4 Ventana de propiedades**

Para ingresar a la ventana de propiedades de los objetos, seleccione un objeto ya sea en la lista de programa o en la ventana gráfica. Seguidamente posiciónese con el mouse sobre el objeto seleccionado en la lista de programa y haga doble clic a la selección. Aparecerá la lista de propiedades de los objetos donde podrá cambiar las propiedades como se explicará a continuación.

#### *4.2 Propiedades de los objetos*

#### **4.2.1 Propiedades de objeto Punto (Point)**

Abajo se muestra la ventana de diálogo de propiedades de objeto de Point (punto). Se accede a esta ventana seleccionando un punto en la lista de programa y dándole doble clic a la línea seleccionada.

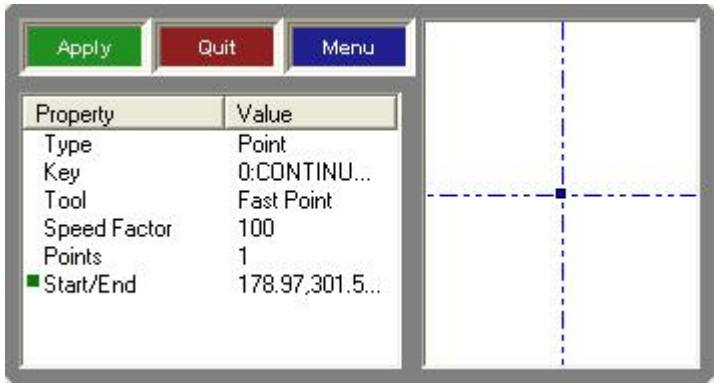

Las propiedades activas son accionadas al hacer doble clic en la entrada correspondiente.

- 1. Type, llama al control de conversión de geometría.
- 2. Data Key, llama el diálogo de selección de llave de datos.
- 3. Cualquier entrada de punto en el rango 'Start' a 'End'. Ver edición de nodos.

#### **4.2.2 Propiedades de objeto Línea (Line)**

Abajo se muestra la ventana de diálogo de propiedades de Line (línea).

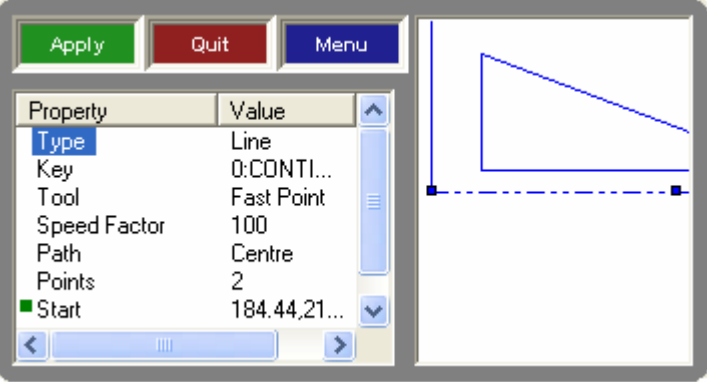

Las propiedades activas son accionadas al hacer doble clic en la entrada correspondiente.

- 1. Type, llama al control de conversión de geometría.
- 2. Data Key, llama el diálogo de selección de llave de datos.
- 3. Speed Factor llama al Control de factor de velocidad.
- 4. Path llama al control dirección de trayectoria.
- 5. Cualquier entrada de punto en el rango 'Start' a 'End'. Ver edición de nodos.

#### **4.2.3 Propiedades de objeto Arco (Arc)**

Abajo se muestra la ventana de diálogo de propiedades de Arc (Arco).

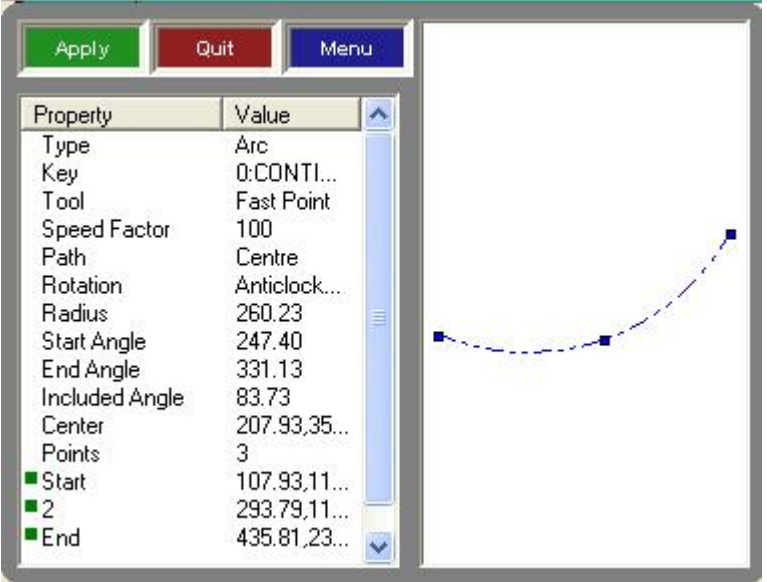

Las propiedades activas son accionadas al hacer doble clic en la entrada correspondiente.

- 1. Type, llama al control de conversión de geometría.
- 2. Data Key, llama el diálogo de selección de llave de datos.
- 3. Speed Factor llama al control de factor de velocidad.
- 4. Path llama al control dirección de trayectoria.
- 5. Rotation, cambia la rotación del arco de sentido contrario a las manecillas del reloj a sentido positivo y viceversa.
- 6. Radius. Permite adición del radio del arco
- 7. Included Angle. Permite edición del ángulo del radio.
- 8. Center Point. Permite edición del punto central del arco.
- 9. Cualquier entrada de punto en el rango 'Start' a 'End'. Ver edición de nodos.

#### **4.2.4 Propiedades de objeto Curva (spline)**

Abajo se muestra la ventana de diálogo de propiedades de objeto de Spline (Curva).

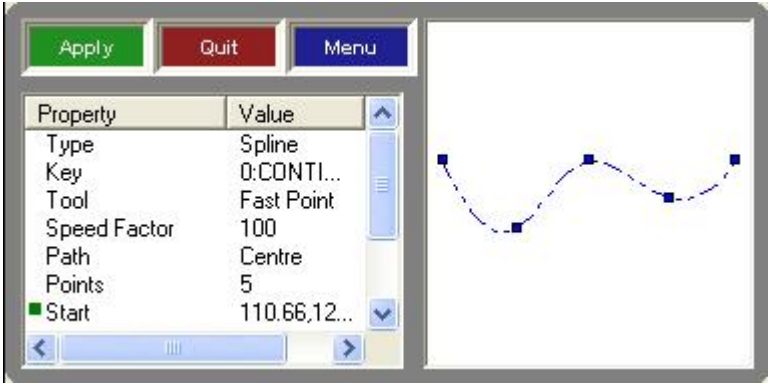

Las propiedades activas son accionadas al hacer doble clic en la entrada correspondiente.

- 1. Type, llama al control de conversión de geometría.
- 2. Data Key, llama el diálogo de selección de llave de datos.
- 3. Speed Factor llama al control de factor de velocidad.
- 4. Path llama al control dirección de trayectoria.
- 5. El número de puntos de la curva puede ser modificado. Note que cuando el número de puntos en la curva es modificado, el programa redibuja la curva para generar puntos equitativamente espaciados.
- 6. Cualquier entrada de punto en el rango 'Start' a 'End'. Ver edición de nodos.

#### **4.2.5 Propiedades de Objeto de Círculo (Circle)**

Abajo se muestra la ventana de diálogo de propiedades de objeto de Circle

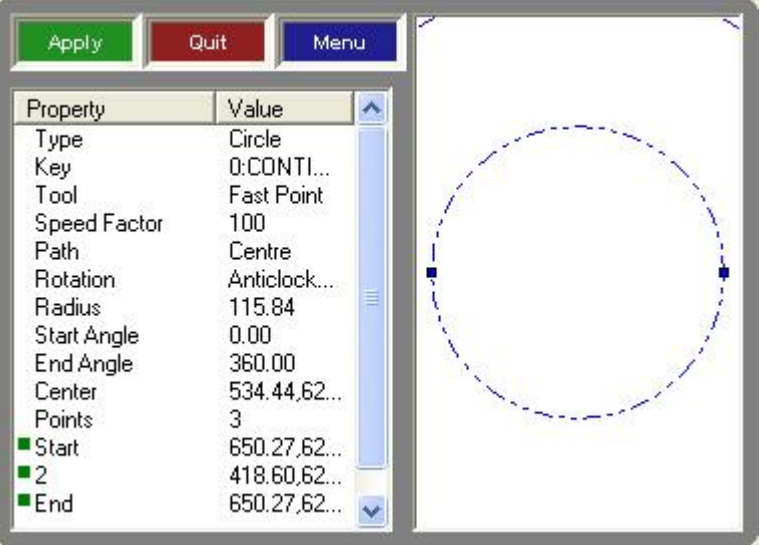

Las propiedades activas son accionadas al hacer doble clic en la entrada correspondiente.

- 1. Type, llama al control de conversión de geometría.
- 2. Data Key, llama el diálogo de selección de llave de datos.
- 3. Speed Factor llama al control de factor de velocidad.
- 4. Path llama al control dirección de trayectoria.
- 5. Rotation, cambia la rotación del arco de sentido contrario a las manecillas del reloj a sentido positivo y viceversa.
- 6. Radius. Permite adición del radio del arco
- 7. Center Point. Permite edición del punto central del arco.
- 8. Cualquier entrada de punto en el rango 'Start' a 'End'. Ver edición de nodos.

#### *4.3 Conversión de Geometría*

El diálogo de conversión de geometría es usado para convertir geometría entre diferentes tipo de objetos. Para hacerlo abra la ventana de propiedades de objeto, localice Type y haga doble clic, seguidamente aparecerá el siguiente diálogo de conversión.

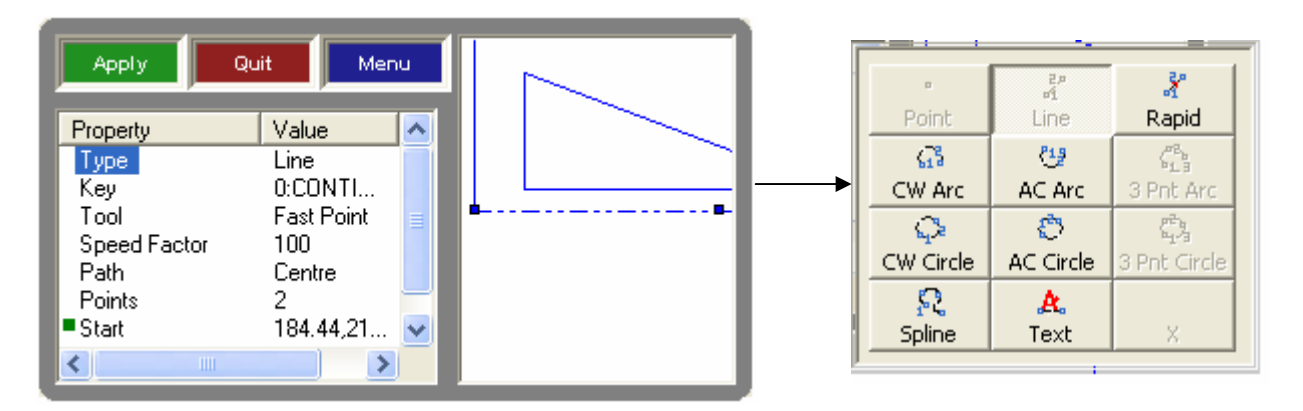

- Una línea puede ser convertida en un arco, spline u objeto de texto.
- Un arco pude ser convertido en una línea, círculo o spline.
- Un círculo puede ser convertido en una línea, arco o spline.
- Un spline puede ser convertido en una línea.
- Un objeto de texto no puede ser convertido.
Seleccione el tipo de objeto al que se quiere convertir, la lista será actualizada automáticamente y presione Apply para hacer efectivo los cambios o Quit para cancelarlos.

### *4.4 Mover Objetos*

Para mover objetos, seleccione uno o varios objetos en la ventana gráfica. Los objetos seleccionados se mostrarán marcados, junto con un punto cuadrado de color rojo posicionado en el centro del cuadrado que envuelve la geometría seleccionada. Haga clic izquierdo y mantenga apretado el botón con el mouse. Los objetos seleccionados serán adjuntados al cursor y podrá moverse a una nueva posición. El movimiento puede abortarse apretando ESC antes de que el botón izquierdo sea soltado.

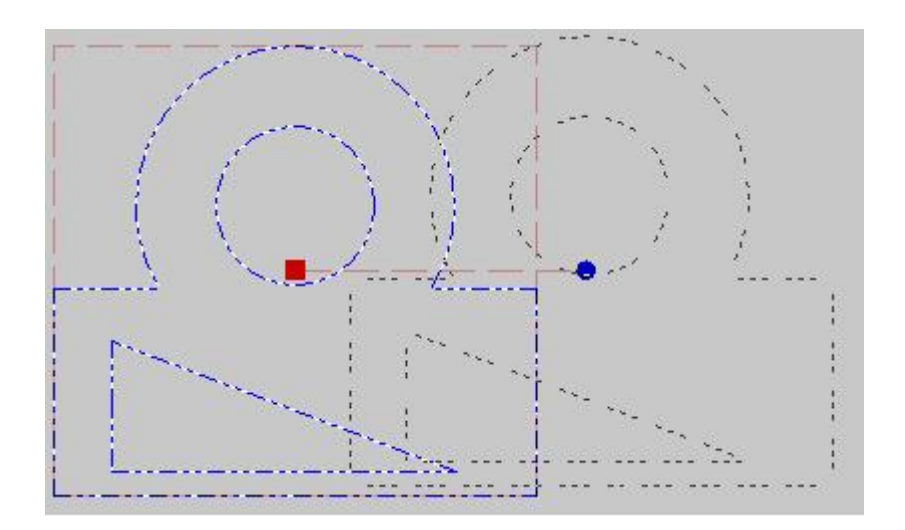

Para posicionamiento más preciso de la selección, haga doble clic izquierdo en el punto de movimiento. Esto hará que se despliegue el diálogo de posicionamiento como se muestra abajo.

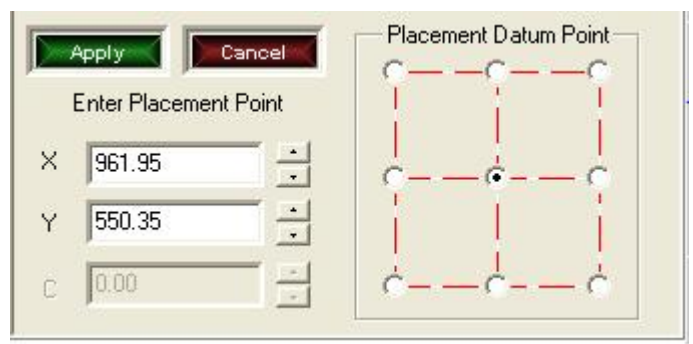

Esto permite la edición de coordenadas X/Y. Con las nuevas coordenadas escritas, al darle Apply el área seleccionada se moverá a la nueva posición. Por defecto, será el punto central del cuadrado el que se moverá a la nueva posición. Sin embargo, es posible seleccionar posiciones alternativas que serán transferidas a la nueva coordenada. Los botones a la derecha se refieren a posiciones alrededor del rectángulo que envuelve el área seleccionada.

### *4.5 Rotar Objetos*

Para rotar objetos, seleccione uno o varios objetos en la ventana gráfica. Los objetos seleccionados se mostrarán marcados, junto con un punto de giro de color azul posicionado a un lado del cuadrado que envuelve la geometría seleccionada. Haga clic izquierdo y mantenga apretado el botón con el mouse. Los objetos seleccionados podrán ser rotados libremente alrededor del centro del rectángulo. La rotación puede abortarse apretando ESC antes de que el botón izquierdo sea soltado.

Para rotación más precisa de la selección, haga doble clic izquierdo en el punto de giro. Esto hará que se despliegue el diálogo de rotación como se muestra abajo.

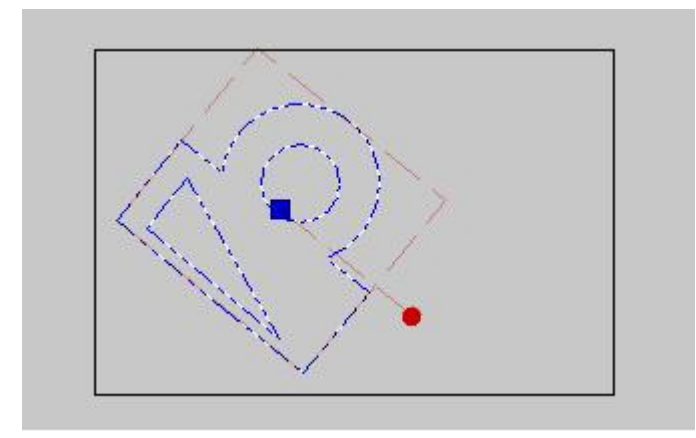

El diálogo permite la entrada manual de un nuevo ángulo de rotación. Con el nuevo ángulo escrito, al darle Apply el área seleccionada rotará al nuevo ángulo. Por defecto, la rotación tiene lugar alrededor el punto central. Sin embargo, es posible seleccionar puntos de referencia alrededor del rectángulo. Los botones a la derecha se refieren a posiciones alrededor del rectángulo que envuelve el área seleccionada.

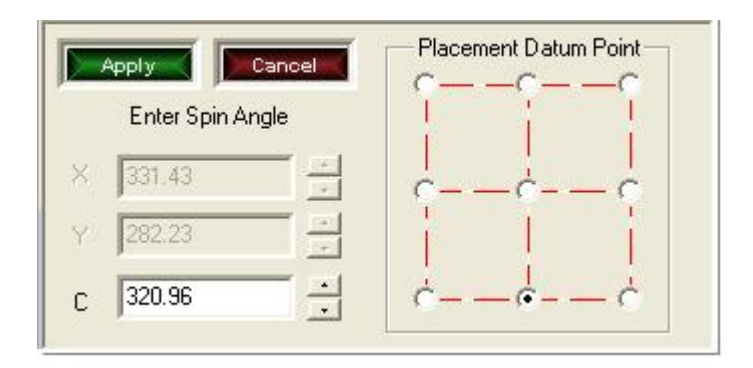

*4.6 Edición de Nodos* 

Cuando un objeto individual es seleccionado y ese objeto tiene nodos, es posible seleccionar el nodo en la ventana gráfica. El nodo seleccionado es marcado y cambia de color azul a color rojo. En la figura de abajo el nodo 2 ha sido seleccionado.

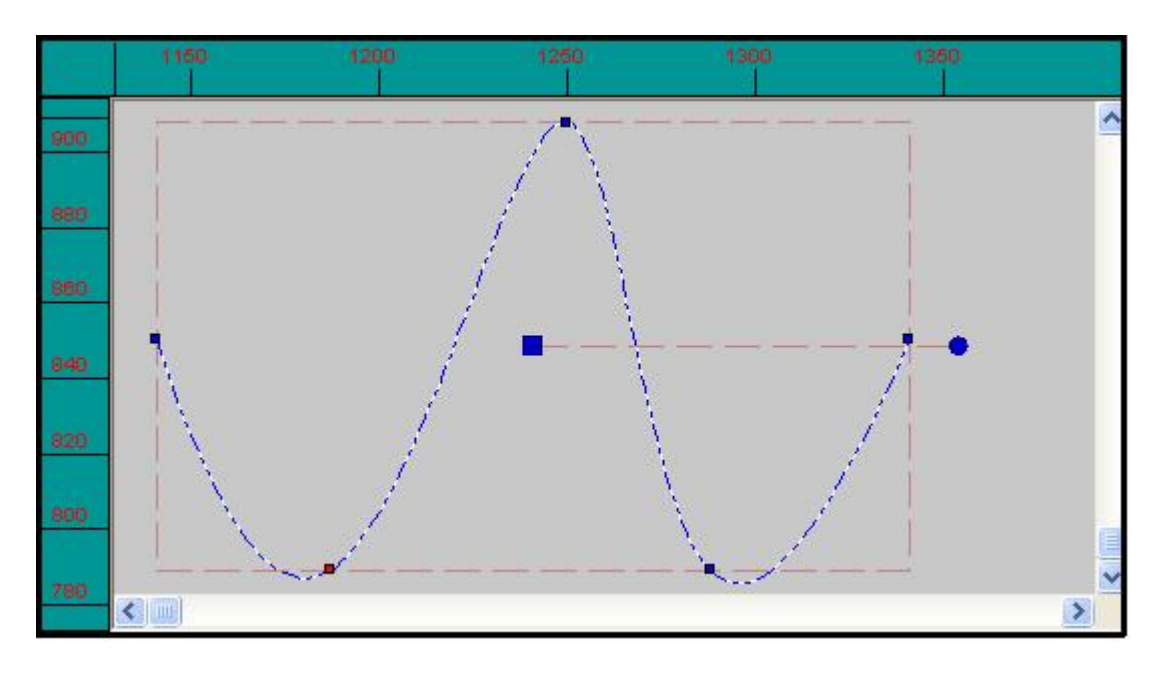

Haga doble clic al objeto seleccionado y saldrá el diálogo de propiedades del objeto como se muestra abajo. Ahí se muestra el nodo seleccionado. Si se hace doble clic en el número de nodo aparecerá un cuadro de coordenadas editables. Esto modificará la posición del nodo y puede cambiar otras propiedades asociadas con el objeto. Un ejemplo obvio es un arco, donde si un nodo es modificado, el radio, ángulos de 'Start' y 'End' serán modificados.

| Value                                                                                                    |                                                                       |                                 |
|----------------------------------------------------------------------------------------------------|-----------------------------------------------------------------------|---------------------------------|
| 0:CONTINU<br>Fast Point<br>100<br>Centre<br>5.<br>1140.69,850<br>1186.72,788<br>1249.58,907<br>1287.84,788<br>1340.69,850 | <b>Apply</b><br>1186.72<br>×<br>Ÿ<br>788.96<br>$\overline{z}$<br>0.00 | Cancel<br>$\div$<br>$\div$<br>E |
|                                                                                                    | Spline                                                                |                                 |

*4.7 Dirección de trayectorias* 

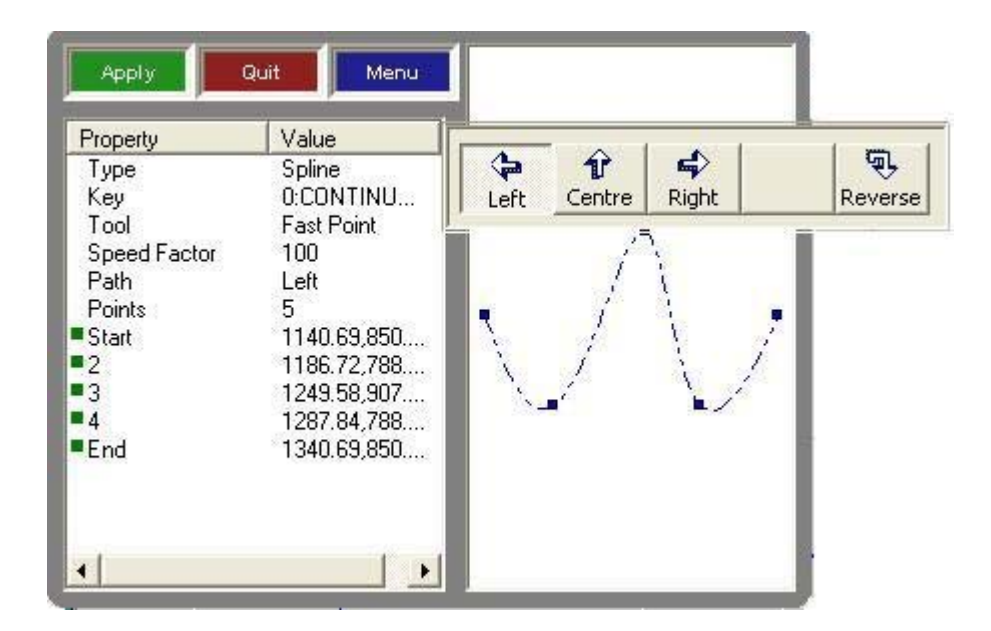

Si se hace doble clic a 'Path' como se muestra en al figura superior se habilita un menú.

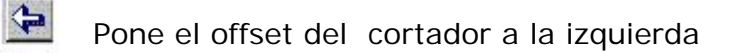

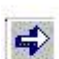

Pone el offset del cortador a la derecha

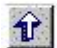

Deshabilita el offset del cortador

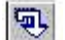

Invierte la dirección de trayectoria.

La dirección de trayectoria y el offset son mostrados como una flecha/media flecha pero sólo cuando *View/With tool direction* está habilitado.

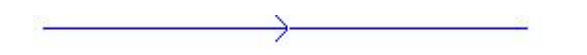

#### *4.8 Factor de velocidad*

Un factor de velocidad puede ser aplicado a cualquier objeto haciendo doble clic en Speed Factor en la ventana de diálogo anterior.

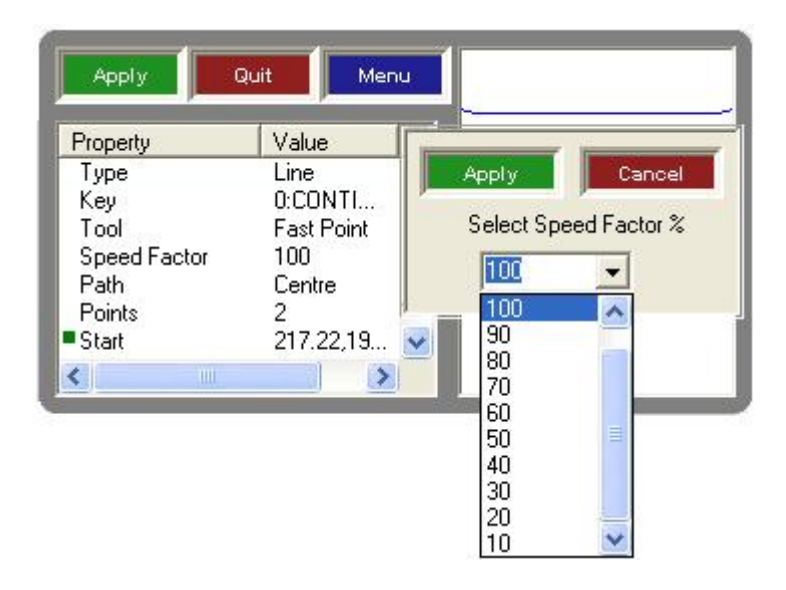

Inicialmente se presenta el factor de velocidad para el objeto (por defecto es 100% de la velocidad definida para la herramienta). Use la lista para seleccionar otro valor. Esto permite definir velocidades diferentes en trazos de la figura si, por ejemplo, el grosor del metal a cortar no fuera constante.

# *4.9 Lista de programa en detalle*

La ilustración inferior muestra un ejemplo de la lista de programa con un objeto seleccionado. La lista de programa identifica primero el nombre del programa o subprograma, con la secuencia que conforma el programa contendida entre las etiquetas 'Start' y 'End'.

Cada ítem de la lista viene acompañado de un número de identificación de objeto. Note que este NO es el número de secuencia, como puede observarse si se cambia de posición un ítem en la lista. El número de identificación se mantiene con el objeto hasta que el programa sea renumerado usando *Menú botón derecho/Actions/Renumber* como se explica en el capítulo 5.

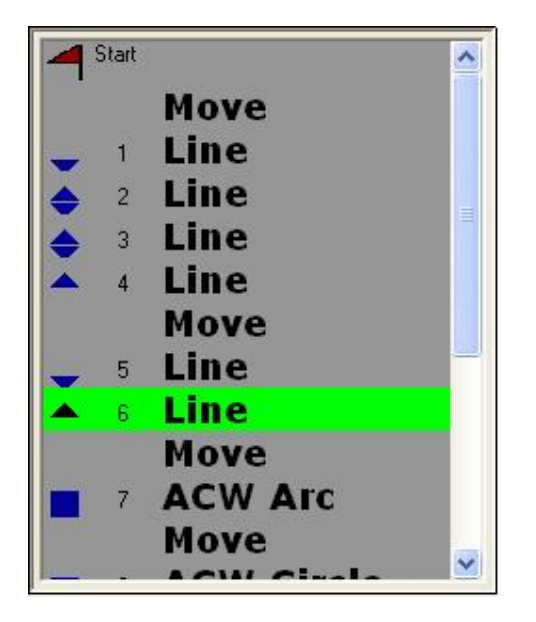

Una función muy importante de la lista de programa es la posibilidad de inspeccionar el orden de ejecución del corte. Seleccione un ítem de la lista, y será marcado en el gráfico. Presione las teclas (flechas) de dirección arriba/abajo en el teclado, y podrá avanzar o retroceder en la lista como sea requerido, con la selección siendo ejecutada también en el gráfico. De esta forma se puede ver la secuencia en que será realizado el corte y modificar la secuencia como posteriormente se verá.

Cada ítem tiene una etiqueta que resume el tipo de movimiento, y un ícono. El ícono es usado para indicar dos condiciones de estado para el objeto, que se resume en la siguiente tabla. La geometría no esta asignada (el ícono sin sombrear) o ha sido asignado a una herramienta (el ícono sombreado).

Los puntos finales de la geometría se conectan al objeto previo y/o al objeto siguiente. IMPORTANTE. Esta conexión depende de la dirección de trayectoria.

Por ejemplo, un objeto que conecta cuando se le asigna una dirección NO conectará cuando se le asigne la dirección contraria.

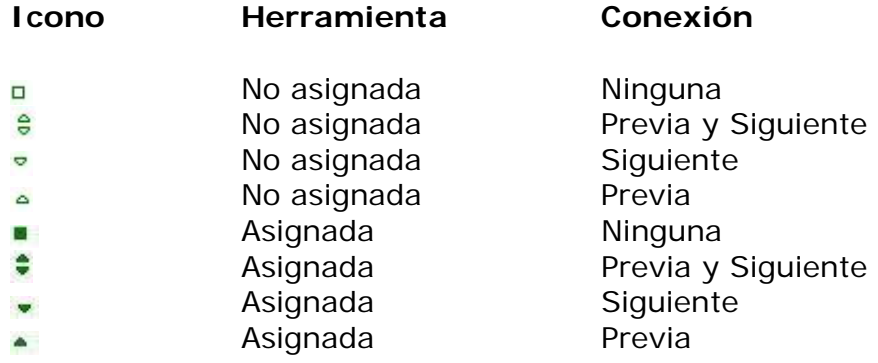

Es posible cambiar el orden de objetos al arrastrarlos en la lista. Seleccione un objeto individual, haga clic izquierdo en el objeto seleccionado en la lista y mantenga apretado el botón del mouse. Al arrastra el objeto a través de la lista, el cursor cambiará a  $\implies$  en las posiciones donde puede ser dejado, sino cambiará a  $\mathsf{\Omega}$ .

# **5. Menú del botón derecho**

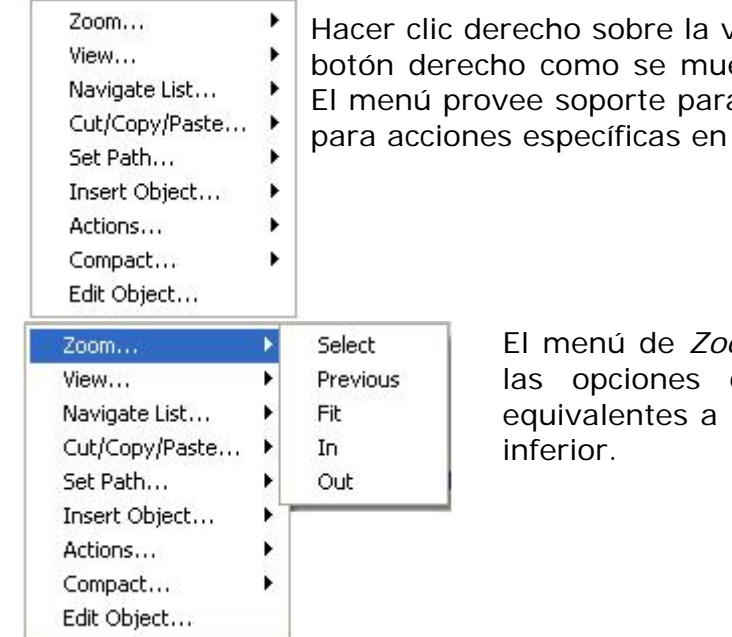

entana gráfica llama al menú de estra en la figura de la izquierda. a algunas operaciones generales y objetos seleccionados.

> El menú de *Zoom* se muestra a la par. Contiene de acercamiento y alejamiento los botones en la barra de control

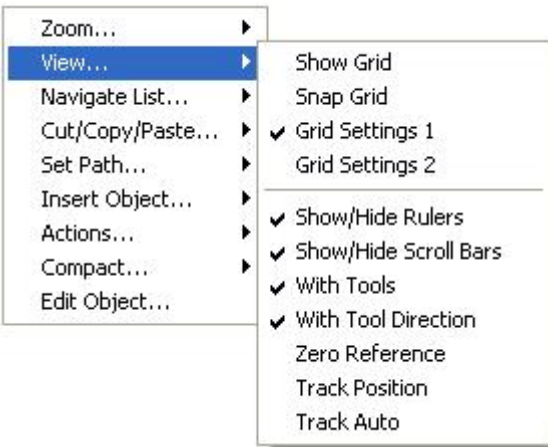

#### **opción**.

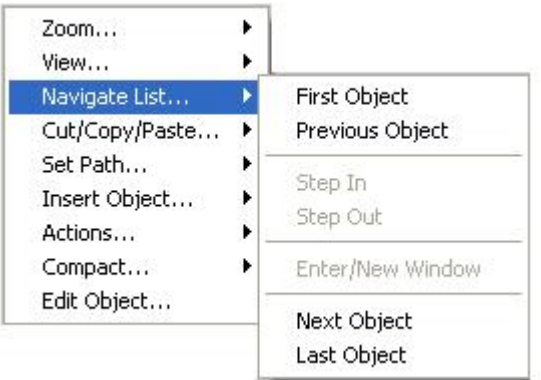

El menú *View* contiene varias opciones de visualización. Las opciones de *Show Grid*, *Snap Grid*, *Grid Settings 1* y *Grid Settings 2* no tienen relevancia. *Show/Hide Rulers* muestra u oculta las reglas alrededor de la ventana gráfica. *Show/Hide Scroll Bars* muestra u oculta las barras de scroll de la ventana gráfica. Cuando *With Tool* esta marcado la selección de herramientas es desplegada en el color de herramienta apropiado como están definidos en las llaves de datos

Esignada a la geometría. Si las líneas son de ramienta asignada. Mantener activa esta

El menú *Navegate List* permite posicionarse en el primer objeto de la lista si se da la opción *First Object*, en el último objeto de la lista si se da *Last Object*, o moverse hacia arriba o hacia abajo en la lista con las opción *Previous Object* y *Next Object* respectivamente.

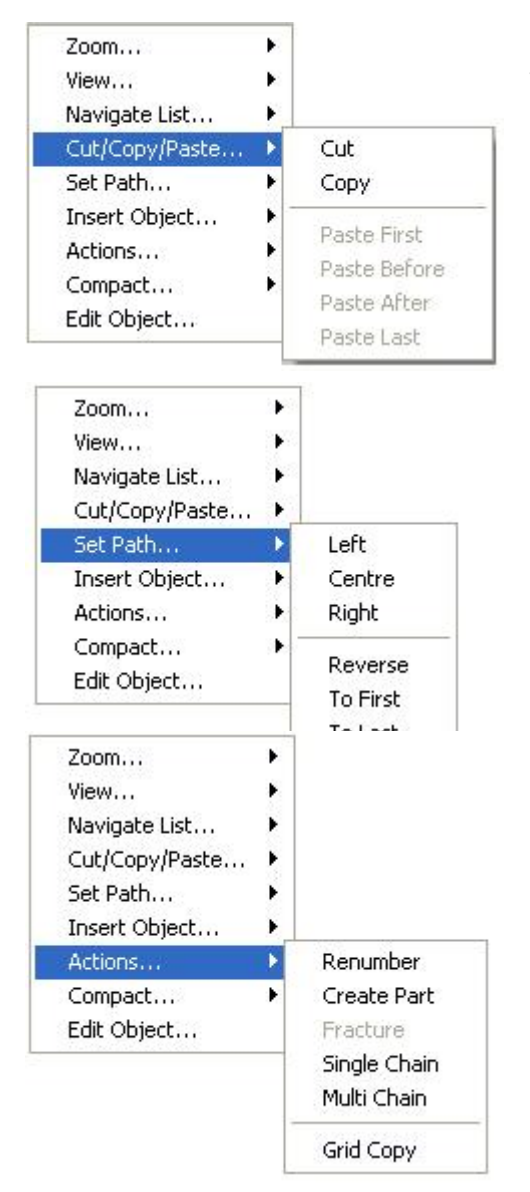

El menú de *Cut/Copy/Paste* cumple las mismas funciones que los botones de Cut, Copy y Paste en la barra de control inferior en la interfaz de usuario.

El menú *Set Path* cumple las mismas funciones que la opción Path explicada en detalle en la sección 4.7 "Dirección de trayectorias".

La opción *Insert Object* no es de utilidad práctica por lo que no se explica.

El menú de Actions presenta varias opciones. Con la opción *Renumber* se renumera la lista de programa empezando desde 1. Las siguientes opciones del menú se explican en el siguiente apartado.

El menú *Edit Object* se habilita cuando hay un objeto seleccionado y abre la ventana de propiedades de objeto y es equivalente a dar doble clic a un objeto seleccionado en la lista de programa.

# *5.1 Menú Actions*

El menú *Actions* disponible en el menú de botón derecho tiene una serie de opciones que se explicarán a continuación.

#### **5.1.1 Create Part**

Es posible seleccionar una geometría en la ventana gráfica y crear un sub programa usando *Create Part* para soportar toda la geometría. Una vez hecho eso se puede manejar fácilmente toda la geometría al tratarle como un solo objeto.

Esto se muestra en el ejemplo siguiente.

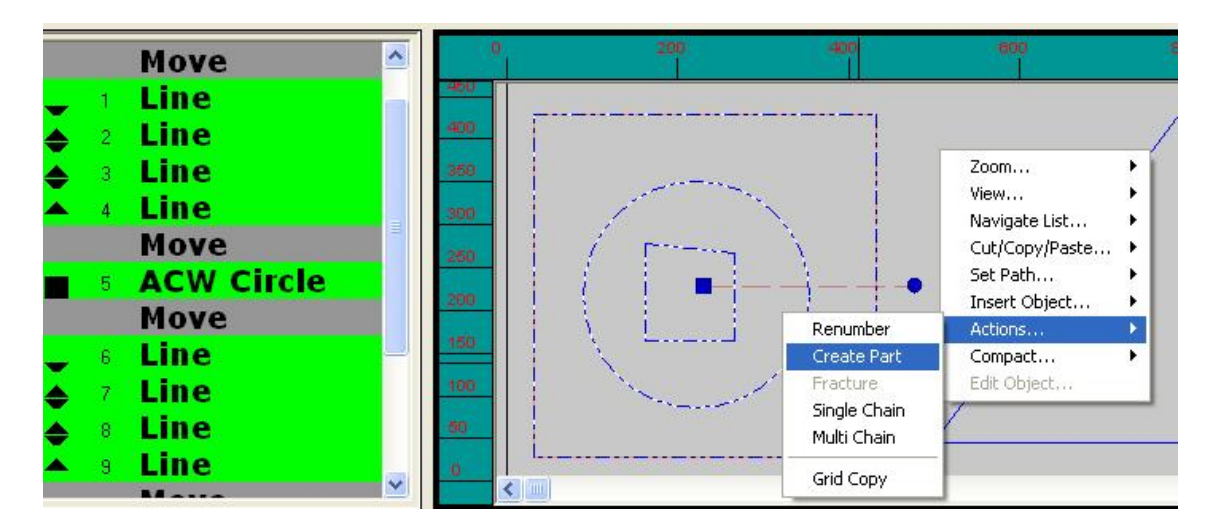

El dibujo anterior consta de dos figuras compuestas por líneas y círculos que se pueden tratar como 2 partes independientes. Al usar *Create Part* la lista de programa queda de la siguiente manera.

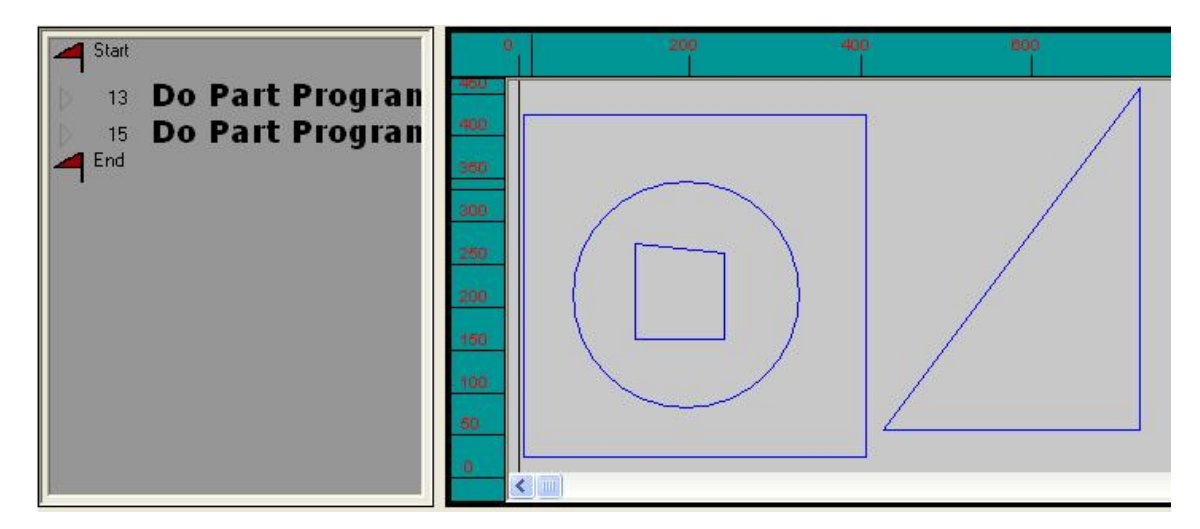

Donde se crearon dos 'instancias', la instancia A que sería el cuadrado con el círculo dentro y la instancia B sería el triángulo. Al dar doble clic sobre el nuevo ítem en lista de programa "Do Part Program…" se puede ingresar a la lista donde se muestra todos los objetos que componen la parte.

# **5.1.1 Fracture**

La opción *Fracture* sirve para fraccionar la parte creada con *Create Part*, o por *Multi* o *Single Chain.* Es decir, deshace lo hecho por esas 3 opciones.

### **5.1.2 Single Chain**

Permite que uno o más objetos geométricos conectados sean conectados entre ellos para producir un objeto individual compuesto que puede ser administrado como una unidad individual.

#### **5.1.3 Multi Chain**

Revisa toda la geometría seleccionada para identificar y crear todas las cadenas posibles.

### **5.1.4 Grid Copy**

La opción de Grid Copy permite al usuario duplicar partes en un simple arreglo matricial. Usualmente una o más partes serán seleccionadas y agrupadas en la esquina inferior izquierda de la ventana gráfica. Con estas partes seleccionadas, haga clic en Menú Botón izquierdo/Actions/Grid Copy. Esto hará que aparezca el siguiente diálogo.

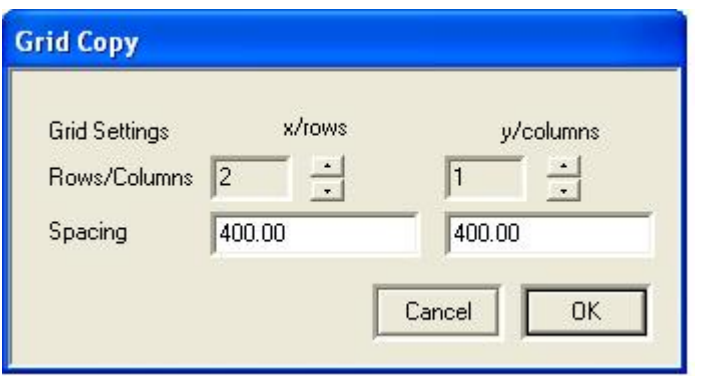

Seleccione el número de filas/columnas requeridas. Seleccione el espaciamiento de fila/columna. El espaciamiento por defecto es el requerido para copiar las formas sin que haya traslape.

En el siguiente ejemplo, una parte individual es seleccionada y luego duplicada en un arreglo de 2 x 2.

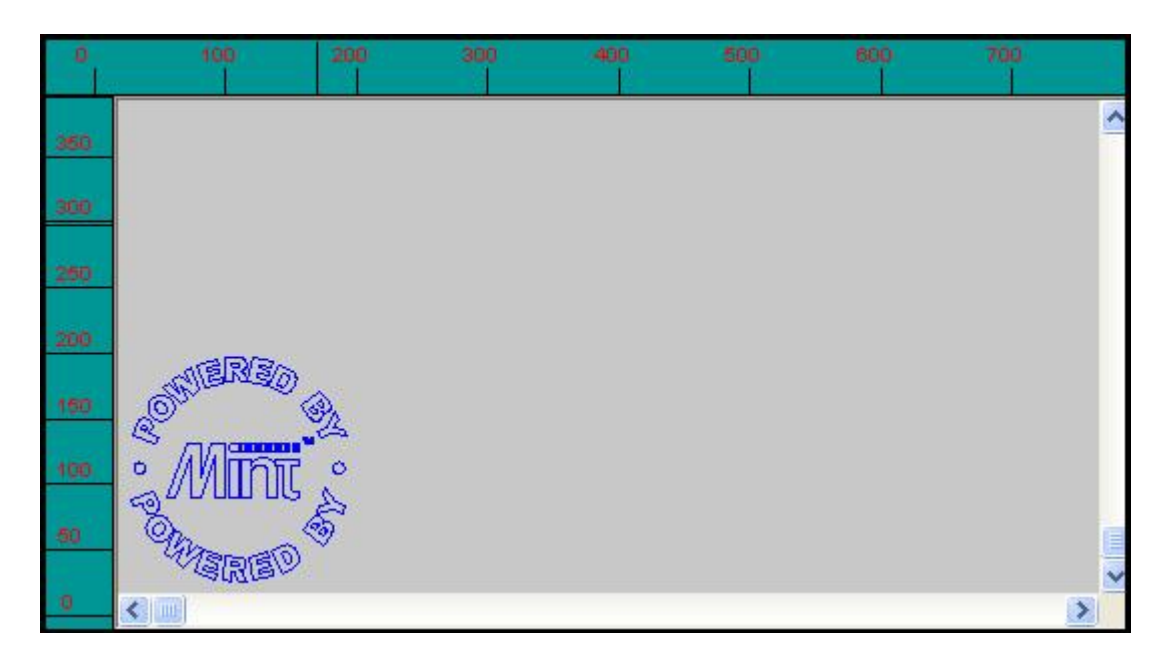

Aquí se muestra la figura antes de aplicar Grid Copy.

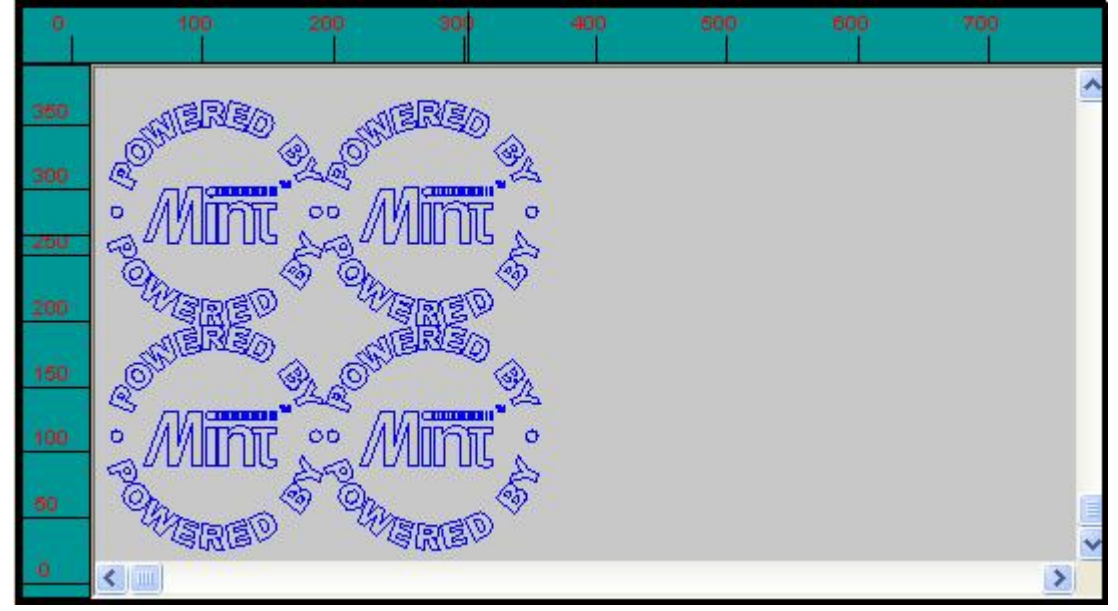

Aquí se muestra la figura después de aplicar Grid Copy.

# **6. Subsistema de la máquina**

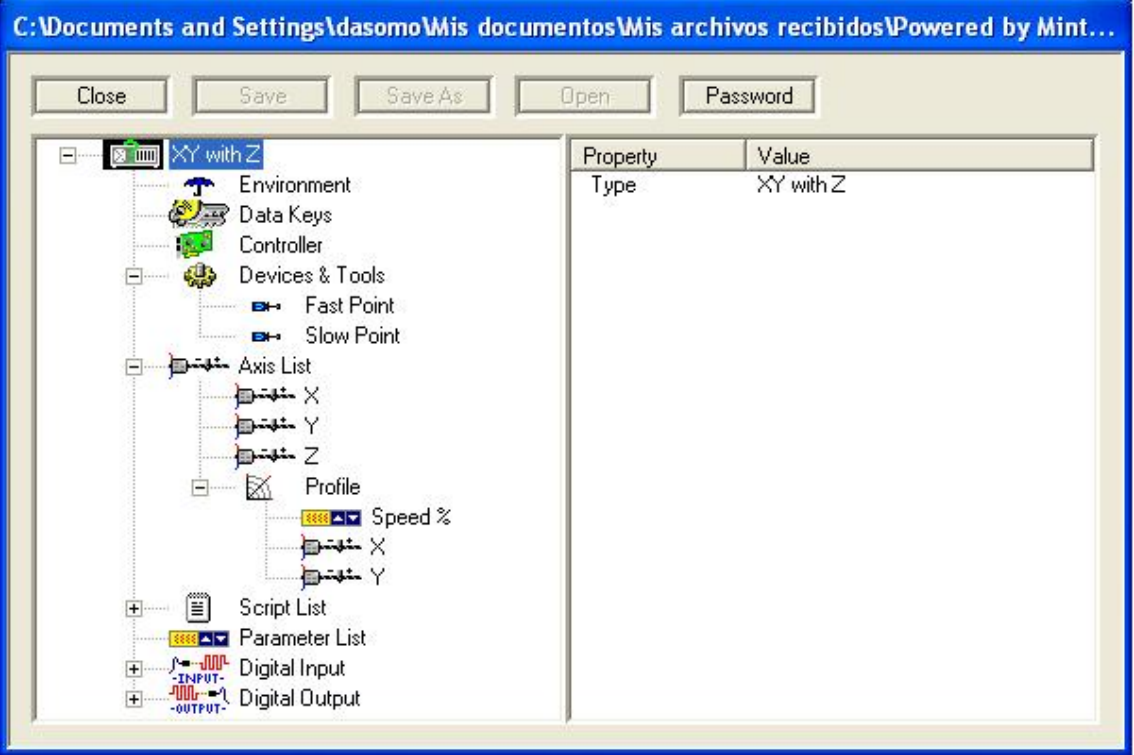

# **6.1 Explicación general**

El subsistema de la máquina aparece cuando se hace clic en el botón SETUP en la barra de control inferior en la interfaz de usuario. Presenta una estructura en árbol con los principales componentes que conforman el sistema de corte. Aquí es donde se cambian parámetros claves como las dimensiones del marco de la mesa o las velocidades de corte y traslado.

Hacer clic en un ítem del árbol hará que sus propiedades se muestren en la ventana adyacente. Hacer doble clic en un ítem hará que se abra un diálogo específico (si el ítem tiene propiedades editables). Estos diálogos son explicados posteriormente. A continuación se presentan los ítemes de la lista.

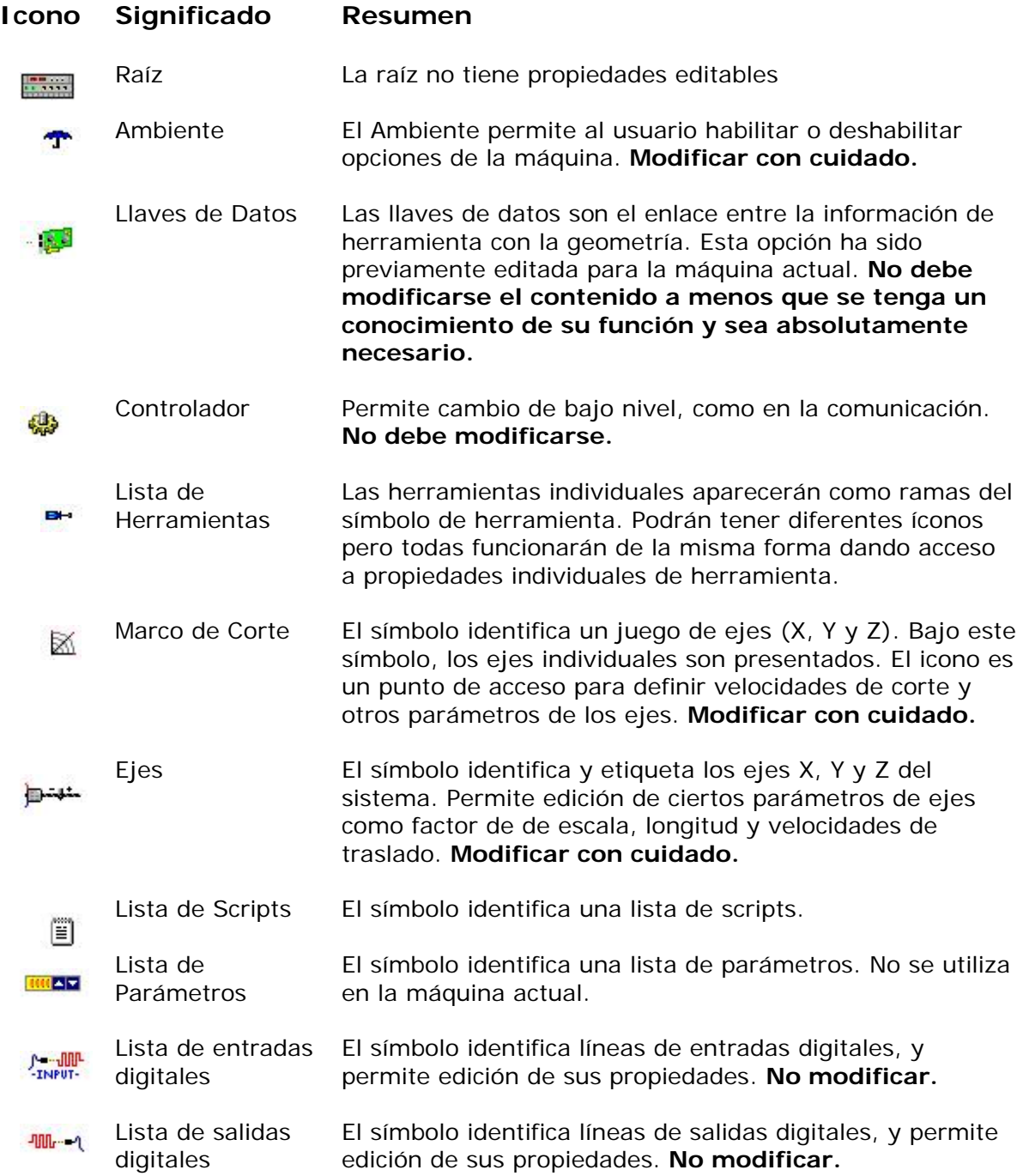

# *6.2 Diálogo de modificaciones de 'Ambiente'*

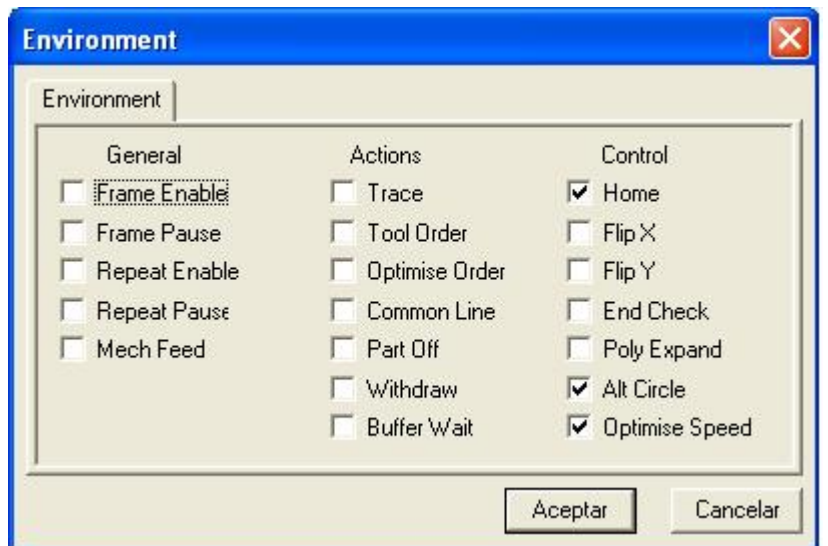

 Los datos de Ambiente han sido categorizados bajo *General*, *Actions* y *Control.*

#### **6.2.1 General**

Estas opciones habilitan los modos principales de ploteo.

**Frame Enable**. Cuando esta opción está chequeada provee los controles necesarios para el marcado automático para cortar objetos o páneles con secciones de material que son más largos que las dimensiones del marco de la mesa. Después de ejecutar el primer marco, la máquina le indicará que debe mover el material de manera que pueda ejecutar el siguiente marco en la secuencia.

**Frame Pause** permite que una pausa sea incluida entre marcos a cortar.

**Repeat Enable** permite que un corte individual sea repetido varias veces.

**Repeat Pause** permite que una pausa sea incluida entre repeticiones.

**Mechanical feed**. No escoger esta opción.

#### **6.2.2 Actions**

**Trace.** No escoger esta opción.

**Tool Order.** No escoger esta opción

**Optimise Order**. Escoja esta opción para forzar optimización antes de que el corte sea ejecutado.

**Common line**. No escoger esta opción

**Part off**. No escoger esta opción

**Withdraw**. No escoger esta opción

**Buffer Wait**. Cuando se escoge, el programa esperará a que todas las acciones sean completadas por el controlador antes de continuar con el siguiente segmento.

### **6.2.3 Control**

**Home.** No modificar esta opción. Dejarla marcada.

**Flip X**. No escoger esta opción.

**Flip Y**. No escoger esta opción.

**End Check**. No modificar.

**Poly Expand**. No modificar.

**Alt Circle**. No modificar.

**Optimise Speed.** No modificar.

# **6.2 Lista de Herramientas**

La lista de herramientas posee un solo elemento que es Point. Al darle doble clic se despliega una ventana de diálogo como la siguiente:

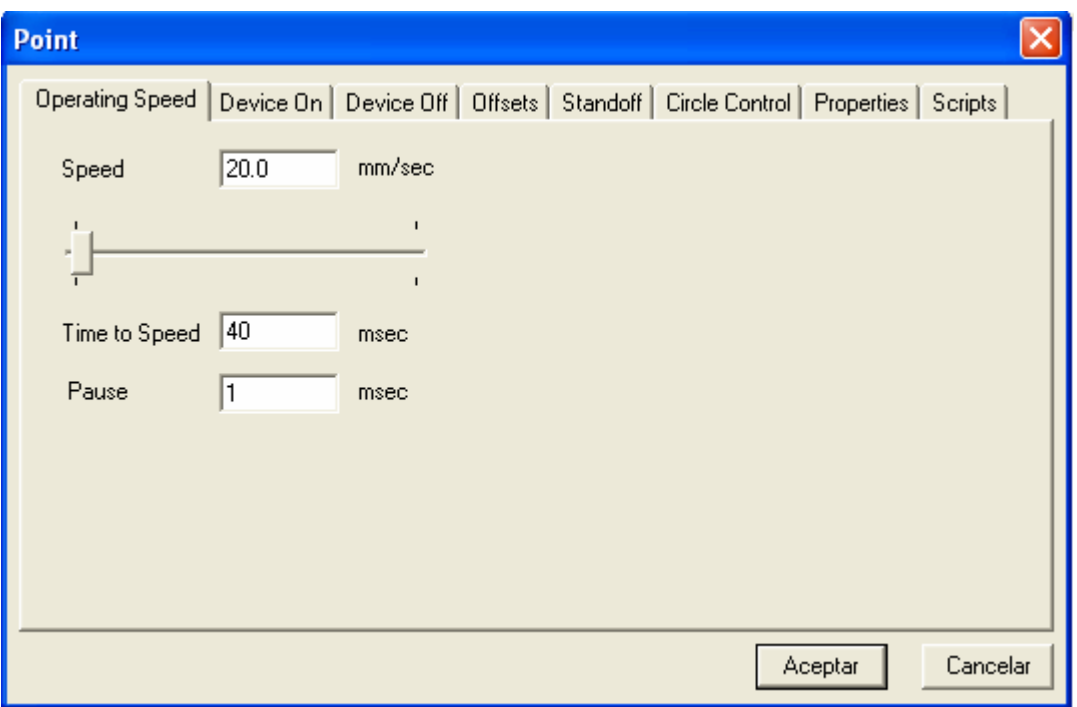

La ventana de diálogo presenta varias opciones con la velocidad de operación (*Operation Speed*) mostrada de primero. Esta velocidad es la velocidad a la que la máquina trabaja cuando está realizando el corte. La ventana presenta 3 campos editables, que se explican a continuación:

**Speed**. Este parámetro es la velocidad a la que la máquina se moverá cuando esta realizando el corte y esta dado en milímetros por segundo. Puede editarse a cualquier valor irrestricto, es aquí donde se define la velocidad que dependerá del tipo de metal y el grosor del metal. Debajo del campo editable se muestra un deslizador con el que se puede variar la velocidad sin necesidad de escribirla directamente en el campo.

**Time to Speed.** Este es el tiempo en milisegundos permitido para que la herramienta acelere desde cero hasta la velocidad definida, y desacelere hasta el reposo. Úsese el doble del valor definido para la velocidad.

**Pause.** La máquina hará una pausa al final de una operación individual el tiempo definido en milisegundos. Esto es requerido por el sistema de control para asegurarse de que la herramienta pase a través de los puntos requeridos, y no se salte las esquinas por ejemplo.

Las opciones de **Device On**, **Device Off**, **Offset**, **Properties**, **Standoff** y **Scripts** han sido configuradas para el buen funcionamiento de la máquina y **no deberán ser modificadas.** Por esta razón no se explican en detalle.

### *6.3 Edición de Ejes*

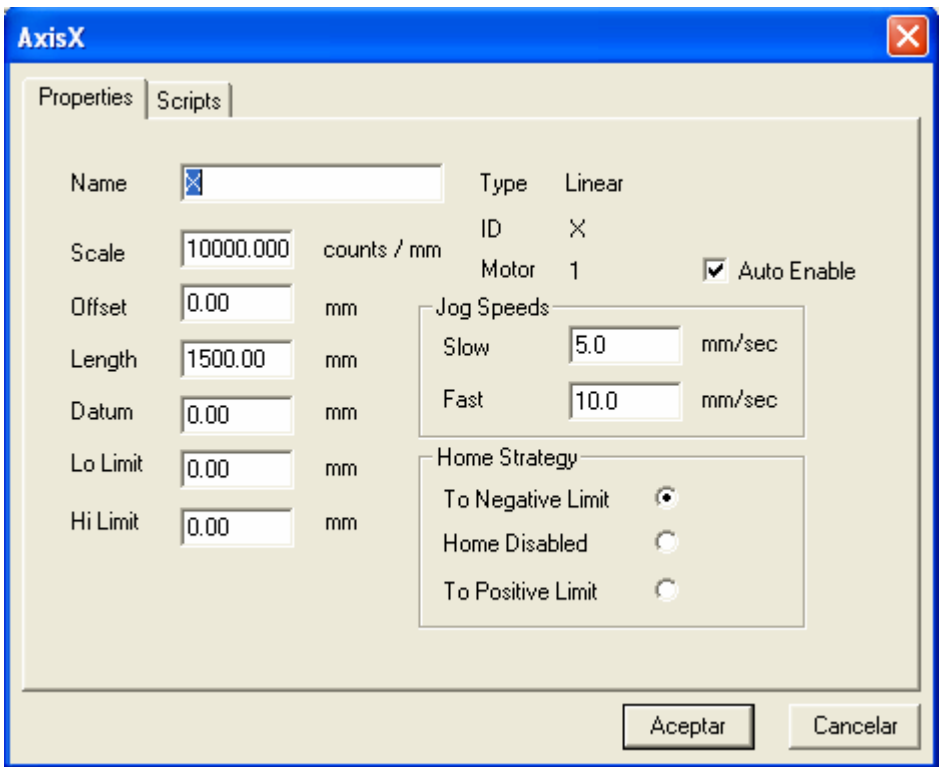

Cuando se da doble clic a cualquiera de los íconos de eje con las etiquetas X, Y o Z, se abre una ventana de diálogo como la mostrada arriba.

El diálogo permite la modificación de propiedades físicas de cada eje, siendo la más importante la longitud (*length*) del eje y además la escala. A continuación se explican las opciones importantes que se pueden modificar.

**Scale**. Es la escala del eje definida en pasos del motor stepper por milímetro. Es decir, define cuántos pasos debe dar el motor para que el eje pueda moverse un milímetro. Este parámetro es fundamental para asegurar que las dimensiones de la figura a cortar serán iguales a las dimensiones definidas en AutoCAD. Para calibrar este parámetro influye la configuración del motor utilizado (se están utilizando motores steppers con micro segmentación de 1 revolución = 51200 pasos) y el paso del tornillo (se están usando tornillos con pasos de 0.635mm) por lo que **bajo ninguna circunstancia debe ser modificado** a menos que se requiera hacer una recalibración.

#### **Offset. No modificar**

**Length.** Es la máxima distancia del eje medida desde cero. Nunca debe ser mas largo que el largo real del eje.

**Datum**. Esta es la posición en el eje desde donde las coordenadas internas leerán como cero. Estas es la posición de Home. **No modificar a menos que se tenga un conocimiento muy detallado del programa**.

**Lo limit.** No modificar.

**Hi Limit**. No modificar.

**Slow Jog**. La velocidad a la que el eje será movido cuando se seleccione *S JOG* en la barra de control inferior y se aprete los botones +/- en la barra superior del control o se seleccione una posición en la ventana de diálogo *Jog To*. Esta velocidad es independiente de la velocidad definida para los ejes o la velocidad definida cuando se está realizando la operación de corte.

**Fast Jog.** La velocidad a la que el eje será movido cuando se seleccione F JOG en la barra de control inferior y se aprete los botones +/- en la barra superior del control o se seleccione una posición en la ventana de diálogo *Jog To*. Esta velocidad es independiente de la velocidad definida para los ejes o la velocidad definida cuando se está realizando la operación de corte

**Home strategy**. No modificar.

**Auto enable**. No modificar.

**Script.** No modificar esta opción.

#### *6.4 Profile*

Al hacer doble clic sobre el icono de profile se abre la siguiente ventana.

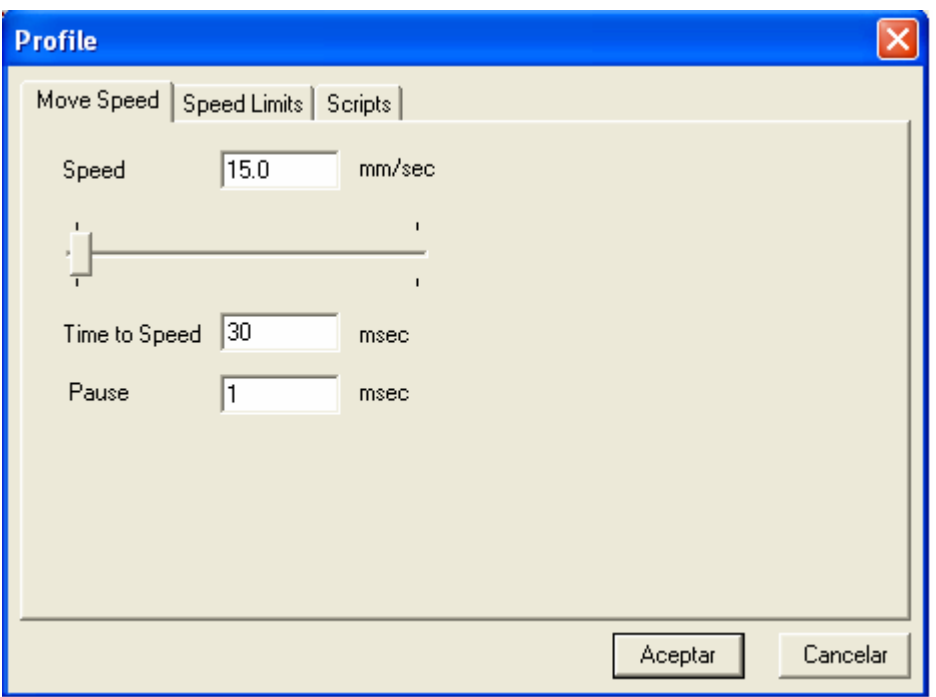

La velocidad definida en esta ventana de diálogo es la velocidad sincronizada de los ejes X y Y cuando se están moviendo para alcanzar una posición de corte, por ejemplo cuando se da la instrucción de ejecutar el corte y la máquina se traslada hasta la posición donde empieza el corte. Note que una vez que empieza el corte la velocidad utilizada es la definida en la herramienta. La ventana presenta 3 campos editables, que se explican a continuación:

**Speed**. Este parámetro es la velocidad a la que la máquina se moverá cuando esta posicionándose para empezar a realizar un corte y está dada en milímetros por segundo. Puede editarse a cualquier valor irrestricto, pero se debe tener cuidado de no sobrepasar la máxima velocidad a la que puede funcionar la máquina. Debajo del campo editable se muestra un deslizador con el que se puede variar la velocidad sin necesidad de escribirla directamente en el campo.

**Time to Speed.** Este es el tiempo en milisegundos permitido para que la herramienta acelere desde cero hasta la velocidad definida, y desacelere hasta el reposo. Úsese el doble del valor definido para la velocidad.

**Pause.** La máquina hará una pausa al final de una operación individual el tiempo definido en milisegundos.

La segunda opción en la ventana de diálogo **Profile** de **Speed Limits,** aquí se muestran velocidades límites, pero no son editables. La tercera opción **Script** no debe modificarse.

#### **6.4.1 Parameter**

**BRACE Speed %** Al hacer doble clic en el ícono de Speed% se abre la ventana de diálogo que se muestra abajo.

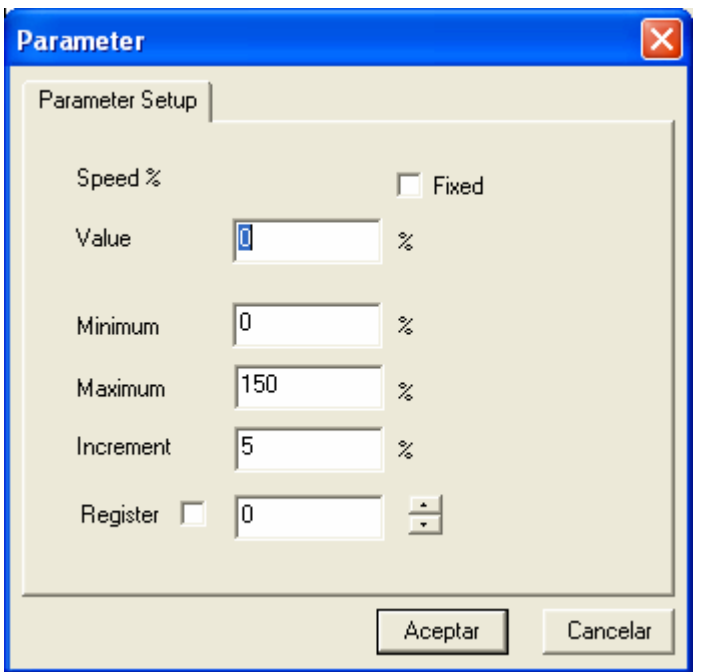

Esta ventana de diálogo está ligada con el deslizador de velocidad en la barra de control superior en la interfaz de usuario. Si se escoge la casilla de Fixed entonces los valores podrán verse en la interfaz de usuario pero no modificarse.

El valor **Value** define el porcentaje de la velocidad a la que la máquina trabajará.

**Minimum** y **Maximun** se refiere a los porcentajes en que trabajará el deslizador de velocidad, es decir, el rango (en porcentaje) en que podrá variar la velocidad definida para corte, traslado o 'Jog'.

**Increment** y **Register** no deben modificarse.

#### **6.5 Parameter list, Digital Input, Digital Output**

No deben modificarse.

### **A.3 Información sobre la institución**

#### **A.3.1 Descripción de la institución**

Este proyecto tuvo su desarrollo en el Instituto Costarricense de Electricidad, Sector Energía (ICELEC); es una institución autónoma del Estado que tiene como fin el desarrollo racional de las fuentes productoras de energía en Costa Rica, especialmente los recursos hidrológicos y estimular el uso de la electricidad para el desarrollo industrial y mejora de la calidad de vida de sus habitantes. De hecho, una de las funciones del ICE es la construcción de proyectos de generación de energía, operación y mantenimiento de los mismos.

Debido al amplio campo de trabajo de la institución, ésta cuenta con un departamento llamado MET (Maquinas, Talleres y Equipos), el que se dedica a brindar servicios de apoyo en la parte de mantenimiento y diseños mecánicos de equipos, a los proyectos del ICE en el Sector Electricidad.

# **A.3.2 Descripción del departamento o sección en la que se realizó el proyecto**

El MET partió de la idea de pequeños talleres realizados en la ubicación de cada proyecto en construcción, llamados SETEC (Servicios Técnicos). El objetivo del MET es realizar una centralización de los antiguos SETEC en un punto geográfico fijo, en este caso se realizó en Turrúcares de Alajuela, continuo a la Planta Hidroeléctrica Garita. Todavía se cuenta con pequeños SETEC, en condiciones muy reducidas a las originales, con las que se trabajo durante muchos años, puesto que el MET lleva aproximadamente tres años de haberse fundado, y todavía se encuentra en desarrollo. Por tanto los SETEC existentes pertecen al MET.

*Producción* 

La función principal del MET es darle un soporte de producción y mantenimiento a los proyectos realizados y los que están en proceso.

En el caso de este departamento se realiza proyectos de desarrollo de equipos los que tendrán como fin satisfacer un objetivo en específico. Por lo general la producción realizada en este deparadamente es muy variada, por tanto se dan proyectos pilotos de desarrollo ya sea mecánico, eléctrico, etc.

#### *Mercado*

El mercado de este departamento es totalmente interno de la empresa, dado que solamente se enfoca en la producción, investigación y mantenimiento a proyectos pertenecientes al Instituto Costarricense de Electricidad, esto debido a la política de la Institución.

# **Anexos**

# **Anexo B.1 Especificaciones técnicas de los motores utilizados.**

# DSM integrated motor and driver

The DSM high-torque integrated motor and driver is ideal for designers who want the simplicity of a motor with on-board electronics. The DSM allows the system designer to decide the best method of control. The drive's integrated electronics eliminates the need to run the motor cabling through the machine, reducing the potential for problems due to electrical noise. The DSM is a small, powerful and inexpensive solution that will reduce system cost, design and assembly time for a large range of stepping motor applications.

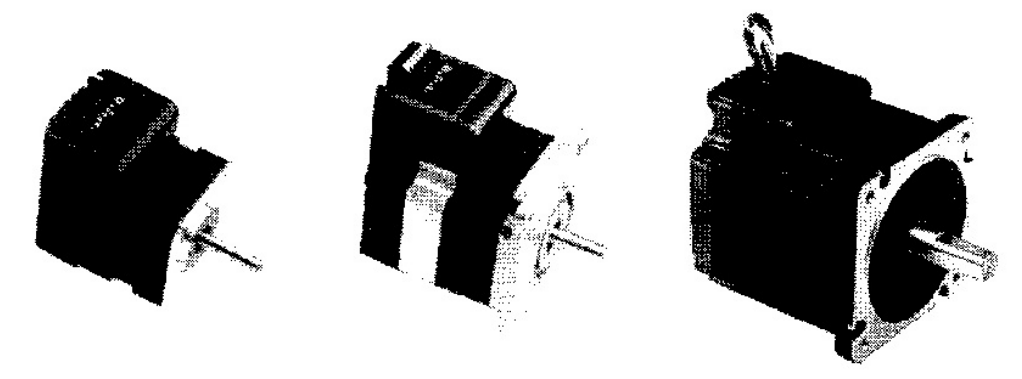

The DSM family use a NEMA17, NEMA23 or NEMA34 1.8° high torque motor combined with a microstepping drive, and accept up to 14 resolution settings from 1/2 to 256 microsteps per step. Setup parameters can be changed 'on-the-fly' or downloaded and stored in non-volatile memory with the use of a simple user interface program which is provided, eliminating the need for external switches or resistors. The versatile, compact DSM is available in multiple configurations to fit various system needs.

Features include:

- Integrated microstepping drive/NEMA high torque motor.
- Available in various stack lengths from 13 to 47 (model dependent).
- +24 to +75 VDC input voltage (optional +12 to +48VDC on DSM17 & DSM23x-x48).
- Optically isolated +5 to +24VDC inputs, sourcing or sinking.  $\blacksquare$
- Automatic current reduction.
- Automatic communication configuration.  $\blacksquare$
- $\blacksquare$ Factory-fitted optical encoder (options D5 and D10).
- Rear knob for manual positioning (option M).  $\blacksquare$
- Interfacing by 30cm (12in) flying leads (optional 7-pin terminal block or 12-pin IDC  $\blacksquare$ connector on DSM17 & DSM23x-x48).
- Graphical User Interface (GUI) for easy parameter setup.
- Extremely compact.

A "Baldor Motion Toolkit CD" is available. This contains the Baldor SPI Interface software, used for communicating and configuring the DSM.

This manual is intended to guide you through the installation of the DSM. The chapters should be read in sequence.

The Basic Installation section describes the mechanical installation of the DSM. The following sections require knowledge of the low level input/output requirements of the device that will control the DSM, and an understanding of computer software installation. If yo\_ are not qualified in these areas you should seek assistance before proceeding.

Note: You can check that you have the latest releases by visiting the website www.supportme.net.

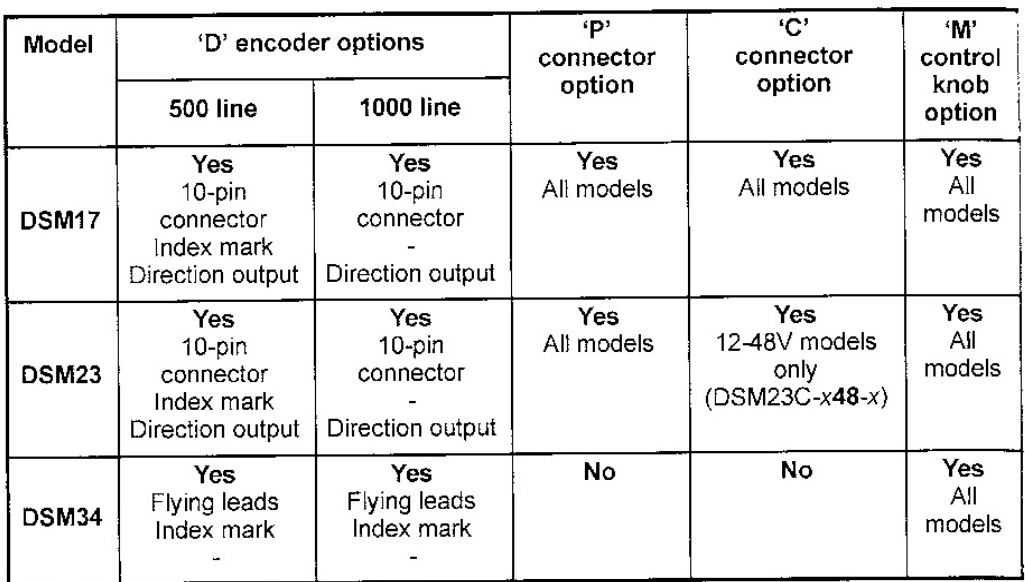

### 2.1.1 Option availability

Note: A DSM cannot have the encoder and control knob options fitted simultaneously.

# Connection summary - minimum system wiring

As a guide, Figure 16 shows an example of the typical minimum wiring required to operate the DSM in conjunction with a NextMove ESB controller.

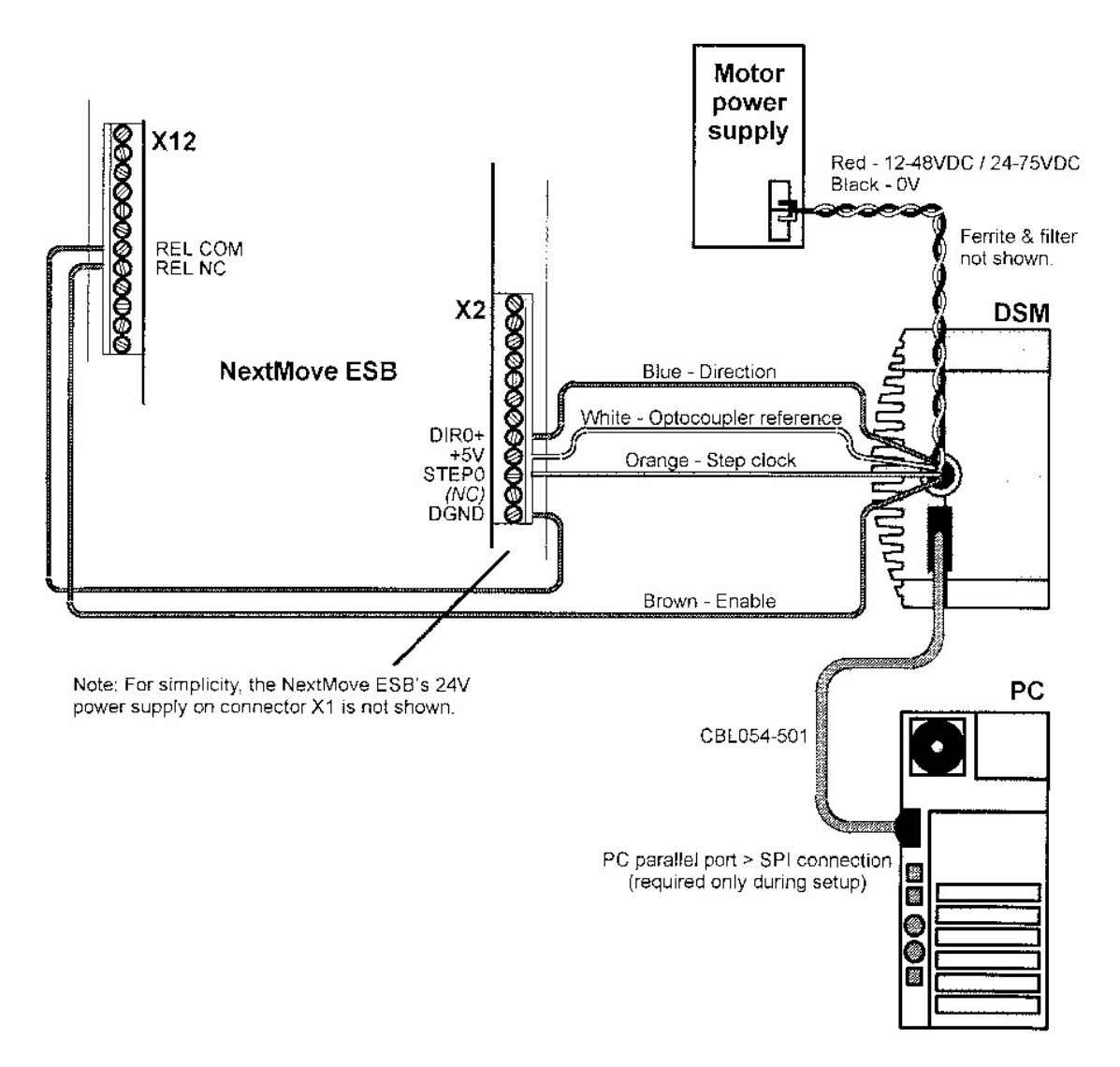

Figure 16 - Example minimum system wiring (flying leads)

**Anexo B.1 Especificaciones técnicas del controlador de movimiento utilizado.** 

#### **NextMove ESB features**  $21$

NextMove ESB is a high performance multi-axis intelligent controller for servo and stepper motors.

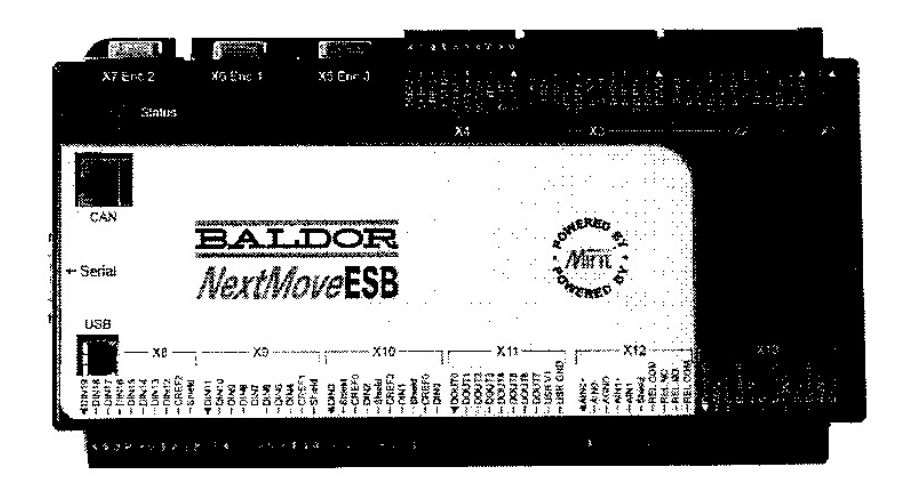

NextMove ESB features the MintMT motion control language. MintMT is a structured form of Basic, custom designed for stepper or servo motion control applications. It allows you to get started very quickly with simple motion control programs. In addition, MintMT includes a wide range of powerful commands for complex applications.

Standard features include:

- Control of 4 stepper and 3 servo axes. ń
- Point to point moves, software cams and gearing. ń
- 20 general purpose digital inputs, software configurable as level or edge triggered. п
- 11 general purpose digital outputs.  $\blacksquare$
- $\blacksquare$ 2 differential analog inputs with 12-bit resolution.
- 4 single-ended analog outputs with 12-bit resolution.  $\blacksquare$
- USB serial port.  $\blacksquare$
- RS232 or RS485 serial port (model dependent).  $\blacksquare$
- CANopen or proprietary Baldor CAN protocol for communication with MintMT controllers  $\blacksquare$ and other third party devices.
- Programmable in MintMT.  $\blacksquare$

Included with NextMove ESB is the Baldor Motion Toolkit CD. This contains a number of utilities and useful resources to get the most from your MintMT controller. These include:

WorkBench v5  $\blacksquare$ 

> This is the user interface for communicating with the NextMove ESB. Installing WorkBench v5 will also install firmware for NextMove ESB.

PC Developer Libraries  $\blacksquare$ Installing WorkBench v5 will install ActiveX interfaces that allow PC applications to be written that communicate with the NextMove ESB.

This manual is intended to guide you through the installation of NextMove ESB.

The chapters should be read in sequence.

The Basic Installation section describes the mechanical installation of the NextMove ESB. The following sections require knowledge of the low level input/output requirements of the installation and an understanding of computer software installation. If you are not qualified in these areas you should seek assistance before proceeding.

Note: You can check that you have the latest firmware and WorkBench v5 releases  $z<sub>f</sub>$ visiting the website www.supportme.net.

#### 4.1.1 Connector locations

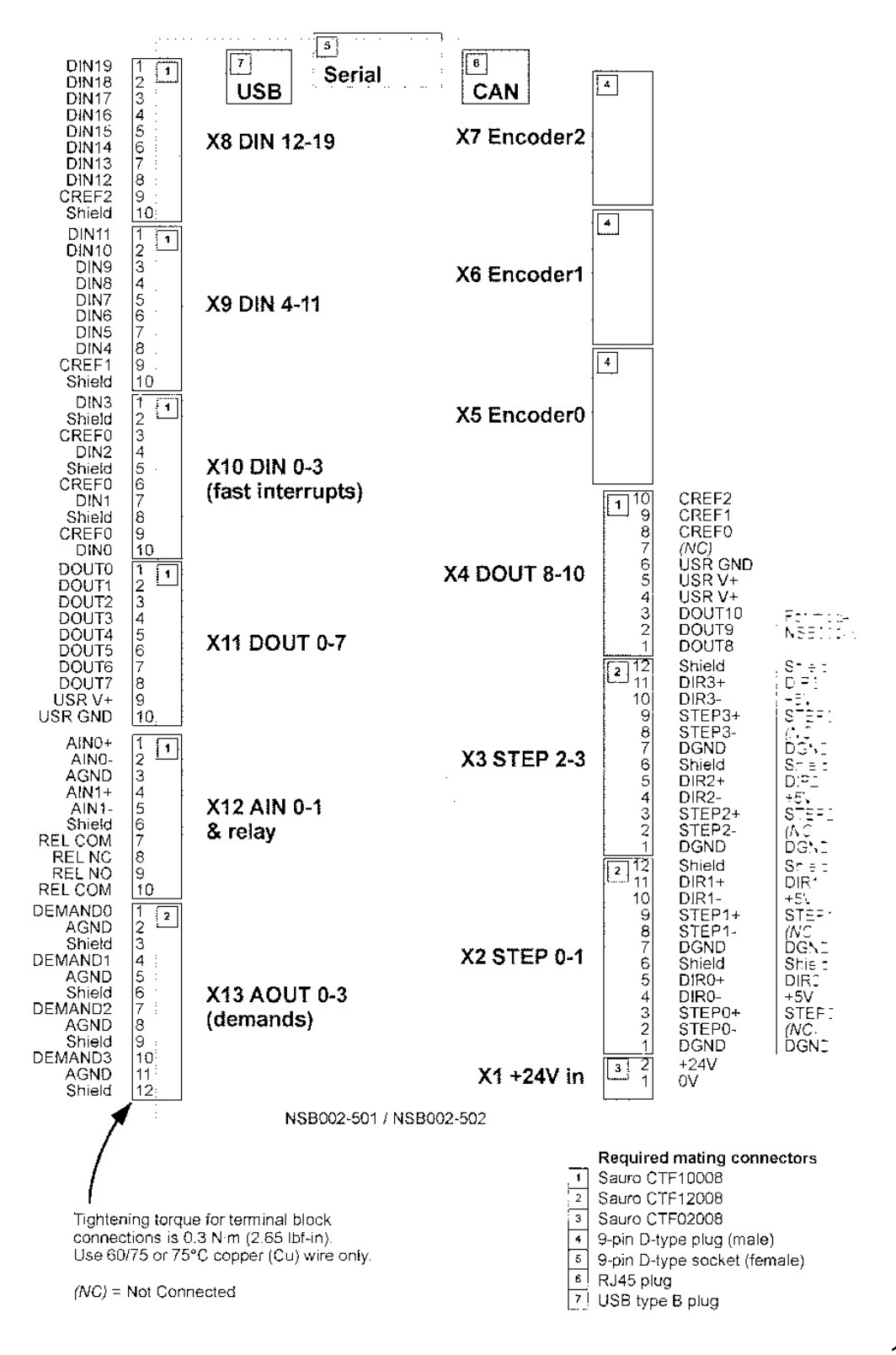

# Stepper control outputs - models NSB003-501/502

The stepper control outputs are available on connectors X2 and X3, as shown in section 4.1.1. There are four sets of stepper motor control outputs, operating in the range 0Hz to 500kHz. Each of the step (pulse) and direction signals from the NextMove ESB is driven by a ULN2003 open collector Darlington output device. The STEPPERDELAY keyword allows a 0 - 4.25us delay to be introduced between state changes of the step and direction outputs. The FREQ keyword can be used to directly control the output frequency, between 60Hz and 500kHz - see the MintMT help file.

**CAUTION:** The ULN2003 drivers are static sensitive devices. Take appropriate ESD precautions when handling the NextMove ESB. A 5V supply is provided on connectors X2 and X3 for powering external circuits, as shown in Figure 18. The same 5V supply is also present on connectors X5, X6 and X7 for powering encoders. Ensure that the total combined current demand of all 5V outputs does not exceed 600mA. In situations where induced noise is affecting a step or direction output, it may be necessary to connect a  $5k\Omega$  or 10k $\Omega$  pull-up resistor between the output and the 5V supply (pin 4).

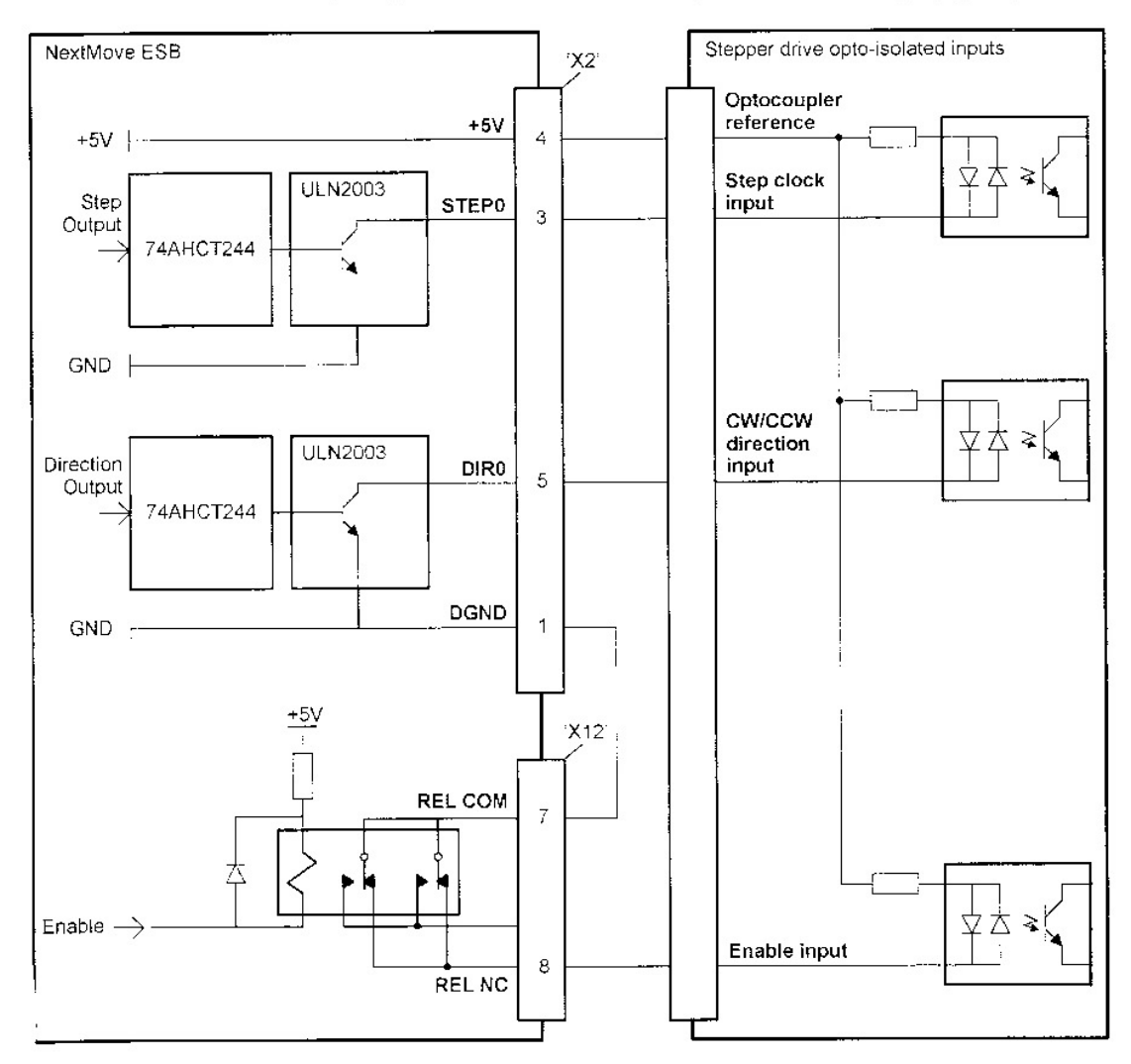

r= 18 - NSB003-501/502 only: Connections to a typical stepper drive (e.g. Baldor DSM series) 137